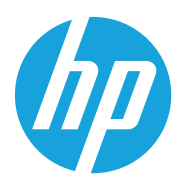

# Guía del usuario

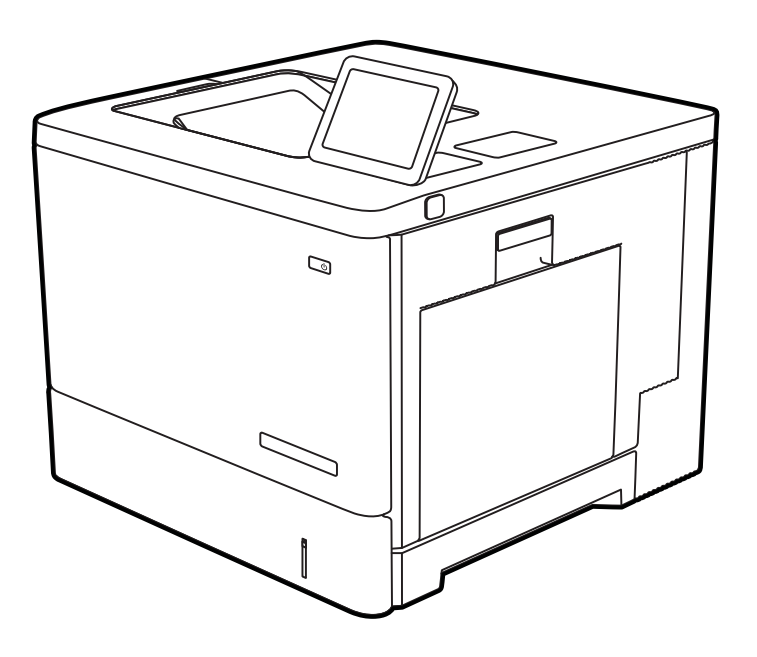

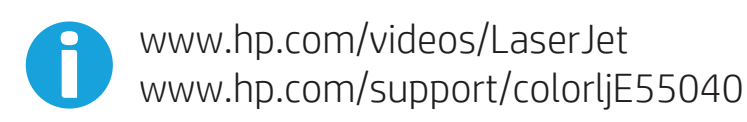

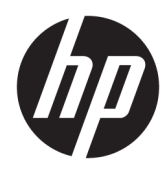

HP Color LaserJet Managed E55040dn Guía del usuario

#### Copyright y licencia

© Copyright 2019 HP Development Company, L.P.

Queda prohibida la reproducción, adaptación o traducción de este documento sin previa autorización por escrito, excepto en los casos permitidos por las leyes de propiedad intelectual.

La información incluida en este documento está sujeta a cambios sin previo aviso.

Las únicas garantías para productos y servicios HP están establecidas en las declaraciones de garantía explícitas que acompañan a dichos productos y servicios. Nada de lo que aquí se indica debe interpretarse como una garantía adicional. HP no se responsabiliza de los posibles errores técnicos o editoriales ni de las omisiones que pudieran existir en este documento.

Edition 1, 10/2019

#### Créditos de marcas comerciales

Adobe® , Adobe Photoshop® , Acrobat®y PostScript® son marcas registradas de Adobe Systems Incorporated.

Apple y el logotipo de Apple son marcas comerciales de Apple Inc. registradas en EE. UU. y otros países/regiones.

macOS es una marca comercial de Apple Inc., registrada en EE. UU. y en otros países/regiones.

AirPrint es una marca comercial de Apple Inc., registrada en EE. UU. y otros países/regiones.

Google™ es una marca comercial de Google Inc.

Microsoft®, Windows®, Windows® XP y Windows Vista® son marcas comerciales de Microsoft Corporation registradas en EE. UU.

UNIX® es una marca comercial registrada de The Open Group.

# Tabla de contenido

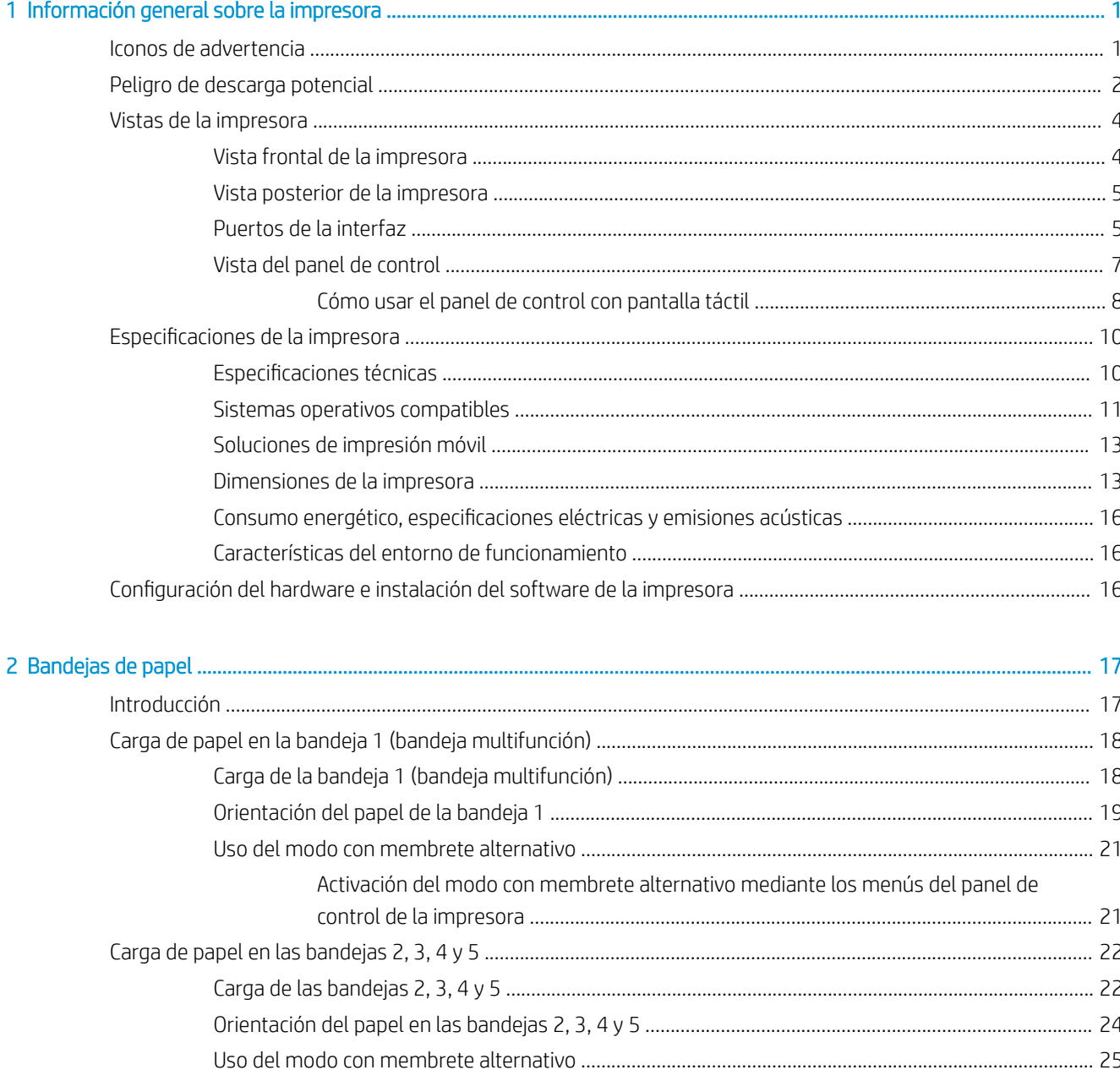

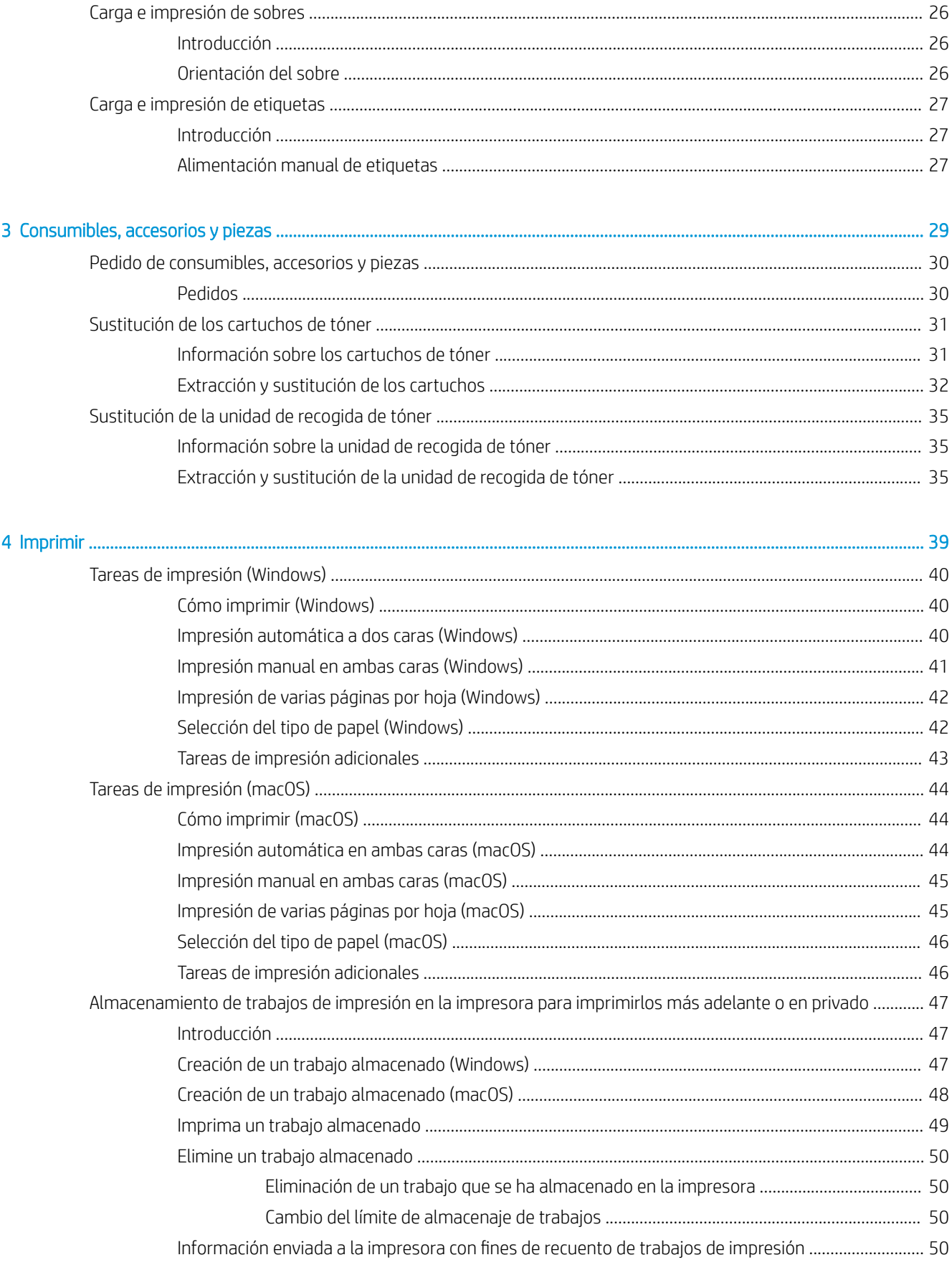

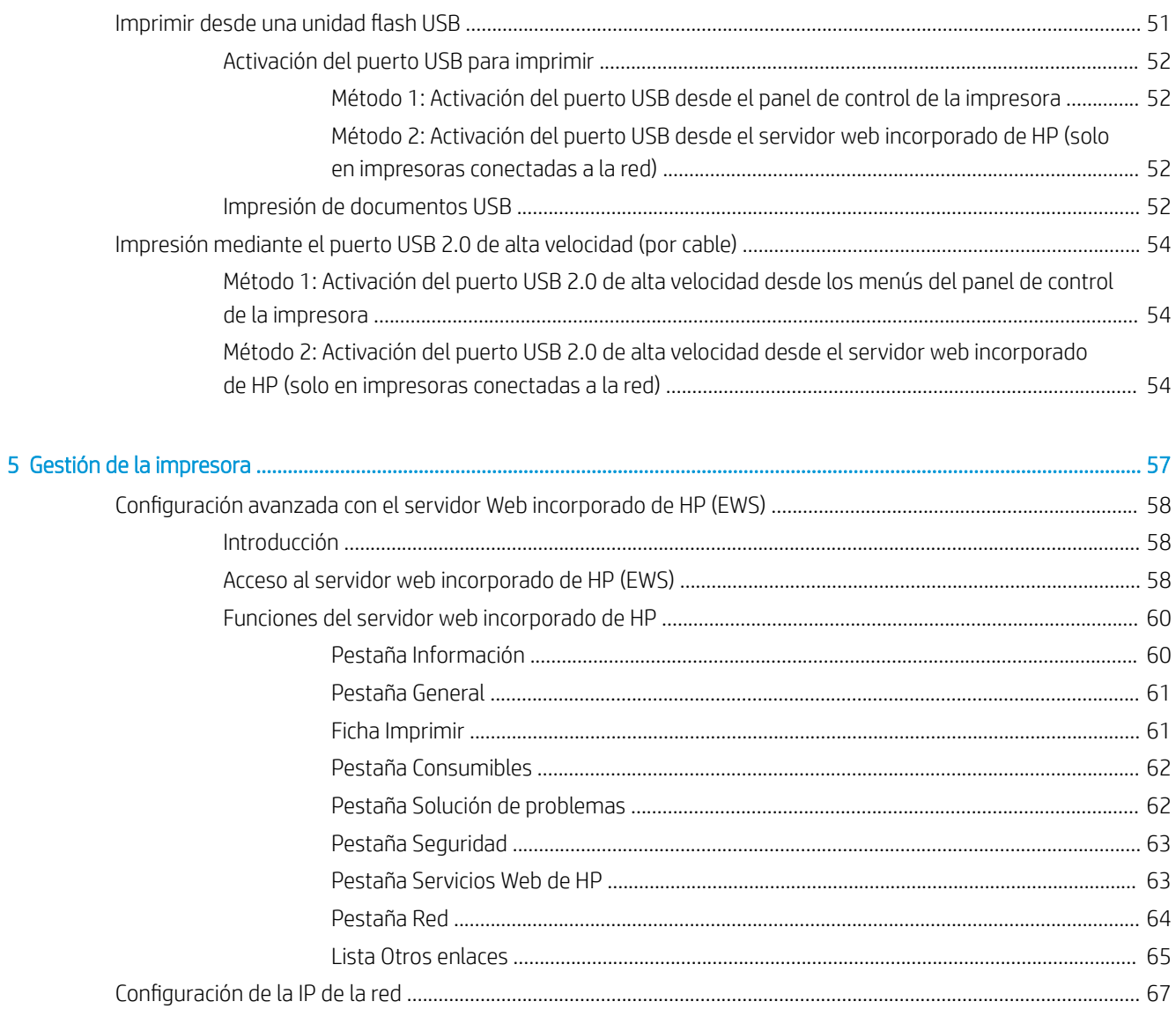

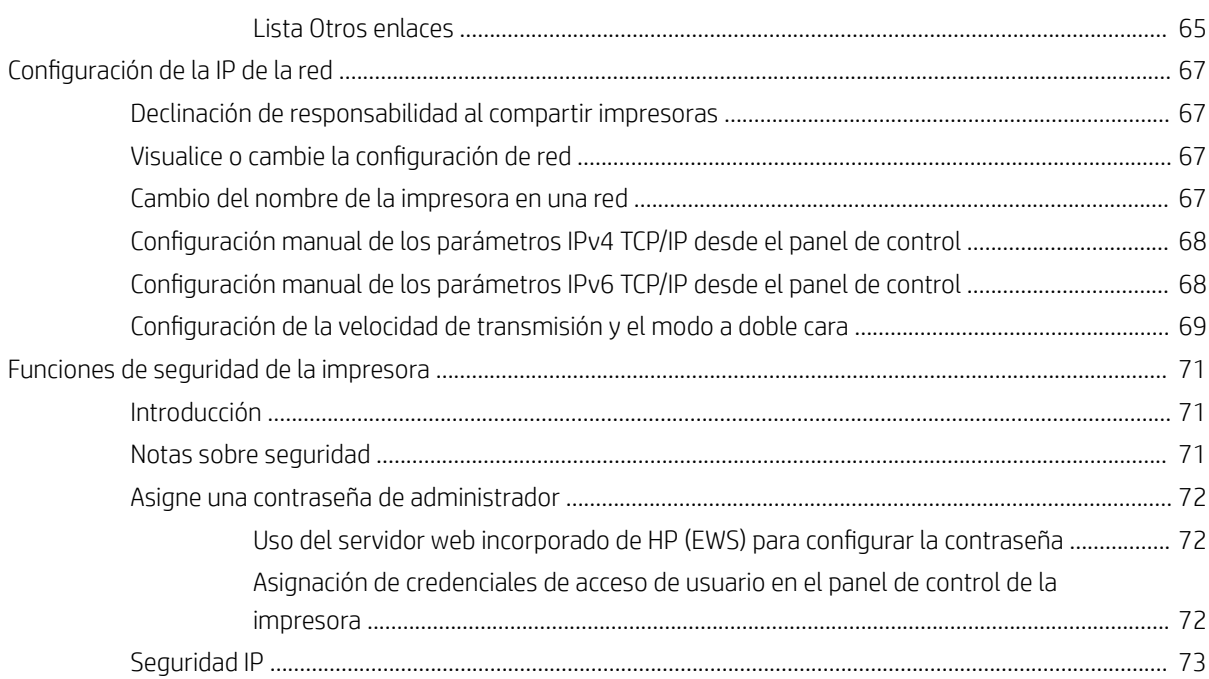

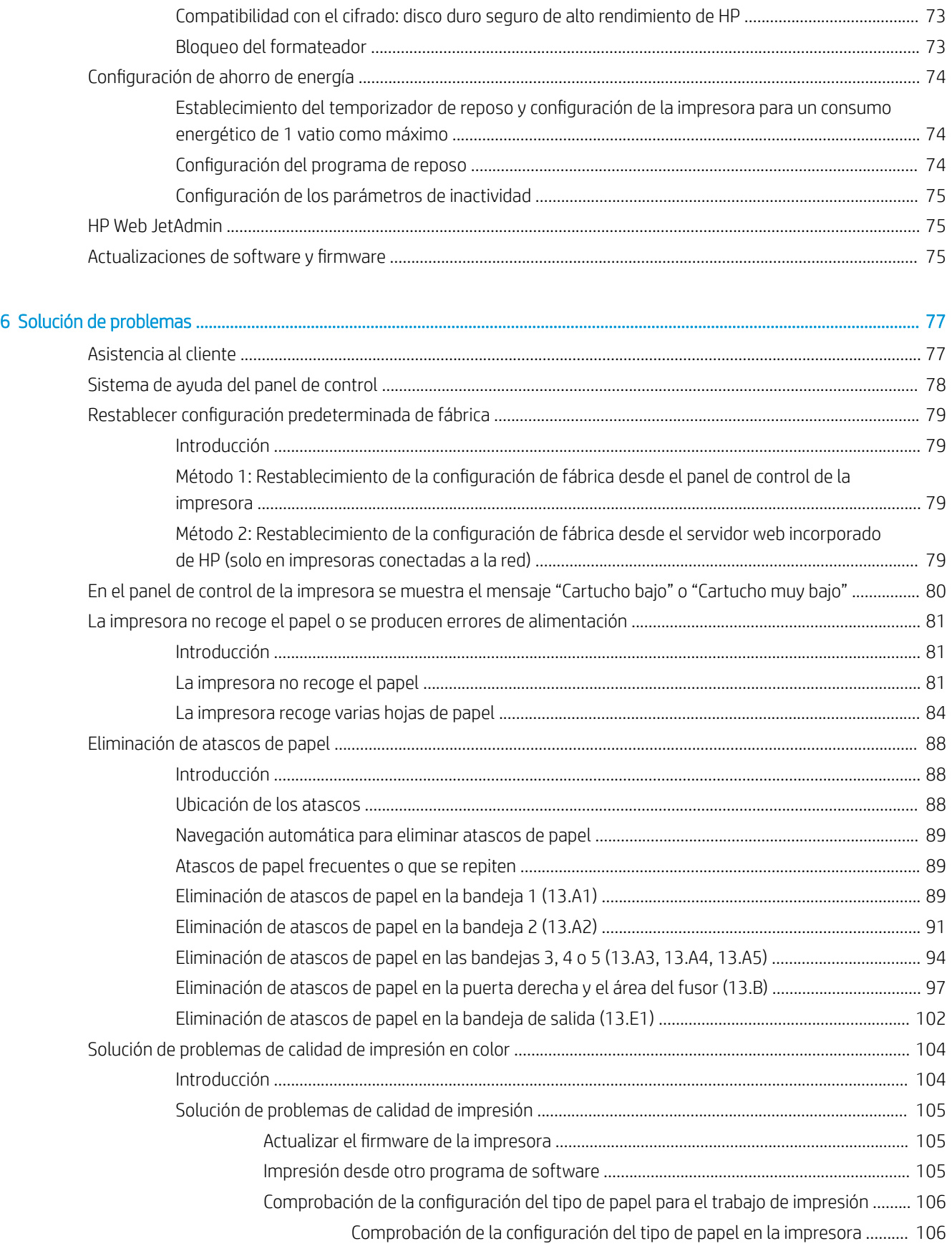

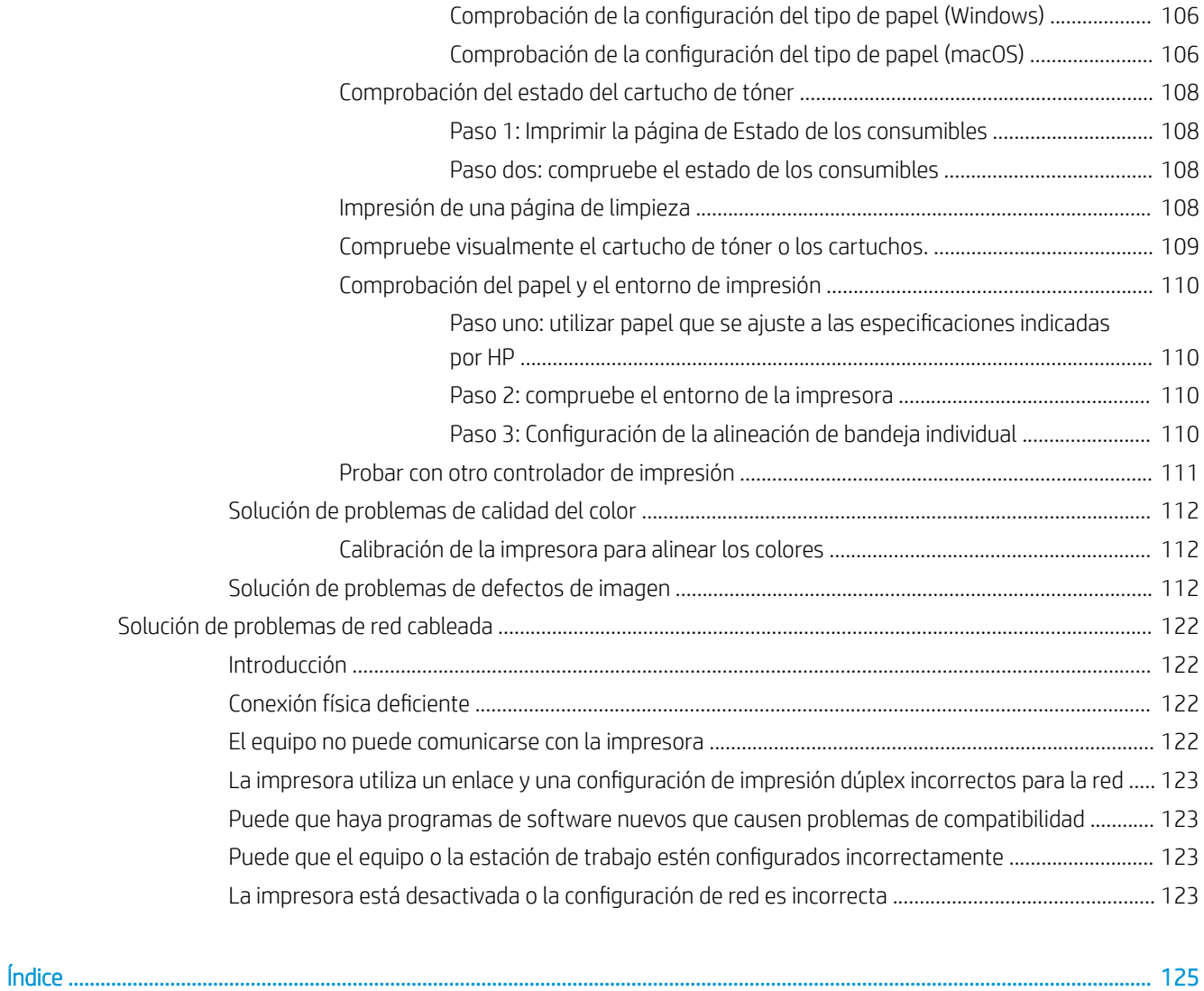

# <span id="page-10-0"></span>1 Información general sobre la impresora

Compruebe la ubicación de las funciones de la impresora, las especificaciones físicas y técnicas de la impresora y dónde encontrar la información de configuración.

- Iconos de advertencia
- [Peligro de descarga potencial](#page-11-0)
- [Vistas de la impresora](#page-13-0)
- **Especificaciones de la impresora**
- · Configuración del hardware e instalación del software de la impresora

Para obtener ayuda en vídeo, consulte [www.hp.com/videos/LaserJet](http://www.hp.com/videos/LaserJet).

La siguiente información es correcta en el momento de publicación. Para obtener información actualizada, consulte [www.hp.com/support/colorljE55040](http://www.hp.com/support/colorljE55040).

#### Para obtener más información:

La ayuda detallada de HP para la impresora incluye la siguiente información:

- · Instalación y configuración
- Conocimiento y uso
- Solución de problemas
- Descargar actualizaciones de software y firmware
- Participar en foros de asistencia
- Buscar información legal y sobre la garantía

# Iconos de advertencia

Tenga cuidado si ve un icono de advertencia en la impresora HP, tal como se indica en las definiciones de icono.

Precaución: Descarga eléctrica

<span id="page-11-0"></span>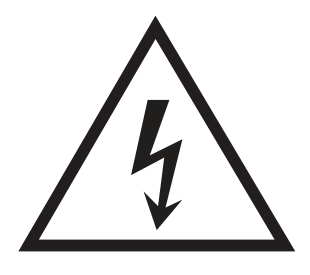

Precaución: Superficie caliente

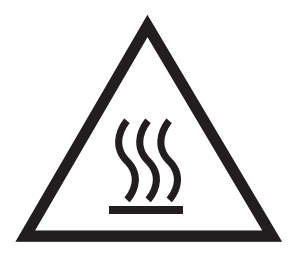

Precaución: Mantenga las partes del cuerpo alejadas de las piezas en movimiento

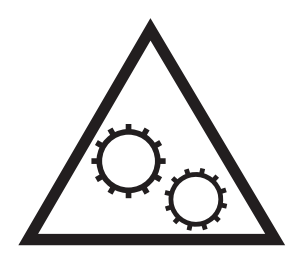

Precaución: Borde afilado a muy poca distancia

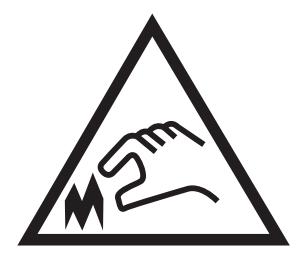

Advertencia

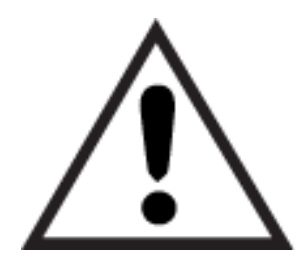

# Peligro de descarga potencial

Consulte esta información de seguridad importante.

- Lea y entienda esta información de seguridad para evitar el riesgo de descarga eléctrica.
- Siga siempre las precauciones básicas de seguridad al usar este producto para reducir el riesgo de lesiones por incendio o descarga eléctrica.
- Lea y entienda todas las instrucciones de la guía del usuario.
- Observe todas las advertencias e instrucciones indicadas en el producto.
- Utilice solo una toma de corriente con toma de tierra al conectar el producto a una fuente de alimentación. Si no sabe si la toma cuenta con conexión a tierra, consúltelo con un electricista cualificado.
- No toque los contactos de ninguna toma del producto. Sustituya los cables dañados de inmediato.
- Desenchufe este producto de las tomas de pared antes de limpiarlo.
- No instale ni utilice este producto cerca de agua o si usted está mojado.
- Instale el producto de forma segura en una superficie estable.
- Instale el producto en un lugar seguro donde nadie pueda pisar los cables de alimentación o tropezar con ellos.

# <span id="page-13-0"></span>Vistas de la impresora

Identifique algunas partes de la impresora y el panel de control.

- Vista frontal de la impresora
- [Vista posterior de la impresora](#page-14-0)
- [Puertos de la interfaz](#page-14-0)
- [Vista del panel de control](#page-16-0)

## Vista frontal de la impresora

Localice las funciones en la parte frontal de la impresora.

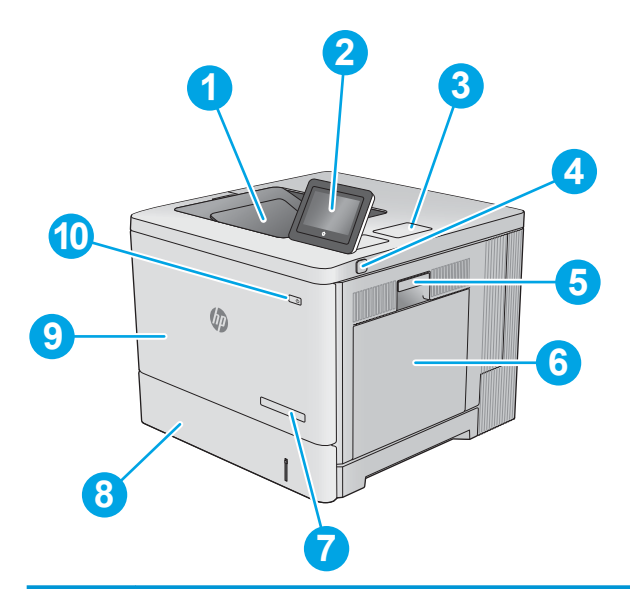

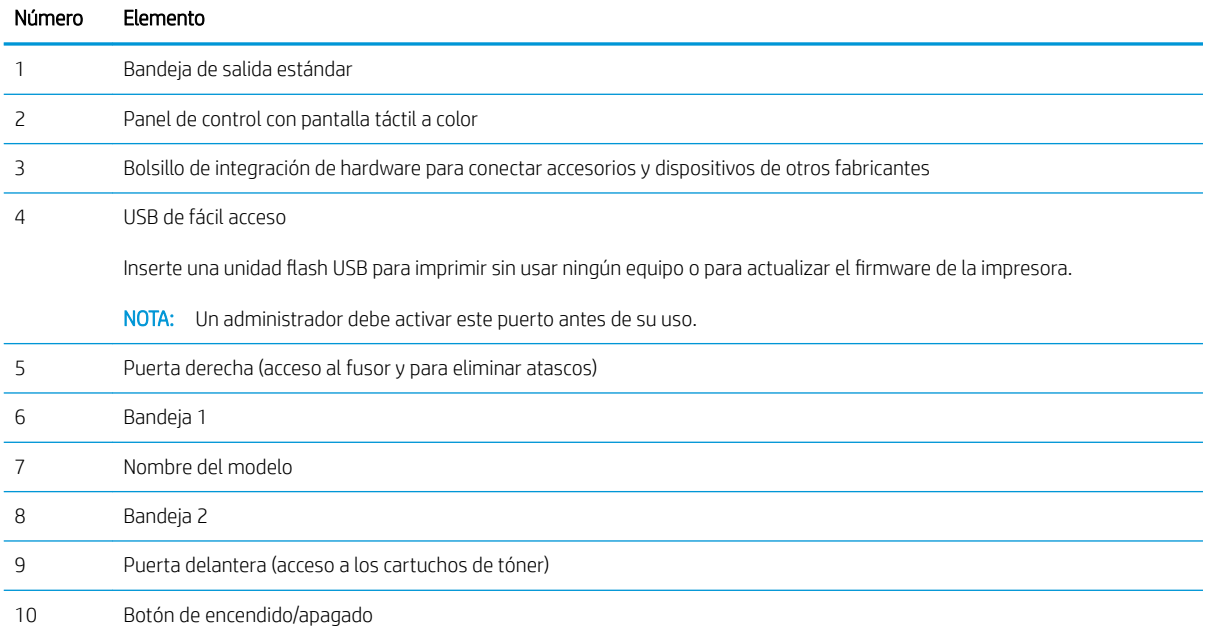

# <span id="page-14-0"></span>Vista posterior de la impresora

Localice las funciones en la parte posterior de la impresora.

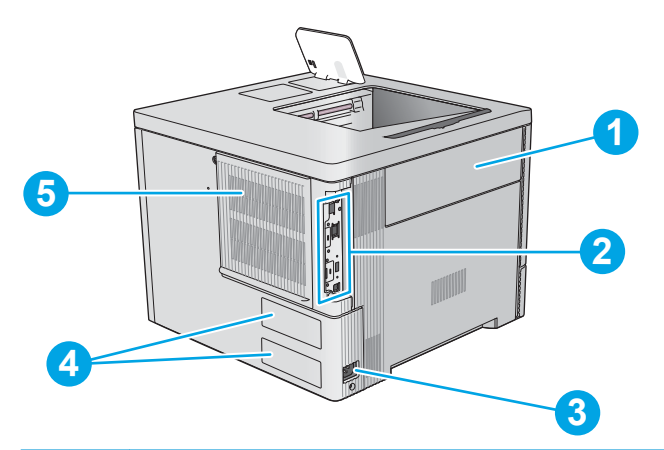

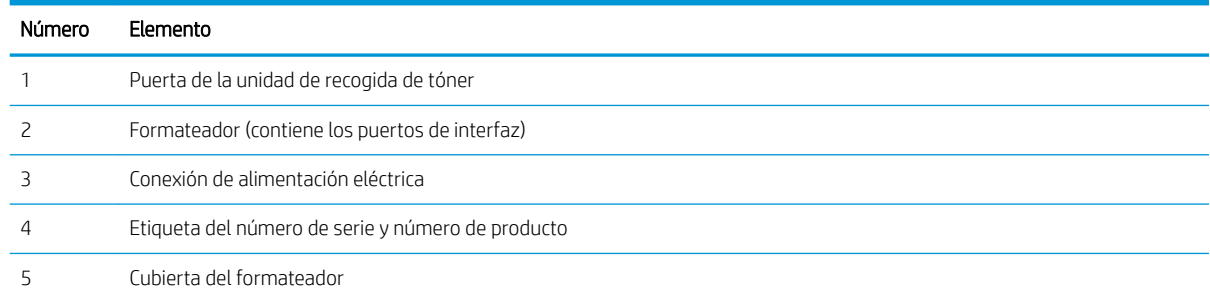

# Puertos de la interfaz

Localice los puertos de interfaz en el formateador de la impresora.

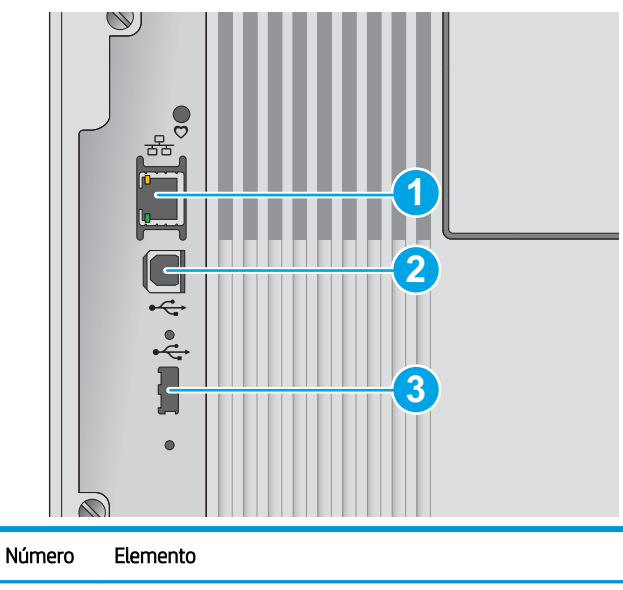

1 Puerto de red de área de red local (LAN) Ethernet (RJ-45)

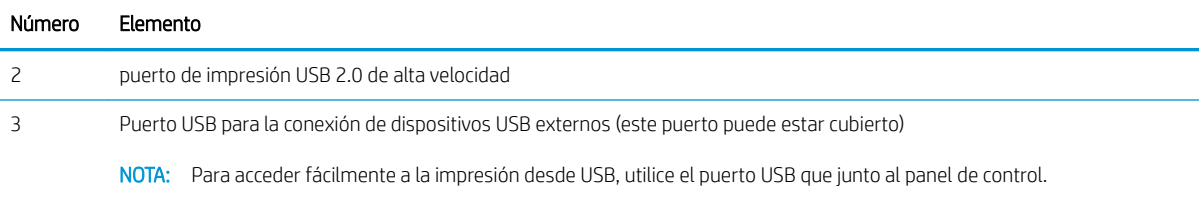

# <span id="page-16-0"></span>Vista del panel de control

La pantalla de inicio permite acceder a las funciones de la impresora e indica el estado actual de esta.

● [Cómo usar el panel de control con pantalla táctil](#page-17-0)

Seleccione el botón Inicio para regresar a la pantalla de inicio cuando lo desee.

NOTA: Las funciones que aparecen en la pantalla de inicio varían en función de la configuración de la impresora.

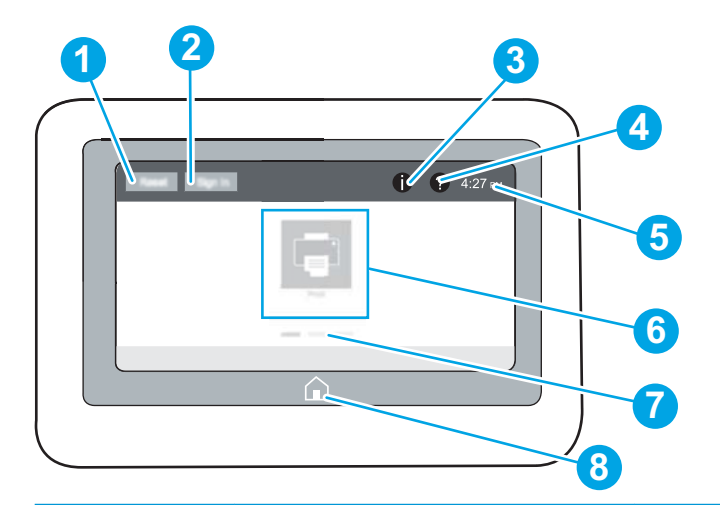

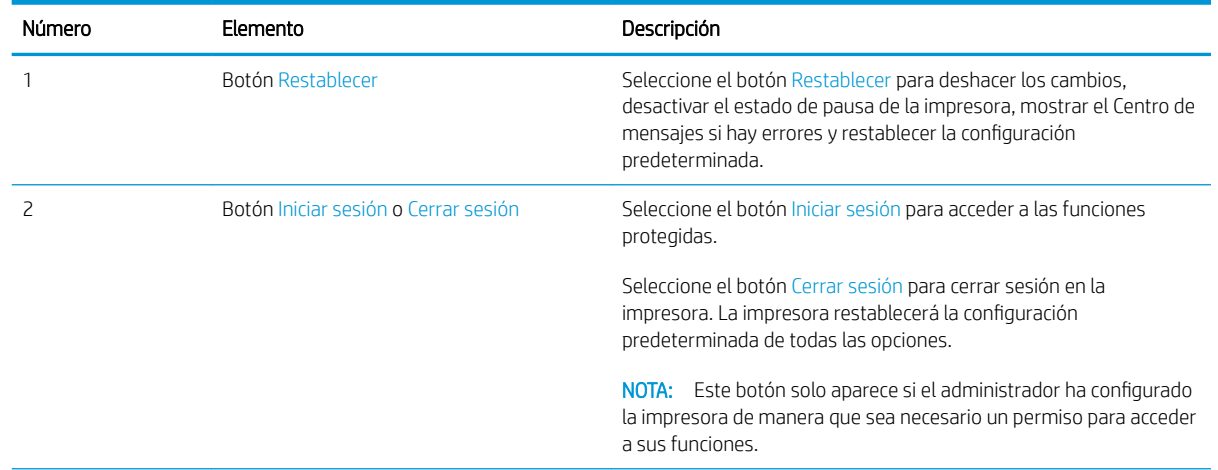

<span id="page-17-0"></span>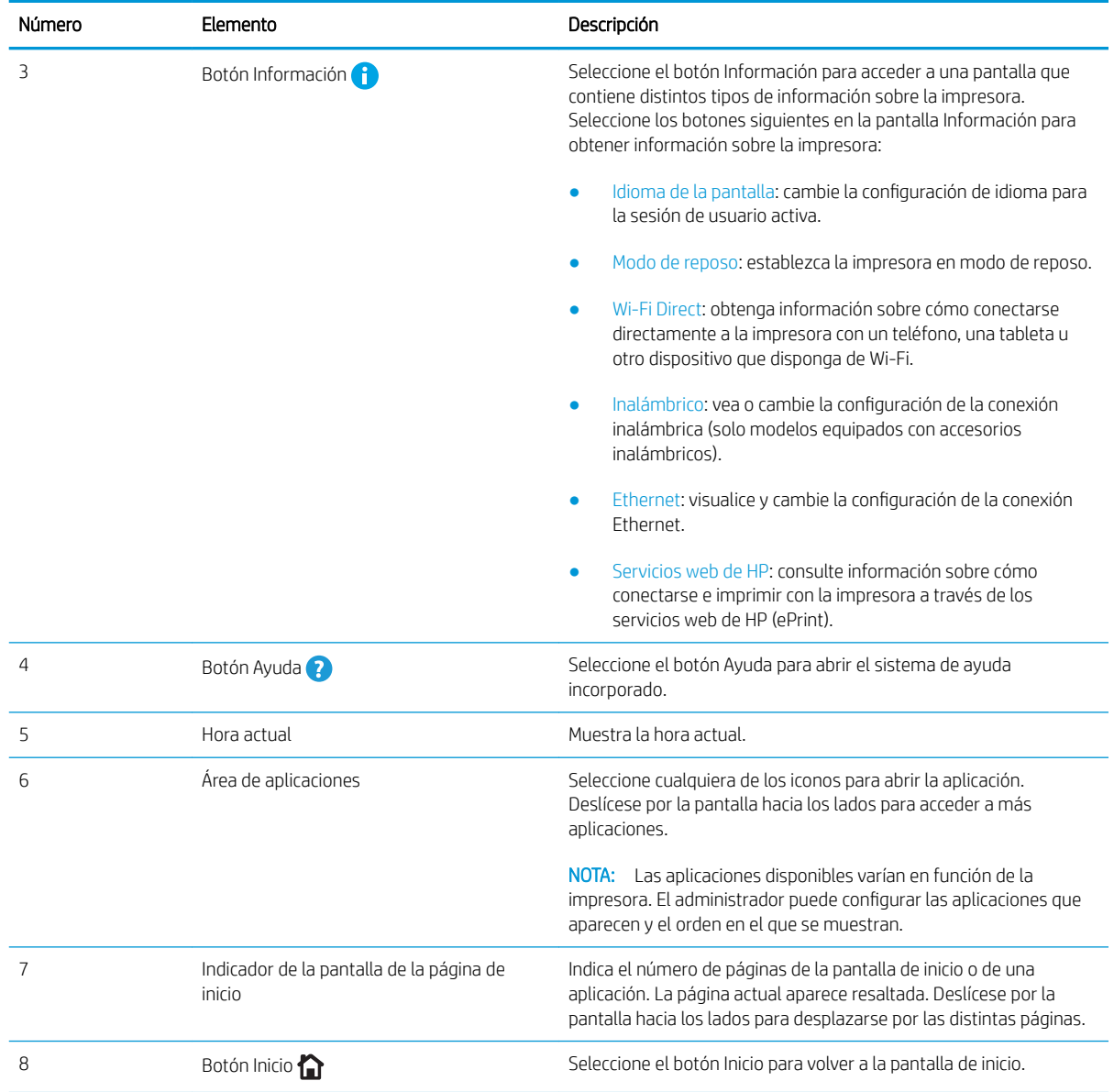

## Cómo usar el panel de control con pantalla táctil

Realice estas acciones para usar el panel de control con pantalla táctil de la impresora.

#### Tabla 1-1 Acciones del panel de control con pantalla táctil

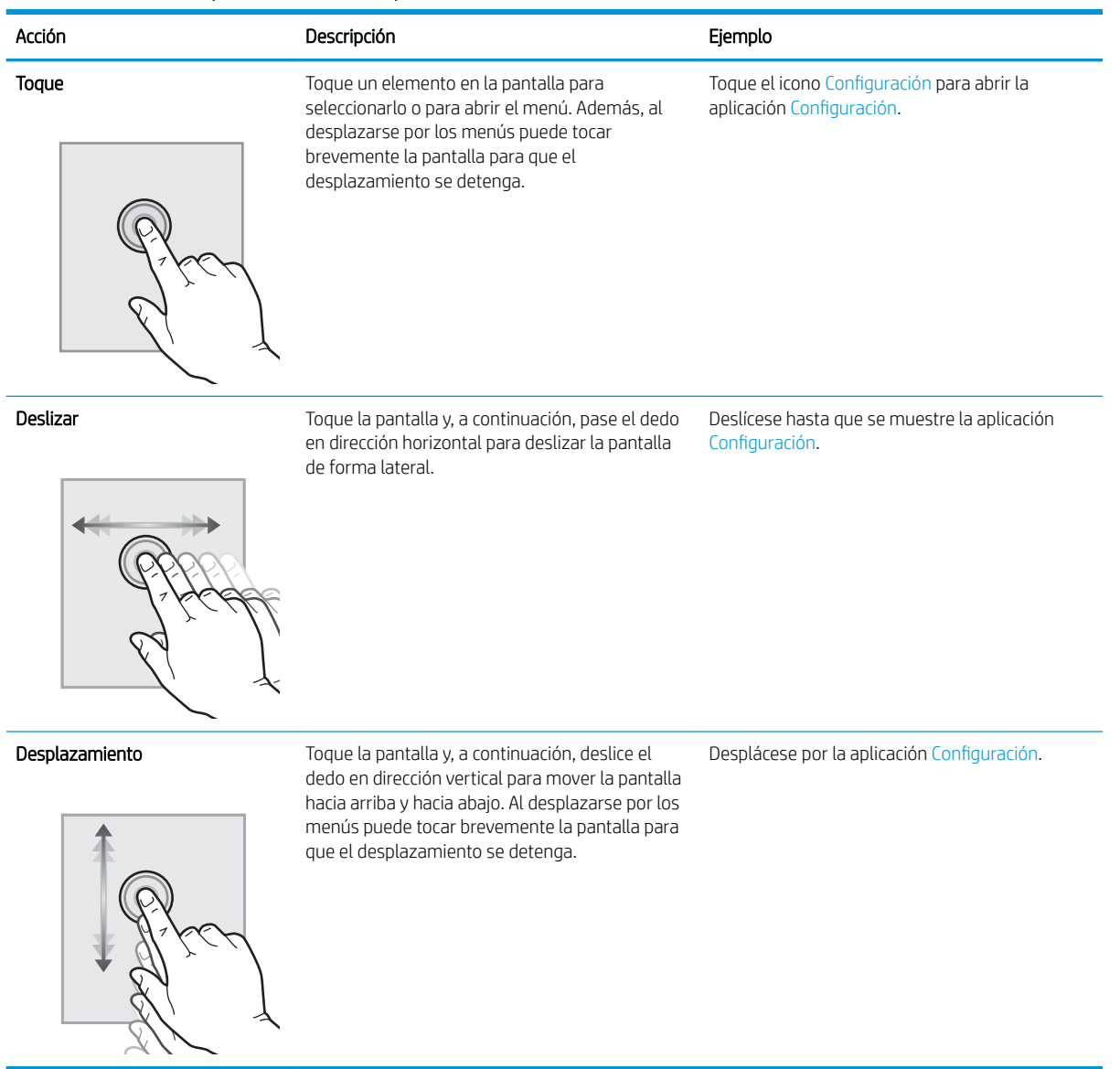

# <span id="page-19-0"></span>Especificaciones de la impresora

Determine las especificaciones del modelo de su impresora.

- Especificaciones técnicas
- [Sistemas operativos compatibles](#page-20-0)
- [Soluciones de impresión móvil](#page-22-0)
- [Dimensiones de la impresora](#page-22-0)
- Consumo energético, especificaciones eléctricas y emisiones acústicas
- [Características del entorno de funcionamiento](#page-25-0)
- I IMPORTANTE: Las especificaciones siguientes son correctas en el momento de la publicación, pero están sujetas a posibles cambios. Para obtener información actualizada, consulte [www.hp.com/support/colorljE55040.](http://www.hp.com/support/colorljE55040)

## Especificaciones técnicas

Revise las especificaciones técnicas de la impresora.

#### Número de referencia para cada modelo

● E55040dn: #3GX99A

#### Tabla 1-2 Especificaciones de manejo de papel

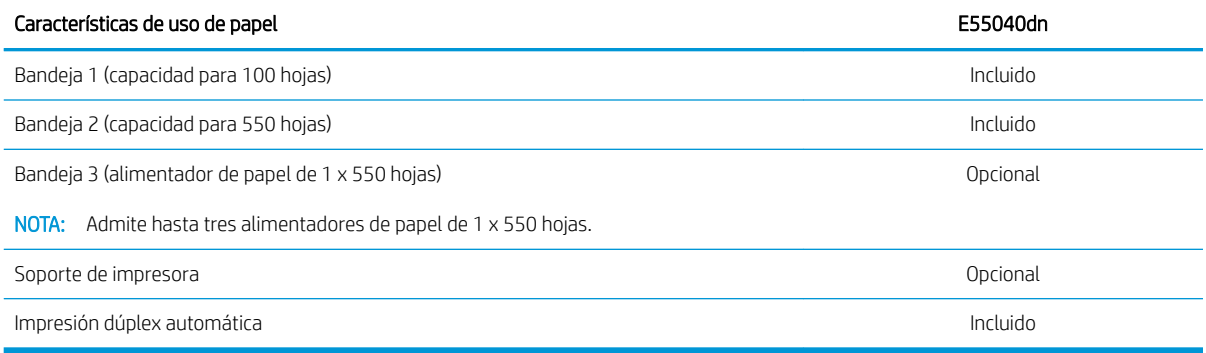

#### Tabla 1-3 Especificaciones de conectividad

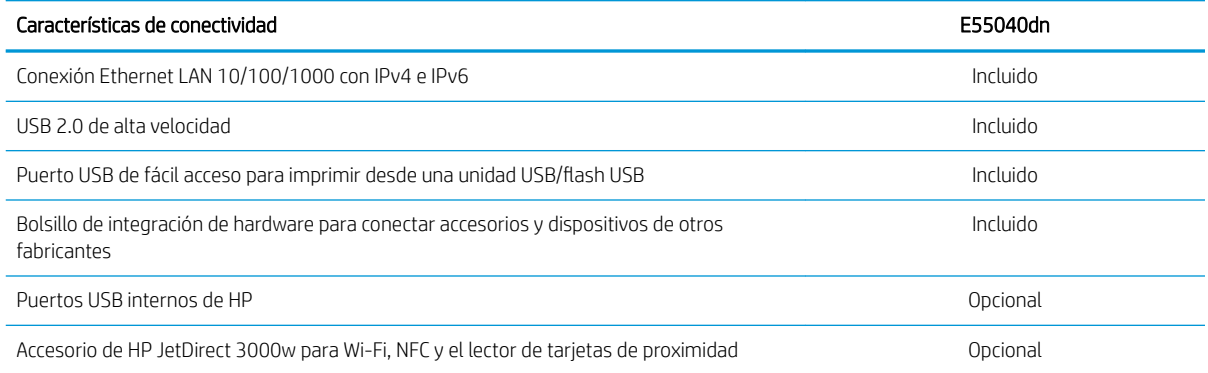

#### <span id="page-20-0"></span>Tabla 1-3 Especificaciones de conectividad (continuación)

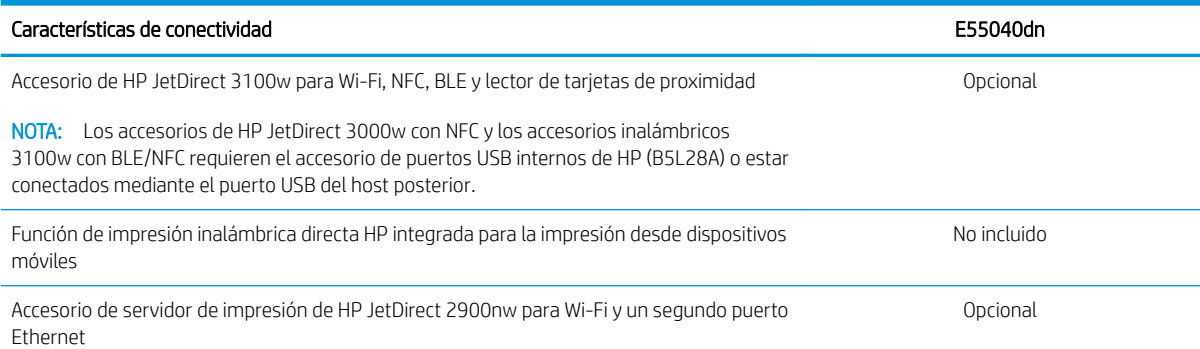

#### Tabla 1-4 Especificaciones de impresión

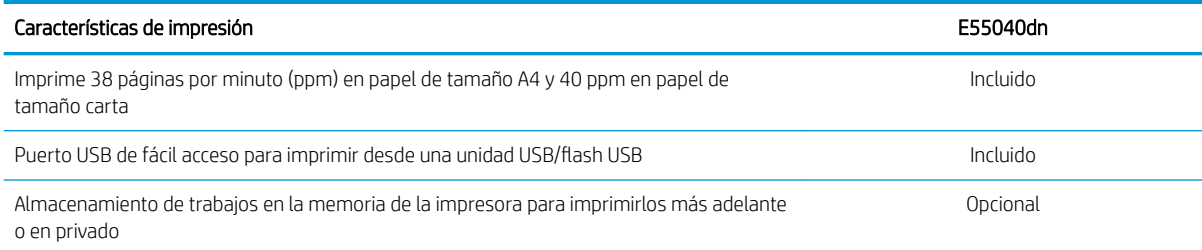

#### Tabla 1-5 Otras especificaciones

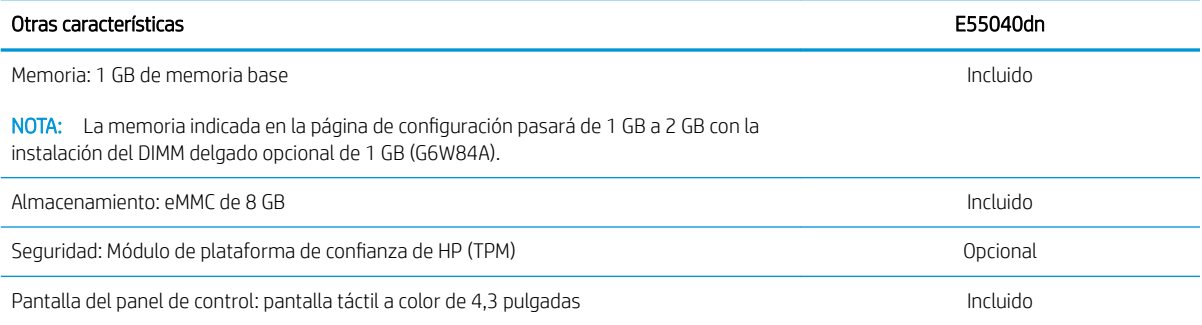

### Sistemas operativos compatibles

Utilice la siguiente información para comprobar la compatibilidad de la impresora con el sistema operativo del equipo.

Linux: para obtener más información y controladores de impresión para Linux, visite [www.hp.com/go/](http://www.hp.com/go/linuxprinting) [linuxprinting](http://www.hp.com/go/linuxprinting).

UNIX: para obtener información y controladores de impresión para UNIX®, vaya a [www.hp.com/go/](http://www.hp.com/go/unixmodelscripts) [unixmodelscripts.](http://www.hp.com/go/unixmodelscripts)

La siguiente información se aplica a los controladores de impresión Windows HP PCL 6 específicos de la impresora y a los controladores de impresión HP para macOS, así como al instalador del software.

Windows: descargue HP Easy Start desde [123.hp.com/LaserJet](http://123.hp.com/laserjet) para instalar el controlador de impresión de HP. O bien, vaya al sitio web de asistencia específico de esta impresora [\(www.hp.com/support/colorljE55040](http://www.hp.com/support/colorljE55040)) para descargar el controlador de impresión o el instalador del software e instalar el controlador de impresión de HP.

macOS: los equipos Mac son compatibles con esta impresora. Descargue HP Easy Start desde [123.hp.com/](http://123.hp.com/laserjet) [LaserJet](http://123.hp.com/laserjet) o desde la página de soporte técnico de la impresora y, a continuación, utilice HP Easy Start para instalar el controlador de impresión de HP.

- 1. Vaya a [123.hp.com/LaserJet](http://123.hp.com/laserjet).
- 2. Siga los pasos para descargar el software de la impresora.

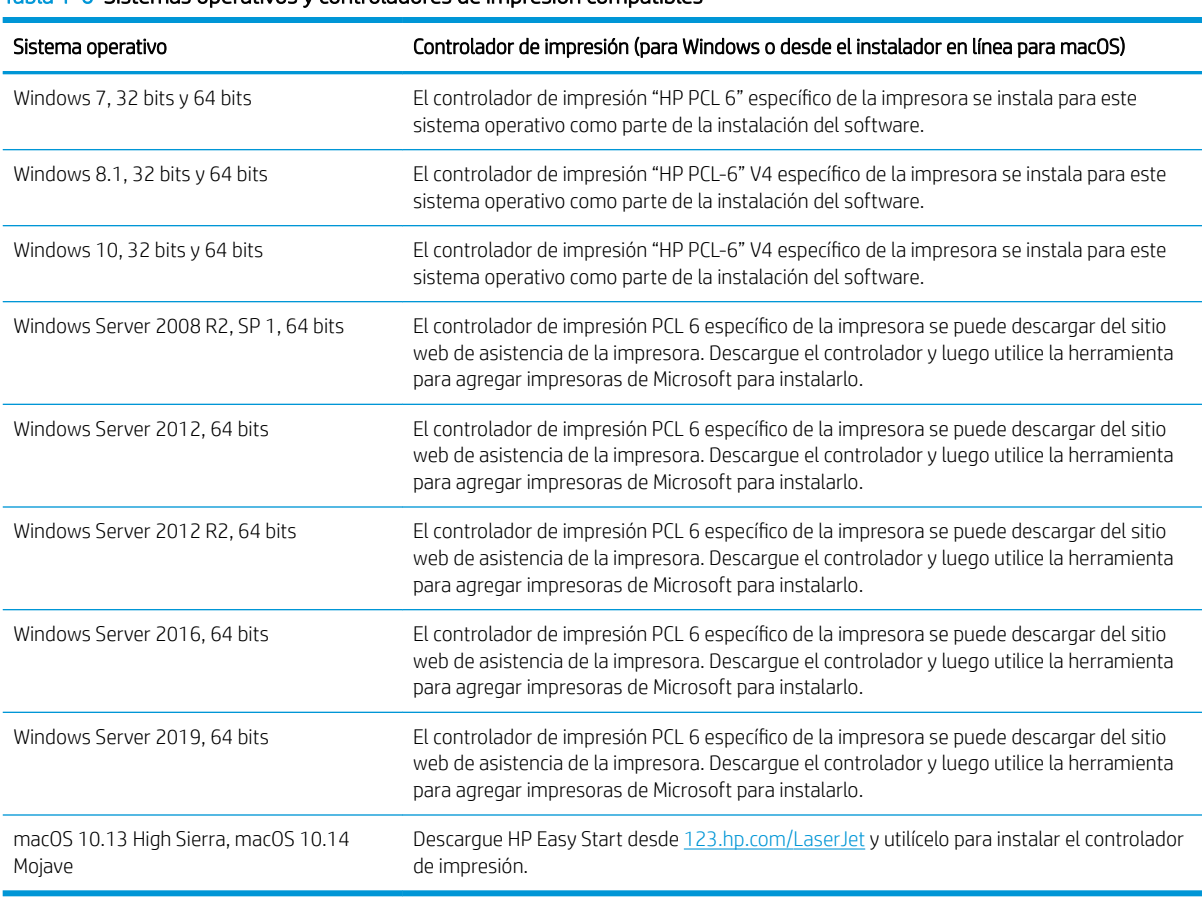

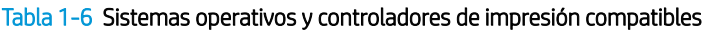

**W** NOTA: Los sistemas operativos compatibles pueden cambiar.

NOTA: Para obtener una lista actualizada de los sistemas operativos compatibles, así como ayuda detallada de HP para la impresora, visite [www.hp.com/support/colorljE55040.](http://www.hp.com/support/colorljE55040)

NOTA: Para obtener información adicional sobre los clientes y los sistemas operativos del servidor así como también sobre la compatibilidad de los controladores HP UPD para esta impresora, visite [www.hp.com/go/upd](http://www.hp.com/go/upd). En Información adicional, haga clic en Especificaciones.

#### <span id="page-22-0"></span>Tabla 1-7 Requisitos mínimos del sistema

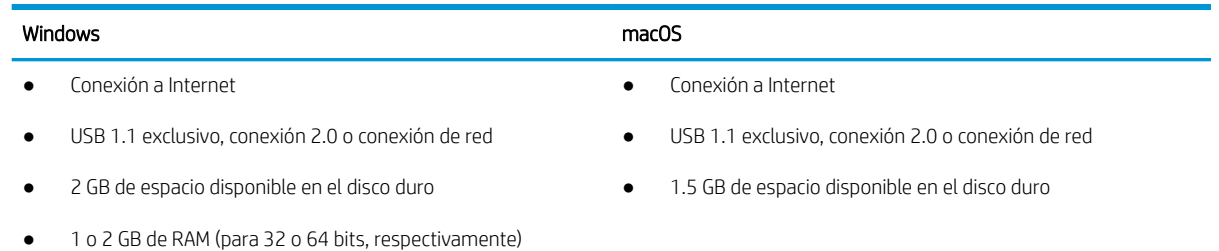

**X** NOTA: El instalador de software de Windows instala el servicio Base de agente de dispositivo HP Smart. El tamaño del archivo es inferior a 100 Kb. Su única función es comprobar las impresoras conectadas a través de USB por hora. No se recopilan datos. Si se encuentra una impresora USB, luego intenta encontrar una instancia JetAdvantage Management Connector (JAMc) en la red. Si se encuentra un JAMc, la Base de agente de dispositivo HP Smart se actualiza de manera segura a un agente de dispositivo inteligente completo de JAMc que le permitirá contar las páginas impresas en una cuenta de Managed Print Services (MPS). Los paquetes web de solo controlador descargados de [www.hp.com](http://www.hp.com) para la impresora e instalados mediante el asistente Agregar impresora no instalan este servicio.

Para desinstalar el servicio, abra el Panel de control, seleccione Programas o Programas y características y, a continuación, seleccione Agregar o quitar programas o Desinstalar un programa para eliminar el servicio. El nombre del archivo es HPSmartDeviceAgentBase.

### Soluciones de impresión móvil

HP dispone de varias soluciones de impresión móvil que facilitan la impresión en impresoras HP desde equipos portátiles, tabletas, smartphones u otros dispositivos móviles.

Para ver la lista completa y determinar cuál es la mejor opción, visite [www.hp.com/go/MobilePrinting.](http://www.hp.com/go/MobilePrinting)

 $\mathbb{B}^*$  NOTA: Actualice el firmware de la impresora para asegurarse de que todas las funciones de impresión móvil son compatibles.

- Wi-Fi Direct (solo modelos inalámbricos, con el accesorio HP Jetdirect 3100w BLE/NFC/inalámbrico instalado)
- HP ePrint a través del correo electrónico (requiere que estén activados los servicios web de HP y que la impresora esté registrada en HP Connected)
- Aplicación HP Smart
- Google Cloud Print
- **AirPrint**
- Impresión con Android
- HP Roam

#### Dimensiones de la impresora

Asegúrese de que el entorno de impresión es lo suficientemente amplio para instalar la impresora.

#### Figura 1-1 Dimensiones de la impresora

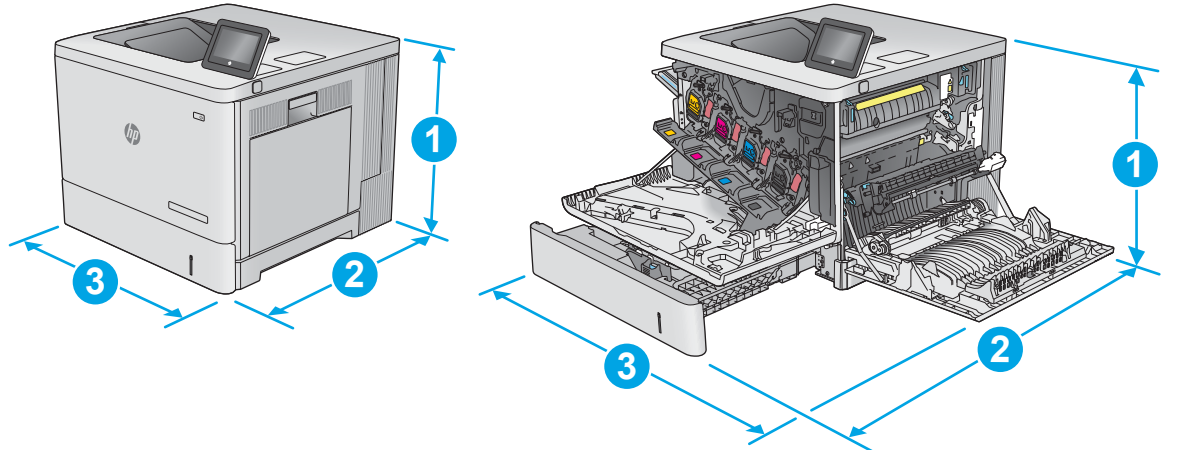

| Dimensiones    | Impresora completamente cerrada | Impresora completamente abierta |
|----------------|---------------------------------|---------------------------------|
| 1. Altura      | 399 mm                          | 399 mm                          |
| 2. Profundidad | 479 mm                          | 771 mm                          |
| 3. Ancho       | 458 mm                          | 826 mm                          |
| Peso           | 27,5 kg                         | 27,5 kg                         |

Figura 1-2 Dimensiones del alimentador de papel de 1 x 550 hojas

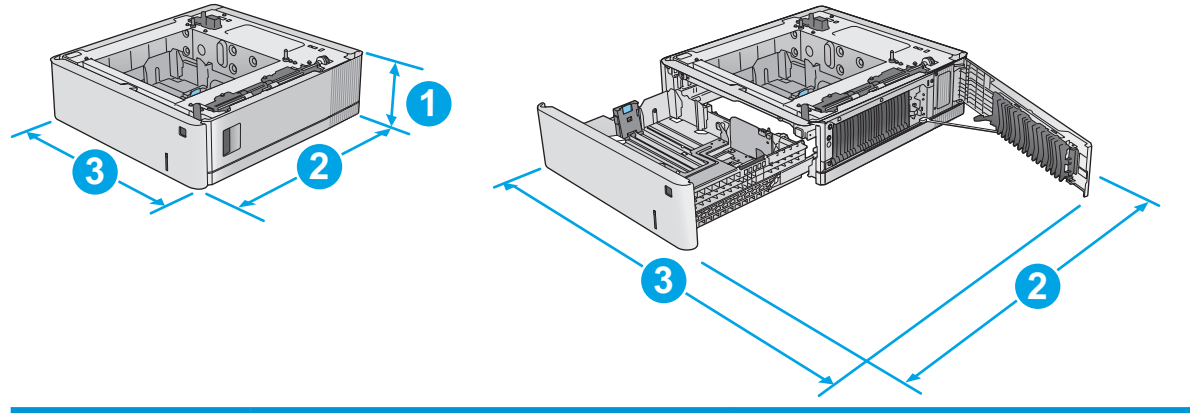

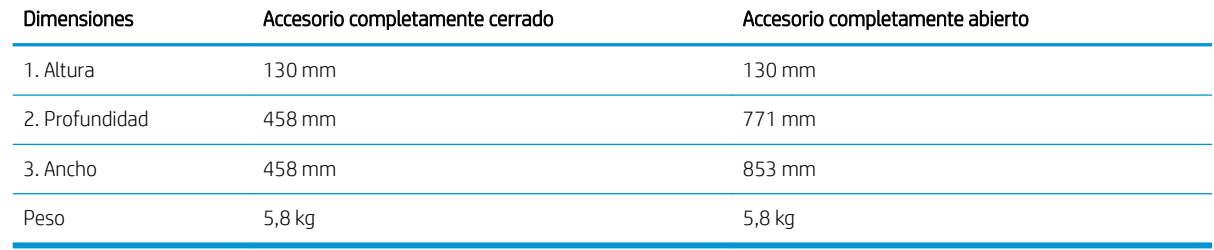

Figura 1-3 Dimensiones del armario y soporte para impresora

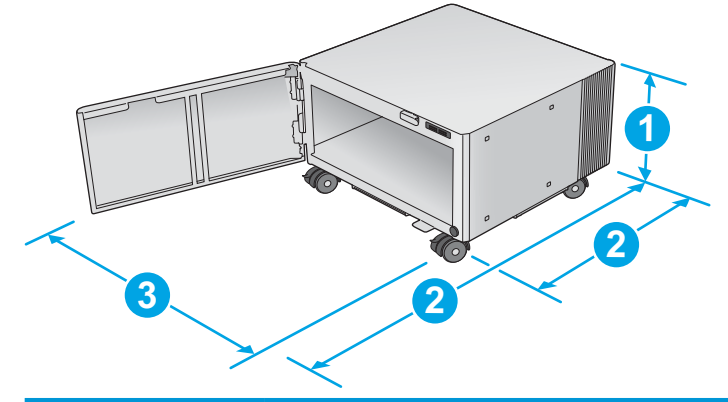

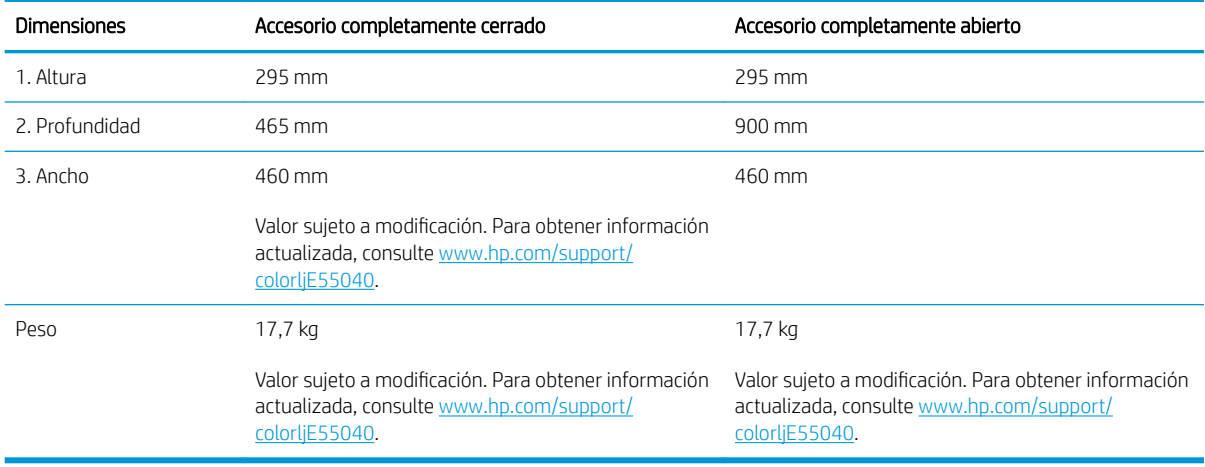

#### Figura 1-4 Dimensiones de la impresora con una bandeja de 1 x 550 hojas y el armario/soporte

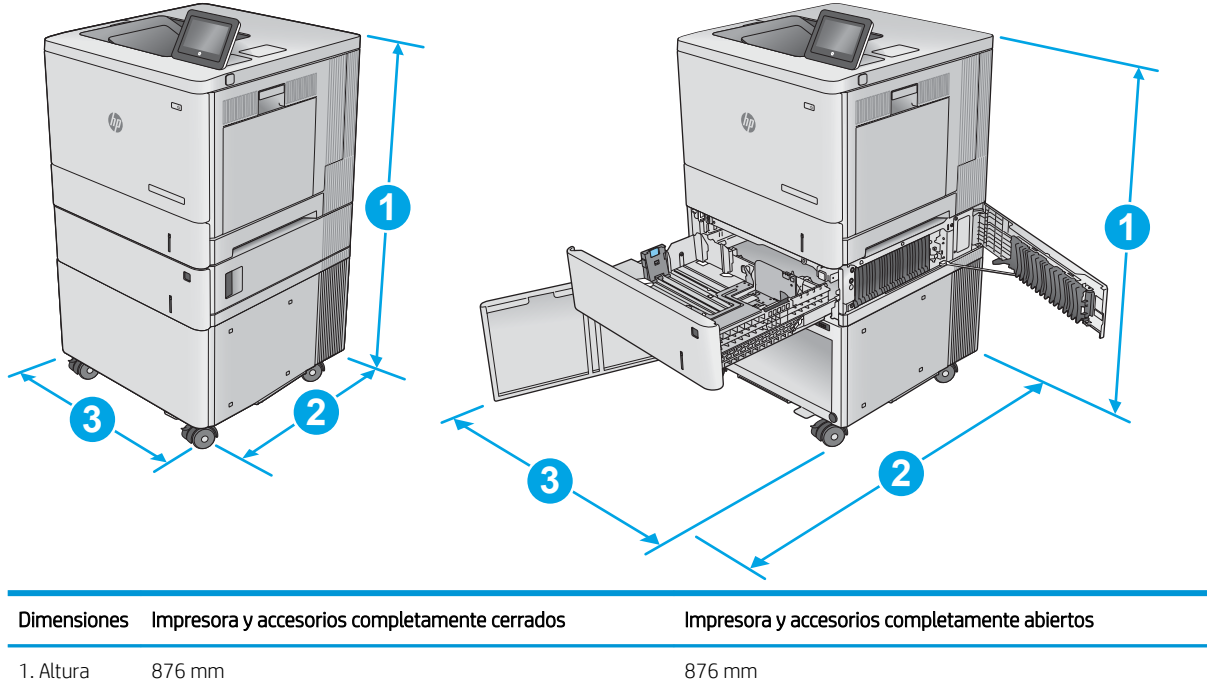

<span id="page-25-0"></span>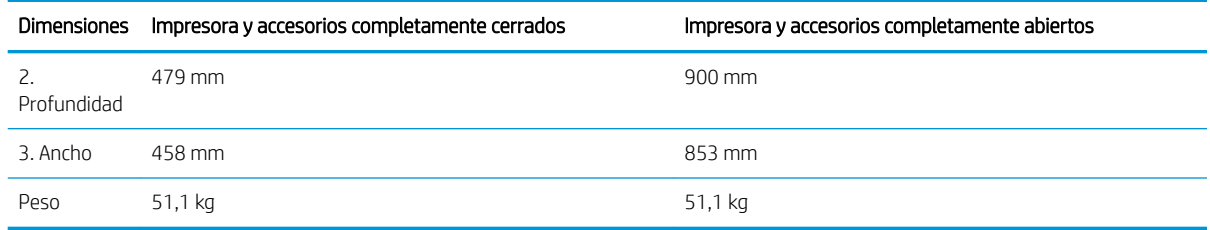

### Consumo energético, especificaciones eléctricas y emisiones acústicas

Para que funcione correctamente, la impresora debe encontrarse en un entorno que cumpla especificaciones de alimentación determinadas.

Consulte [www.hp.com/support/colorljE55040](http://www.hp.com/support/colorljE55040) para obtener información actualizada.

**A PRECAUCIÓN:** Los requisitos de alimentación dependen del país/región en que se vende la impresora. No convierta los voltajes de funcionamiento. Esto dañará la impresora e invalidará la garantía de la impresora.

## Características del entorno de funcionamiento

Para que funcione correctamente, la impresora debe encontrarse en un entorno que cumpla especificaciones determinadas.

#### Tabla 1-8 Especificaciones del entorno operativo

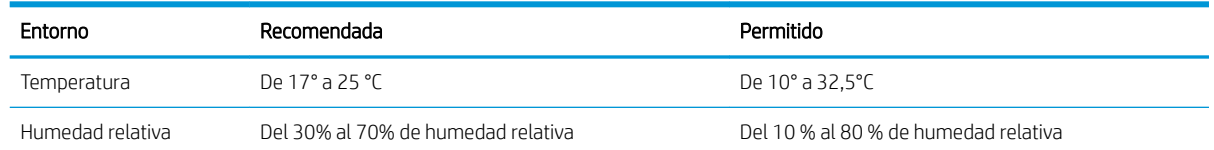

# Configuración del hardware e instalación del software de la impresora

Para obtener instrucciones de configuración básicas, consulte la Guía de instalación del hardware proporcionada junto con la impresora. Para obtener instrucciones adicionales, visite el sitio web de soporte de HP.

Vaya a [www.hp.com/support/colorljE55040](http://www.hp.com/support/colorljE55040) a fin de obtener ayuda detallada de HP para la impresora, que incluye la siguiente información:

- Instalación y configuración
- Conocimiento y uso
- Solución de problemas
- Descargar actualizaciones de software y firmware
- Participar en foros de asistencia
- Buscar información legal y sobre la garantía
- Buscar instrucciones sobre cómo usar la herramienta para agregar impresoras de Microsoft

# <span id="page-26-0"></span>2 Bandejas de papel

Aprenda cómo se cargan y utilizan las bandejas de papel, incluso cómo cargar elementos especiales como sobres y etiquetas.

- Introducción
- [Carga de papel en la bandeja 1 \(bandeja multifunción\)](#page-27-0)
- [Carga de papel en las bandejas 2, 3, 4 y 5](#page-31-0)
- [Carga e impresión de sobres](#page-35-0)
- [Carga e impresión de etiquetas](#page-36-0)

Para obtener ayuda en vídeo, consulte [www.hp.com/videos/LaserJet](http://www.hp.com/videos/LaserJet).

La siguiente información es correcta en el momento de publicación. Para obtener información actualizada, consulte [www.hp.com/support/colorljE55040](http://www.hp.com/support/colorljE55040).

#### Para obtener más información:

La ayuda detallada de HP para la impresora incluye la siguiente información:

- Instalación y configuración
- Conocimiento y uso
- Solución de problemas
- Descargar actualizaciones de software y firmware
- Participar en foros de asistencia
- Buscar información legal y sobre la garantía

# Introducción

Tenga cuidado al cargar las bandejas de papel.

**A PRECAUCIÓN:** No extienda más de una bandeja de papel cada vez.

No utilice la bandeja para papel como apoyo para subirse encima.

Todas las bandejas deben estar cerradas al mover la impresora.

Mantenga las manos alejadas de las bandejas y los cajones para papel al cerrarlos.

# <span id="page-27-0"></span>Carga de papel en la bandeja 1 (bandeja multifunción)

La siguiente información describe cómo cargar papel en la bandeja 1.

- Carga de la bandeja 1 (bandeja multifunción)
- [Orientación del papel de la bandeja 1](#page-28-0)
- [Uso del modo con membrete alternativo](#page-30-0)

**A PRECAUCIÓN:** Para evitar atascos, nunca agregue ni quite papel de la bandeja 1 durante la impresión.

# Carga de la bandeja 1 (bandeja multifunción)

La bandeja 1 admite hasta 100 hojas de papel de 75 g/m2 o 10 sobres.

1. Abra la Bandeja 1.

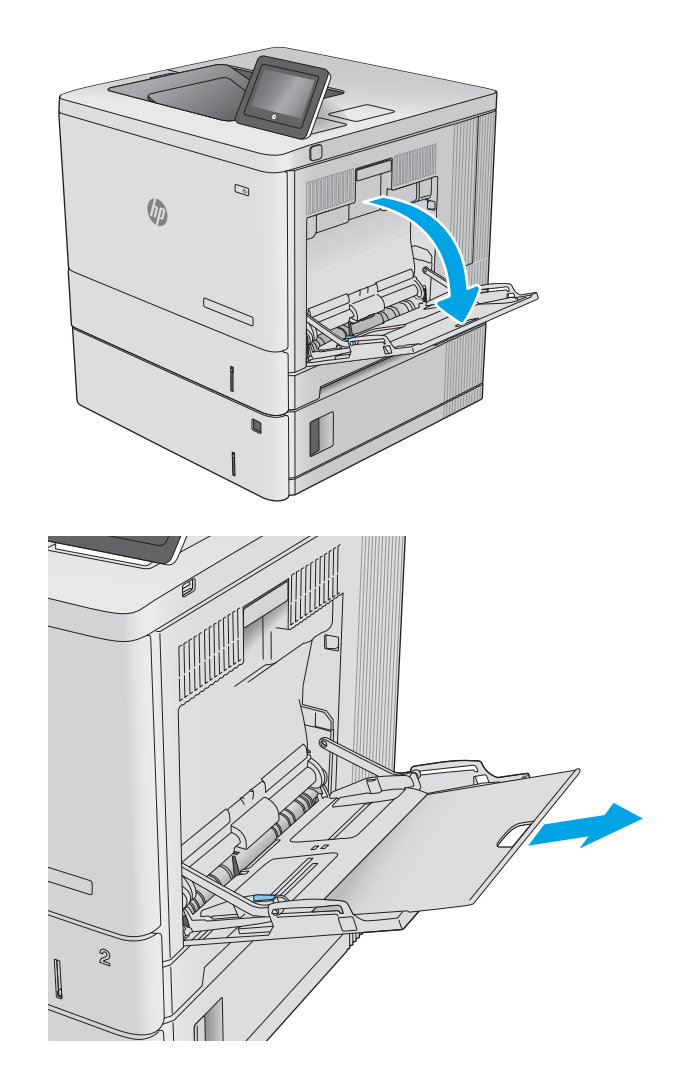

2. Extraer la extensión de la bandeja para colocar el papel.

<span id="page-28-0"></span>3. Separe las guías de papel hasta el tamaño adecuado y, a continuación, cargue el papel en la bandeja. Para obtener información acerca de cómo orientar el papel, consulte <u>Orientación del papel de</u> la bandeja 1 en la página 19.

4. Asegúrese de que el papel quede debajo de la línea de carga de las guías de papel.

5. Ajuste las guías laterales de tal forma que rocen ligeramente la pila de papel sin llegar a doblarla.

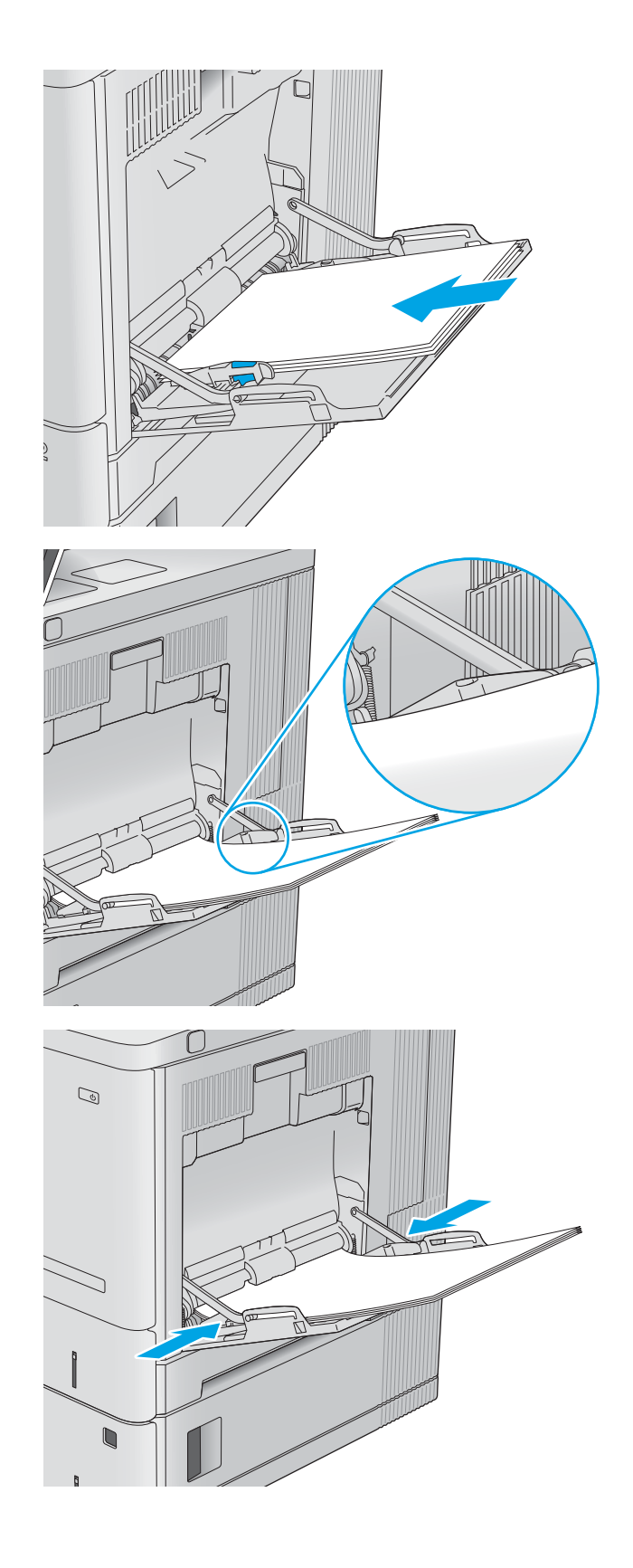

# Orientación del papel de la bandeja 1

Si utiliza papel que requiera una orientación específica, cárguelo según la información de la siguiente tabla.

NOTA: La configuración de Modo con membrete alternativo influye en el modo en que se carga el papel con membrete y preimpreso. La configuración está desactivada de forma predeterminada. Al utilizar este modo, cargue el papel como lo haría para la impresión automática a doble cara. Para obtener más información, consulte [Uso del modo con membrete alternativo en la página 21](#page-30-0).

#### Tabla 2-1 Orientación del papel de la bandeja 1

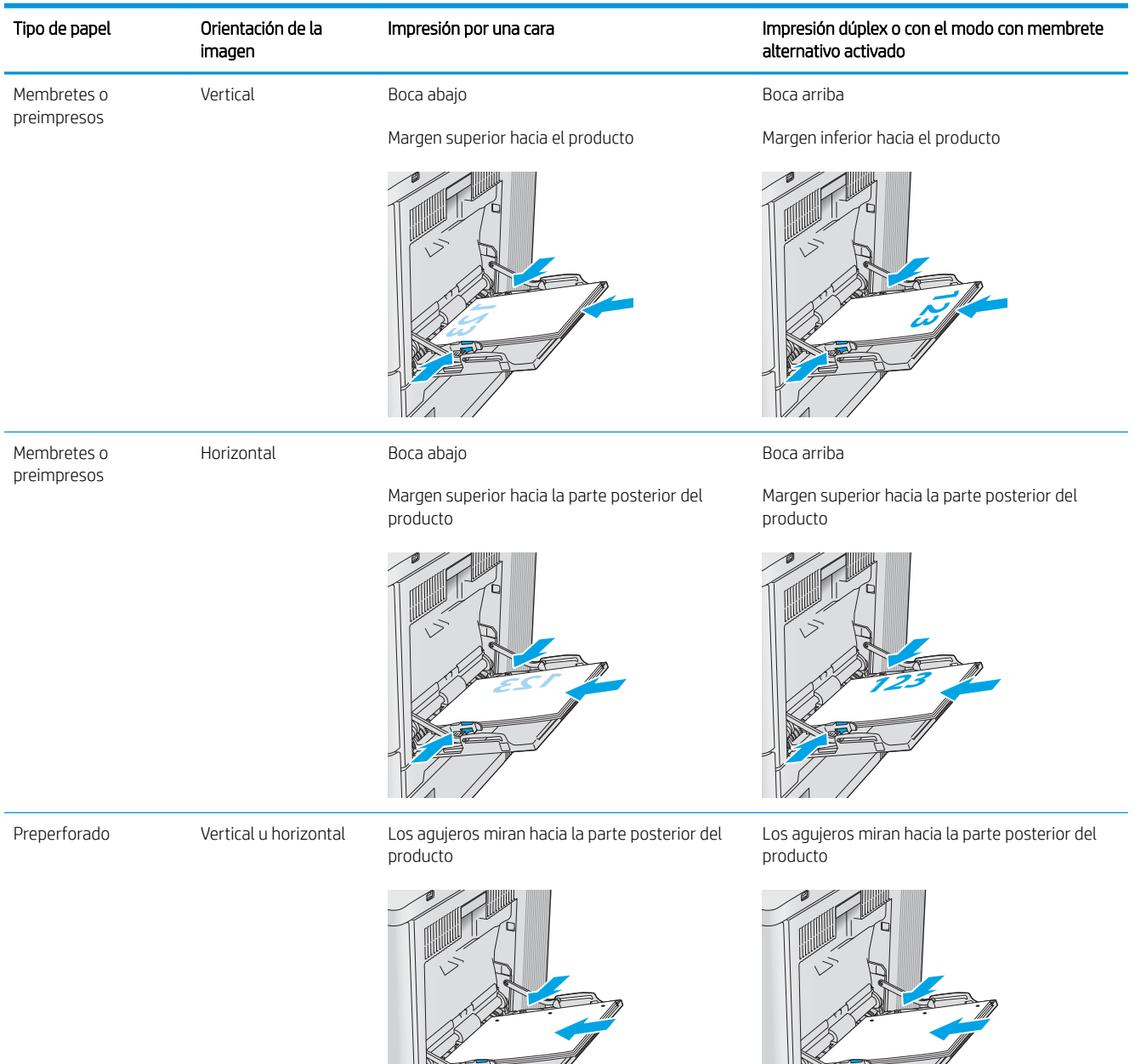

## <span id="page-30-0"></span>Uso del modo con membrete alternativo

Utilice la función Modo con membrete alternativo para cargar papel con membrete o preimpreso en la bandeja, tal y como se hace con el resto de los trabajos de impresión, para imprimir en una o dos caras del papel. Al utilizar este modo, cargue el papel como lo haría para la impresión automática a doble cara.

Activación del modo con membrete alternativo mediante los menús del panel de control de la impresora

#### Activación del modo con membrete alternativo mediante los menús del panel de control de la impresora

Utilice el menú Configuración para ajustar la configuración del Modo con membrete alternativo.

- 1. Desde la pantalla de inicio del panel de control de la impresora, acceda al menú Configuración.
- 2. Abra los siguientes menús:
	- a. Copiar/Imprimir o Imprimir
	- **b.** Gestionar bandejas
	- c. Modo con membrete alternativo
- 3. Seleccione Activado.

# <span id="page-31-0"></span>Carga de papel en las bandejas 2, 3, 4 y 5

La información siguiente describe cómo cargar papel en la bandeja 2 y las bandejas opcionales para 550 hojas (bandejas 3, 4 y 5; número de pieza B5L34A).

- Carga de las bandejas 2, 3, 4 y 5
- [Orientación del papel en las bandejas 2, 3, 4 y 5](#page-33-0)
- [Uso del modo con membrete alternativo](#page-34-0)
- NOTA: El procedimiento para cargar el papel en las bandejas opcionales para 550 hojas es el mismo que el de la bandeja 2. Aquí se muestra solo la bandeja 2.

## Carga de las bandejas 2, 3, 4 y 5

Estas bandejas admiten hasta 550 hojas de papel de 75 g/m<sup>2</sup> ().

NOTA: Las quías de papel de la bandeja pueden estar bloqueadas antes de su uso y pueden no ser ajustables.

1. Abra la bandeja.

NOTA: No abra la bandeja mientras se esté usando.

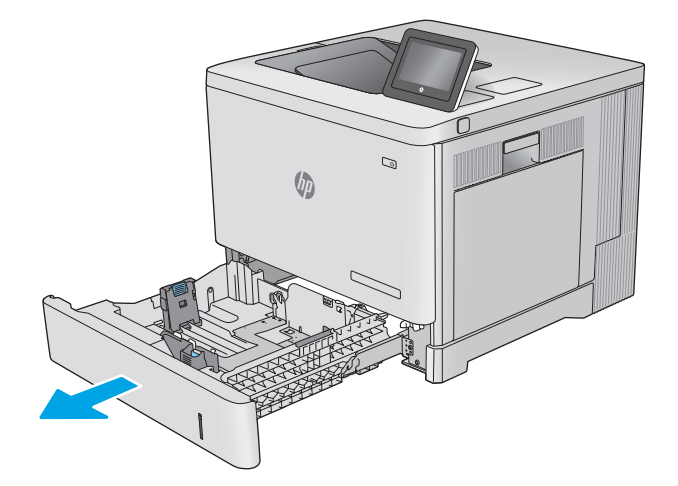

2. Antes de cargar el papel, apriete los seguros de ajuste y deslice las guías para adaptarlas al tamaño de papel que se esté usando.

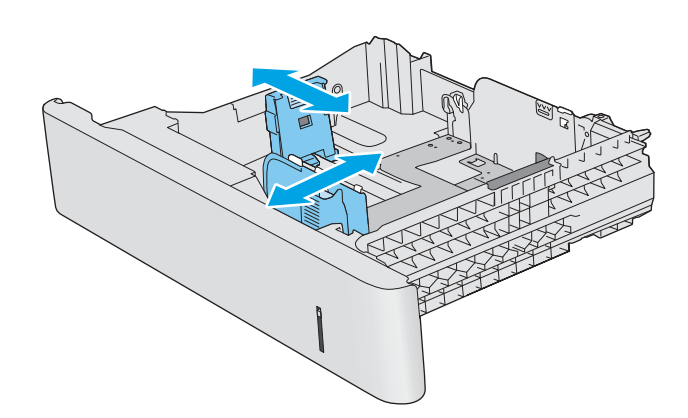

3. Cargue papel en la bandeja. Compruebe que las guías tocan ligeramente la pila pero no la doblan. Para obtener información acerca de cómo orientar el papel, consulte [Orientación del papel en las](#page-33-0)  [bandejas 2, 3, 4 y 5 en la página 24.](#page-33-0)

NOTA: Para evitar atascos, ajuste las guías de papel al tamaño correcto y no sobrecargue la bandeja. Asegúrese de que la parte superior de la pila se encuentre por debajo del indicador de llenado de la bandeja.

4. Cierre la bandeja.

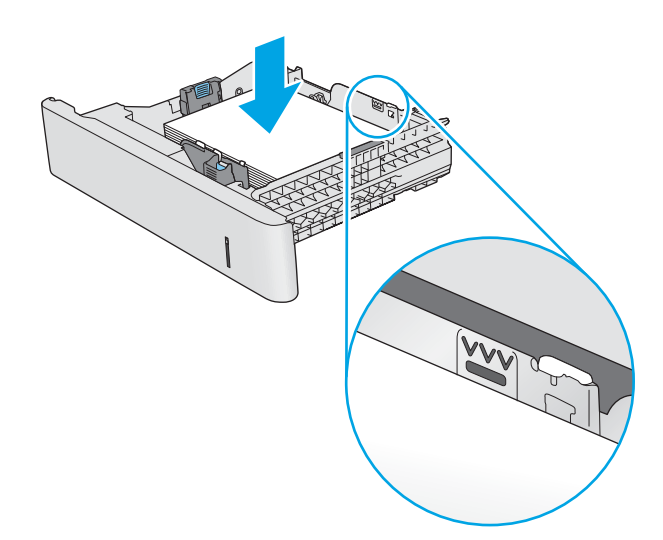

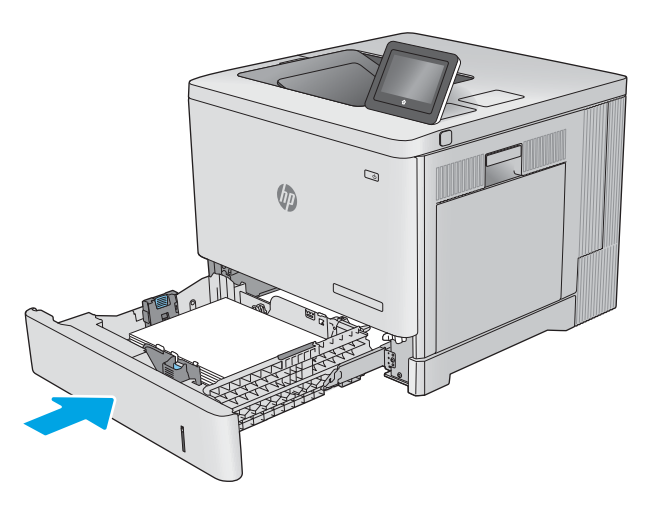

- 5. El mensaje de configuración de bandeja aparece en el panel de control del producto.
- 6. Si el tamaño y el tipo de papel que se muestran no son los correctos, seleccione Modificar para elegir otro tipo y tamaño de papel.

Para papel con tamaño personalizado, especifique las dimensiones de ancho y largo del papel cuando se le indique en el panel de control del producto.

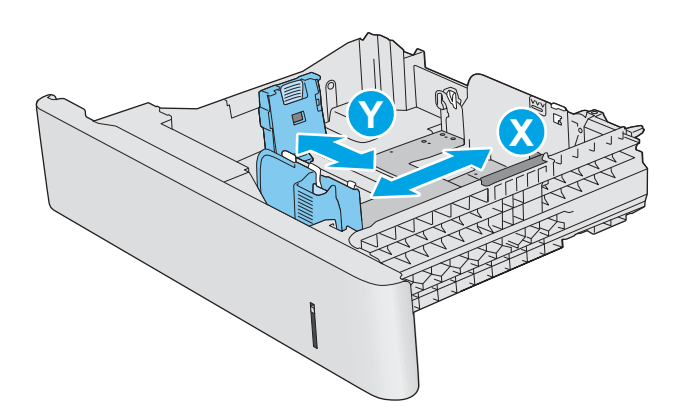

# <span id="page-33-0"></span>Orientación del papel en las bandejas 2, 3, 4 y 5

Si utiliza papel que requiera una orientación específica, cárguelo según la información de la siguiente tabla.

**EM** NOTA: La configuración de Modo con membrete alternativo influye en el modo en que se carga el papel con membrete y preimpreso. La configuración está desactivada de forma predeterminada. Al utilizar este modo, cargue el papel como lo haría para la impresión automática a doble cara. Para obtener más información, consulte [Uso del modo con membrete alternativo en la página 21](#page-30-0).

#### Tabla 2-2 Orientación del papel en las bandejas 2, 3, 4 y 5

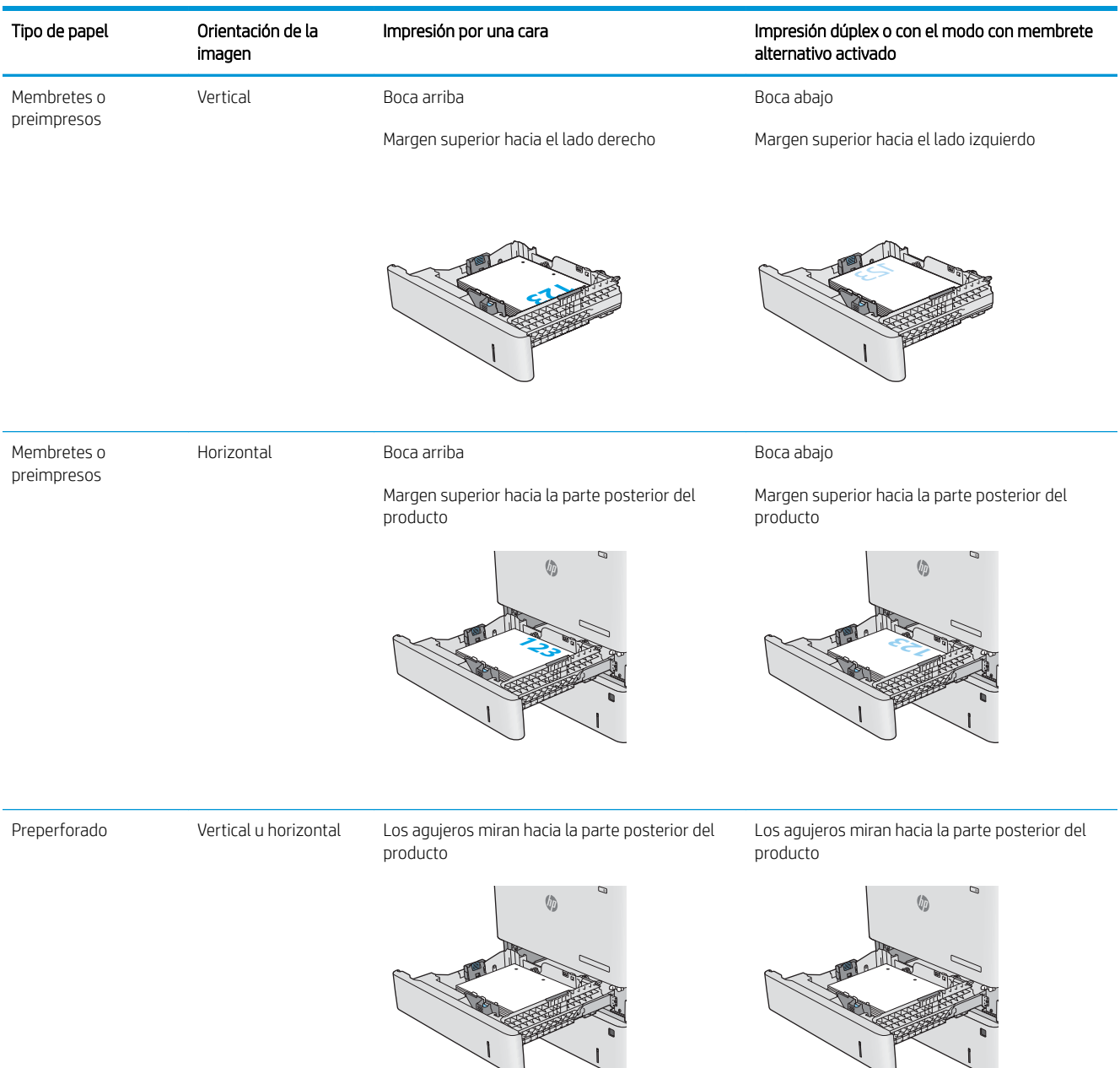

## <span id="page-34-0"></span>Uso del modo con membrete alternativo

Utilice la función Modo con membrete alternativo para cargar papel con membrete o preimpreso en la bandeja, tal y como se hace con el resto de los trabajos de impresión, para imprimir en una o dos caras del papel. Al utilizar este modo, cargue el papel como lo haría para la impresión automática a doble cara.

Activación del modo con membrete alternativo mediante los menús del panel de control de la impresora

#### Activación del modo con membrete alternativo mediante los menús del panel de control de la impresora

Utilice el menú Configuración para ajustar la configuración del Modo con membrete alternativo.

- 1. Desde la pantalla de inicio del panel de control de la impresora, acceda al menú Configuración.
- 2. Abra los siguientes menús:
	- a. Copiar/Imprimir o Imprimir
	- **b.** Gestionar bandejas
	- c. Modo con membrete alternativo
- 3. Seleccione Activado.

# <span id="page-35-0"></span>Carga e impresión de sobres

Utilice solo la bandeja 1 para imprimir sobres. La bandeja 1 admite hasta 10 sobres.

- **Introducción**
- Orientación del sobre

## Introducción

La información siguiente describe cómo cargar los sobres. Utilice solo la bandeja 1 para imprimir sobres. La bandeja 1 admite hasta 10 sobres.

## Orientación del sobre

Cargue los sobres con cualquiera de las orientaciones siguientes:

#### Tabla 2-3 Orientación del sobre

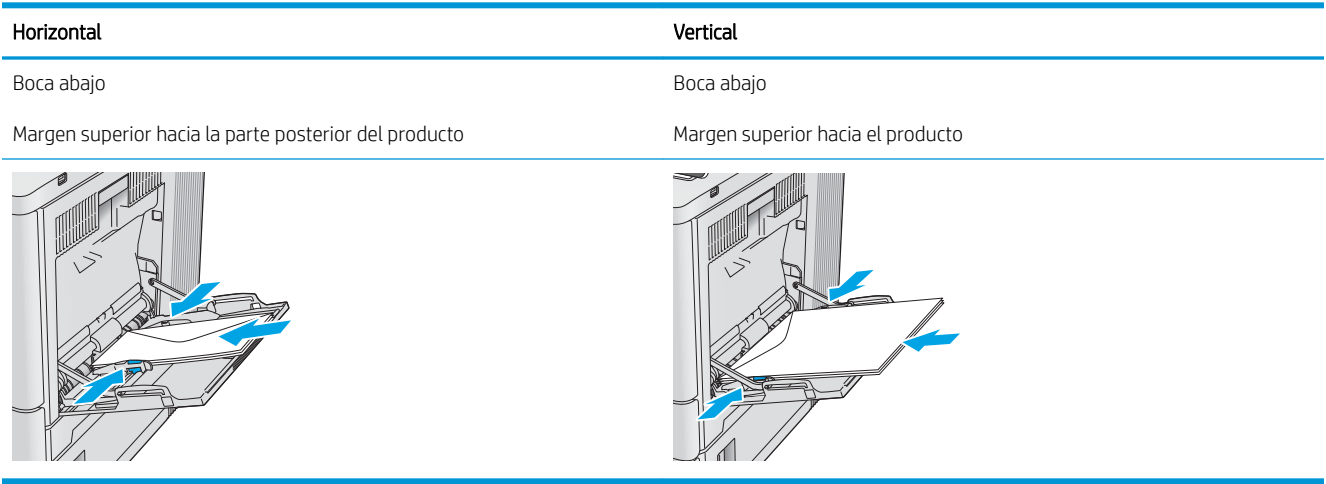
## Carga e impresión de etiquetas

Para imprimir en hojas de etiquetas, utilice la bandeja 2 o una de las bandejas opcionales para 550 hojas. La bandeja 1 no admite etiquetas.

- Introducción
- Alimentación manual de etiquetas

## Introducción

Para imprimir en hojas de etiquetas, utilice la bandeja 2 o una de las bandejas opcionales para 550 hojas. La bandeja 1 no admite etiquetas.

## Alimentación manual de etiquetas

Utilice el modo de alimentación manual para imprimir hojas de etiquetas.

- 1. En el programa de software, seleccione la opción Imprimir.
- 2. Seleccione la impresora de la lista de impresoras y, a continuación, haga clic o toque el botón **Propiedades** o Preferencias para abrir el controlador de impresión.
- **X** NOTA: El nombre del botón varía en función del programa de software.
- NOTA: Para acceder a estas funciones desde la pantalla de inicio de Windows 8 o 8.1, seleccione Dispositivos, Imprimir y, a continuación, seleccione la impresora.
- 3. Haga clic o toque la ficha Papel/Calidad.
- 4. En la lista desplegable Tamaño de papel, seleccione el tamaño adecuado de las hojas de etiquetas.
- 5. En la lista desplegable Tipo de papel, seleccione Etiquetas.
- 6. En la lista desplegable Origen del papel, seleccione Alimentación manual.
	- **W NOTA:** Cuando utiliza la alimentación manual, la impresora imprime desde la bandeja de numeración más baja configurada para el tamaño de papel seleccionado, por lo que no es necesario que especifique una bandeja concreta. Por ejemplo, si la bandeja 2 está configurada para etiquetas, la impresora imprimirá desde la bandeja 2. Si la bandeja 3 está instalada y configurada para etiquetas, pero la bandeja 2 no está configurada para etiquetas, la impresora imprimirá desde la bandeja 3.
- 7. Haga clic en el botón OK para cerrar el cuadro de diálogo Propiedades del documento.
- 8. En el cuadro de diálogo Imprimir, haga clic en Aceptar para imprimir el trabajo.

9. Cargue las hojas de etiquetas boca arriba, con la parte superior de la hoja hacia el lado derecho de la impresora.

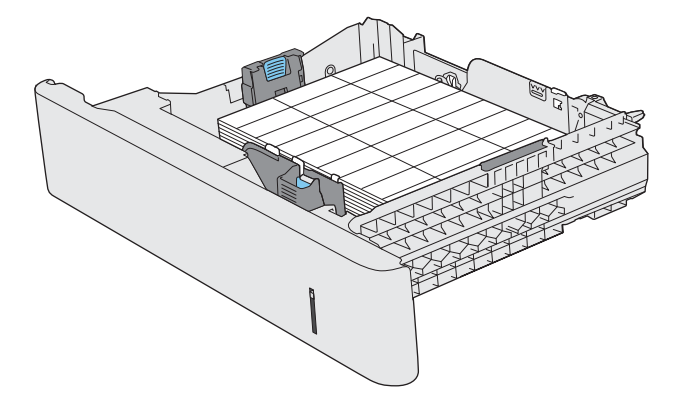

# 3 Consumibles, accesorios y piezas

Solicite consumibles o accesorios, sustituya los cartuchos de tóner o extraiga y reemplace cualquier otra pieza.

- [Pedido de consumibles, accesorios y piezas](#page-39-0)
- [Sustitución de los cartuchos de tóner](#page-40-0)
- [Sustitución de la unidad de recogida de tóner](#page-44-0)

Para obtener ayuda en vídeo, consulte [www.hp.com/videos/LaserJet](http://www.hp.com/videos/LaserJet).

La siguiente información es correcta en el momento de publicación. Para obtener información actualizada, consulte [www.hp.com/support/colorljE55040](http://www.hp.com/support/colorljE55040).

#### Para obtener más información:

La ayuda detallada de HP para la impresora incluye la siguiente información:

- · Instalación y configuración
- Conocimiento y uso
- Solución de problemas
- Descargar actualizaciones de software y firmware
- Participar en foros de asistencia
- Buscar información legal y sobre la garantía

## <span id="page-39-0"></span>Pedido de consumibles, accesorios y piezas

Descubra cómo solicitar consumibles, accesorios y piezas de repuesto para la impresora.

● Pedidos

## Pedidos

Póngase en contacto con el representante de servicios gestionados. Asegúrese de que dispone del número de modelo de producto, que aparece en la etiqueta de producto de la parte trasera de la impresora.

## <span id="page-40-0"></span>Sustitución de los cartuchos de tóner

La información siguiente proporciona detalles sobre los cartuchos de tóner del producto e incluye instrucciones para cambiarlos.

- Información sobre los cartuchos de tóner
- [Extracción y sustitución de los cartuchos](#page-41-0)

## Información sobre los cartuchos de tóner

Este producto indica cuándo el nivel del cartucho de tóner es bajo y muy bajo. La vida útil real restante del cartucho de tóner puede variar. Tenga un cartucho de impresión de sustitución disponible para instalarlo cuando la calidad de impresión deje de ser aceptable.

Para adquirir cartuchos, póngase en contacto con su representante de servicios gestionados. Asegúrese de que dispone del número de modelo de producto, que aparece en la etiqueta de producto de la parte trasera de la impresora.

El producto utiliza cuatro colores y cuenta con un cartucho de tóner distinto para cada color: amarillo (Y), magenta (M), cian (C) y negro (K). Los cartuchos de tóner están en el interior de la puerta frontal.

No extraiga el cartucho de tóner de su embalaje hasta que no llegue el momento de cambiarlo.

 $\triangle$  PRECAUCIÓN: Para evitar que se dañe el cartucho de tóner, no lo exponga a la luz durante más de unos minutos. Cubra el tambor de imágenes verde si debe retirar el cartucho de tóner del producto durante un periodo extendido.

PRECAUCIÓN: No toque el rodillo del revelador. Si el rodillo del revelador se mancha con huellas de dedos, podrían surgir problemas de calidad de impresión.

La siguiente ilustración muestra los componentes del cartucho de tóner.

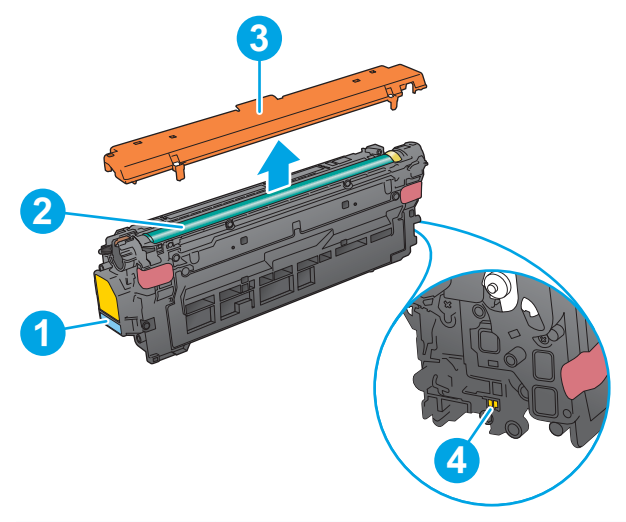

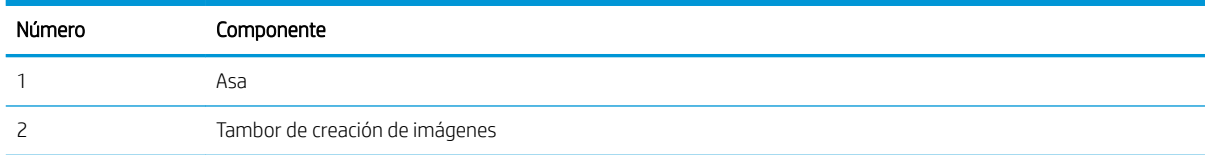

<span id="page-41-0"></span>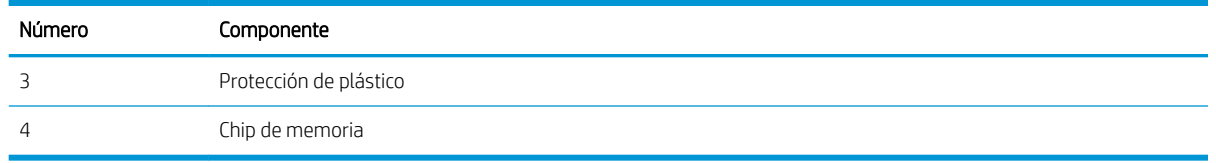

PRECAUCIÓN: Si se mancha la ropa de tóner, límpiela con un paño seco y lávela en agua fría. (El agua caliente fijará el tóner en la tela).

NOTA: La caja del cartucho de tóner contiene información acerca del reciclaje de cartuchos de tóner usados.

## Extracción y sustitución de los cartuchos

Siga estos pasos para sustituir un cartucho de tóner.

1. Abra la puerta frontal.

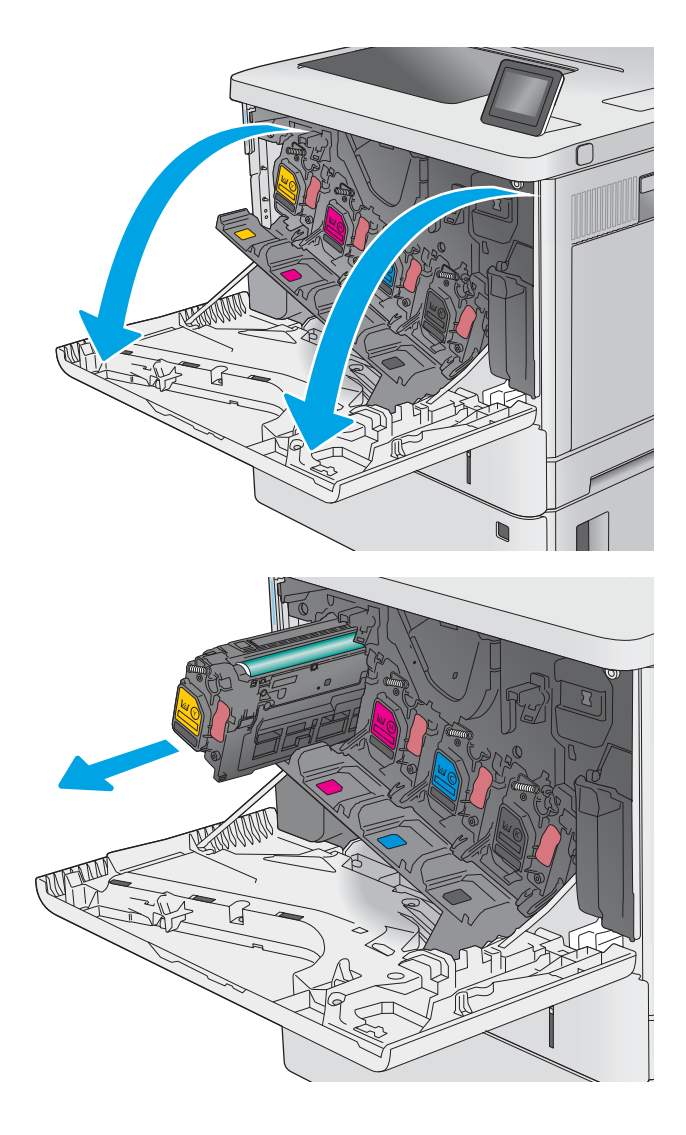

2. Sujete el asa del cartucho de tóner usado y tire de ella para extraerlo.

3. Extraiga el cartucho de tóner nuevo de su envoltorio protector; para ello, quite la tira de plástico y abra el paquete. Guarde todos los materiales de embalaje para el reciclado del cartucho de tóner usado.

4. Retire la protección de plástico del cartucho de tóner.

5. Sujete con una mano el cartucho de tóner por debajo mientras sostiene el asa del cartucho con la otra. Alinee el cartucho de tóner con la ranura de la barra de cartuchos e introdúzcalo en el producto.

NOTA: Evite tocar el tambor verde de formación de imágenes. Las marcas de dedos en el tambor de formación de imágenes pueden provocar defectos de impresión.

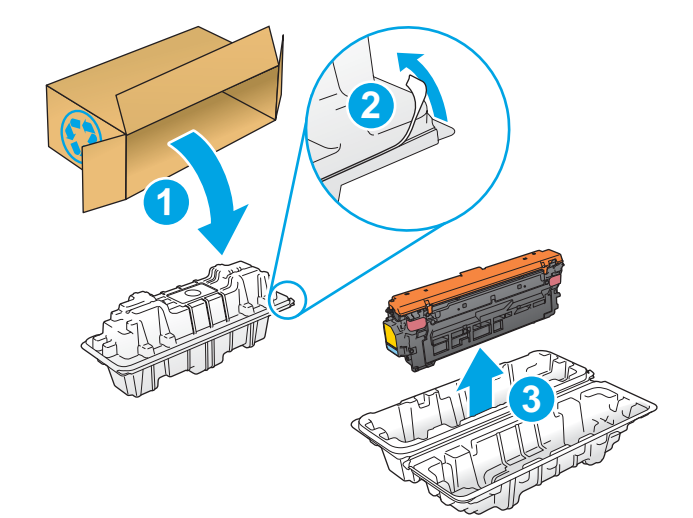

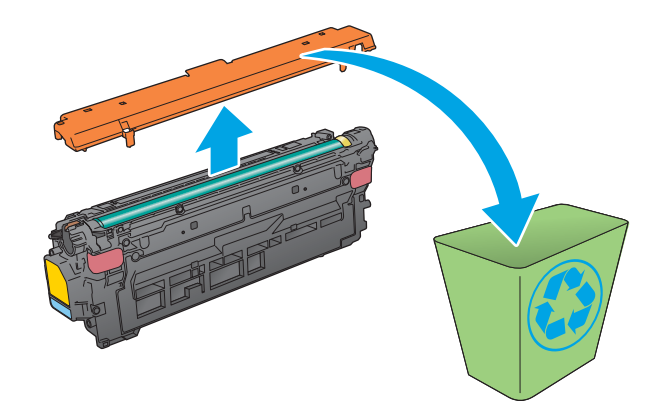

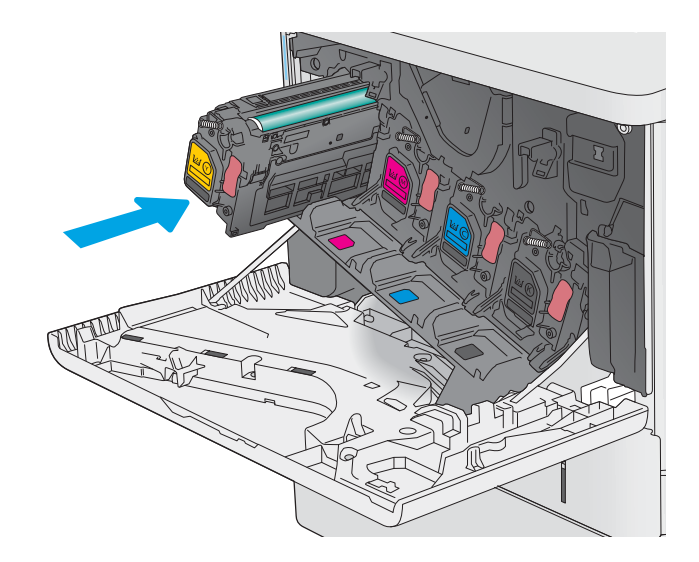

6. Cierre la puerta frontal.

7. Empaquete el cartucho de tóner usado en la caja del nuevo cartucho o utilice una caja de cartón grande y llénela con todos los cartuchos que necesite reciclar. Consulte a la guía sobre reciclado incluida para obtener información sobre reciclado.

En Estados Unidos, se incluye en la caja una etiqueta de envío con franqueo prepagado. En otros países/regiones, diríjase a [www.hp.com/](http://www.hp.com/recycle) [recycle](http://www.hp.com/recycle) para imprimir una etiqueta de envío con franqueo prepagado.

Adhiera la etiqueta de franqueo prepagado a la caja y devuelva el cartucho usado a HP para su reciclaje.

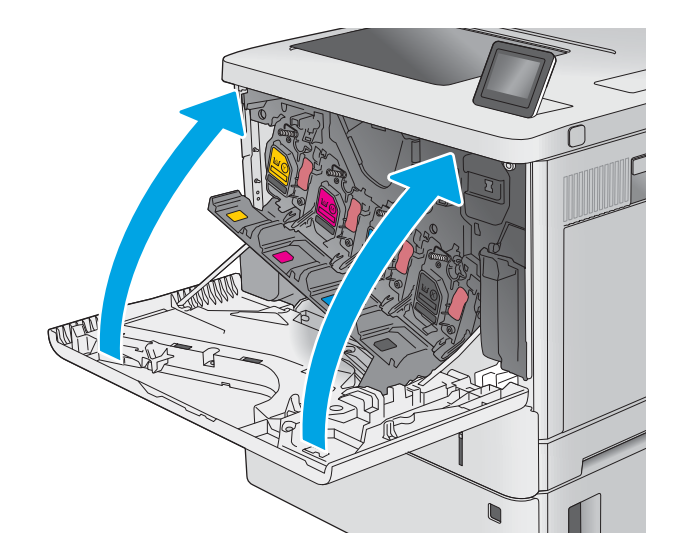

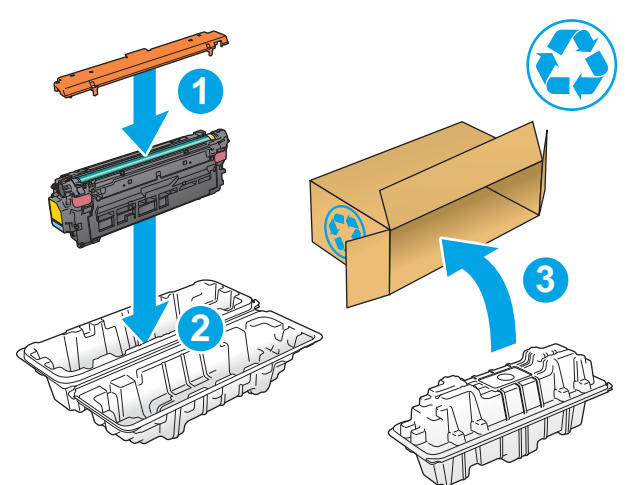

## <span id="page-44-0"></span>Sustitución de la unidad de recogida de tóner

Sustituya la unidad de recogida de tóner si recibe un mensaje en la impresora o si experimenta problemas de calidad de impresión.

- Información sobre la unidad de recogida de tóner
- Extracción y sustitución de la unidad de recogida de tóner

## Información sobre la unidad de recogida de tóner

La impresora avisa cuando la unidad de recogida de tóner (TCU) está casi llena. Cuando la TCU está llena, la impresora deja de imprimir hasta que se sustituye. Le recomendamos que tenga una TCU de recambio disponible para instalarla cuando deba sustituir la unidad actual.

Para adquirir una TCU, póngase en contacto con su representante de servicios gestionados. Asegúrese de que dispone del número de modelo de producto, que aparece en la etiqueta de producto de la parte trasera de la impresora.

No extraiga la TCU de su embalaje hasta que no llegue el momento de cambiarla.

- $\triangle$  PRECAUCIÓN: Si se mancha la ropa de tóner, límpiela con un paño seco y lávela en agua fría. (El agua caliente fijará el tóner en la tela).
- NOTA: La caja de la TCU contiene información acerca del reciclaje de TCU usadas.

## Extracción y sustitución de la unidad de recogida de tóner

Siga estos pasos para sustituir la unidad de recogida de tóner.

1. Abra la puerta frontal.

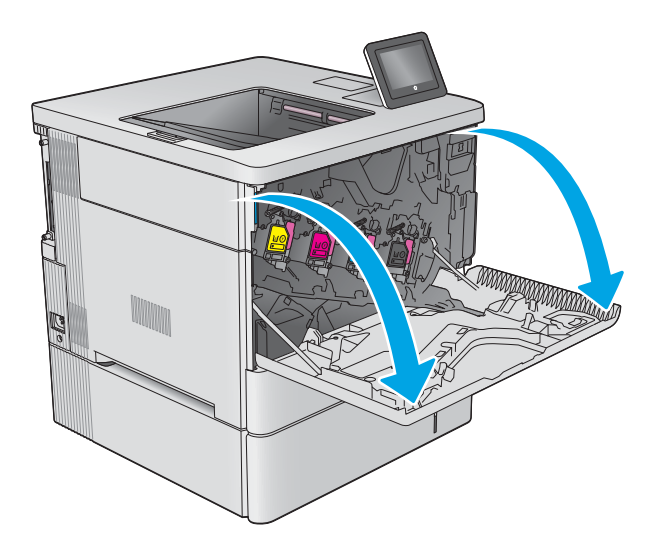

2. Abra la puerta de la unidad de recogida de tóner situada en la parte superior izquierda del producto.

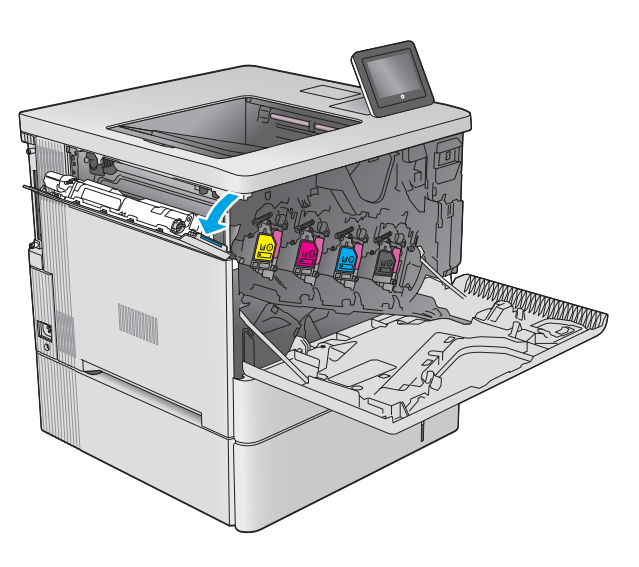

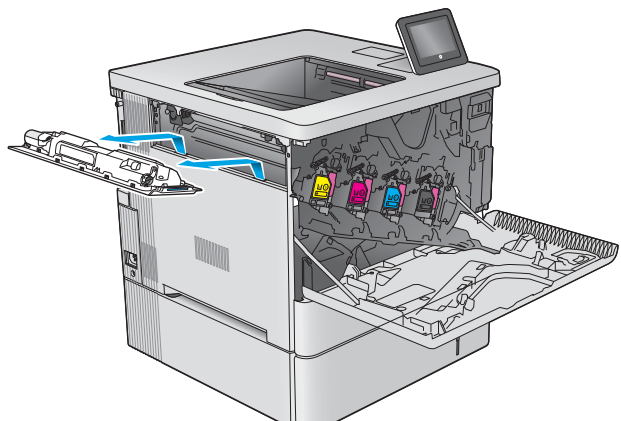

3. Extraiga la unidad de recogida de tóner con la puerta.

4. Saque la nueva unidad de recogida de tóner de su paquete.

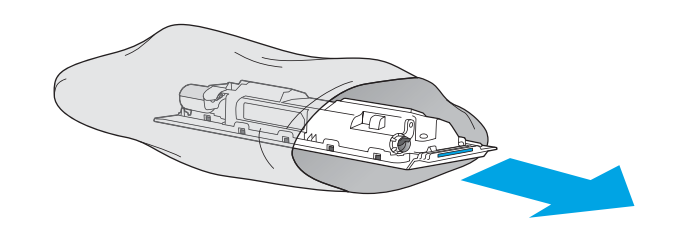

5. Instale la nueva unidad de recogida de tóner con la puerta en el producto. Alinee las pestañas de la puerta con las ranuras del producto.

6. Cierre la puerta de la unidad de recogida de tóner.

7. Cierre la puerta frontal.

Para reciclar la unidad de recogida de tóner, siga las instrucciones que Ƭguran en la unidad de recogida de tóner nueva.

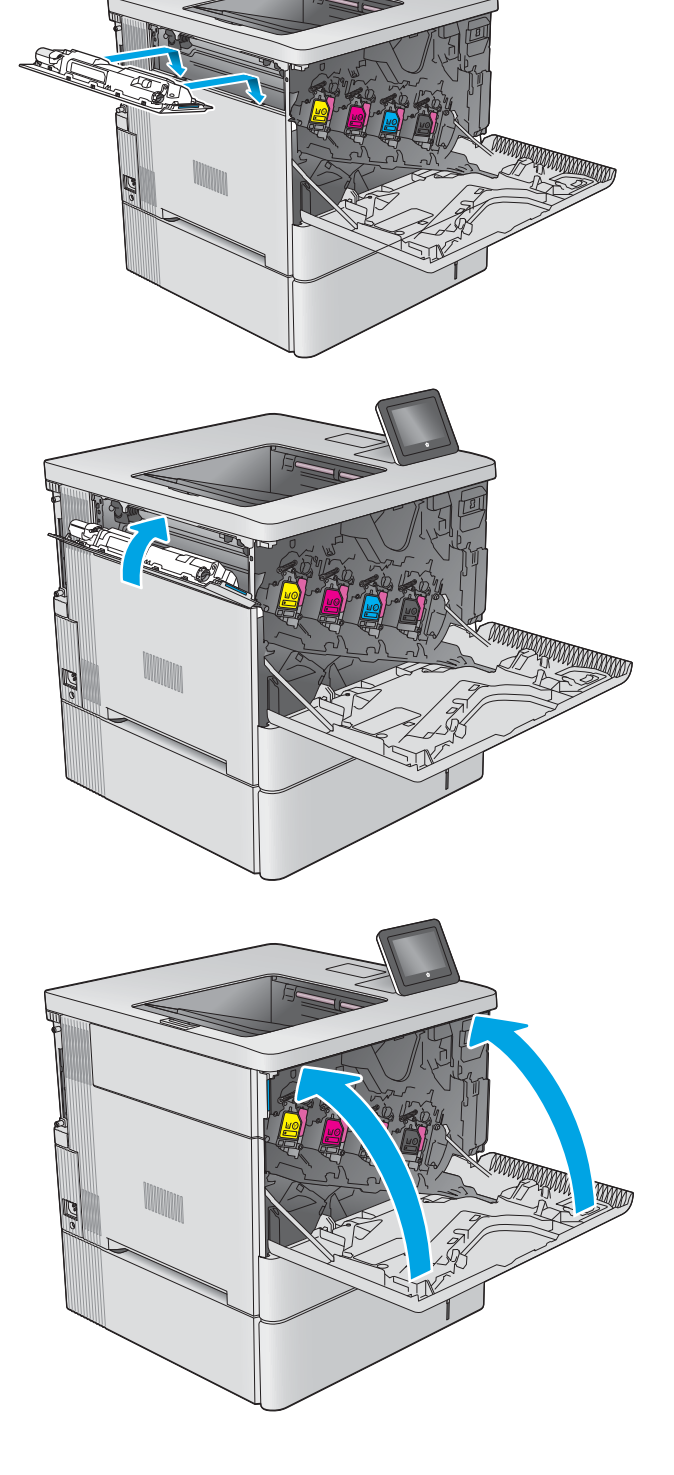

# 4 Imprimir

Imprima con el software o desde un dispositivo móvil o una unidad flash USB.

- [Tareas de impresión \(Windows\)](#page-49-0)
- [Tareas de impresión \(macOS\)](#page-53-0)
- [Almacenamiento de trabajos de impresión en la impresora para imprimirlos más adelante o en privado](#page-56-0)
- · Imprimir desde una unidad flash USB
- [Impresión mediante el puerto USB 2.0 de alta velocidad \(por cable\)](#page-63-0)

Para obtener ayuda en vídeo, consulte [www.hp.com/videos/LaserJet](http://www.hp.com/videos/LaserJet).

La siguiente información es correcta en el momento de publicación. Para obtener información actualizada, consulte [www.hp.com/support/colorljE55040](http://www.hp.com/support/colorljE55040).

#### Para obtener más información:

La ayuda detallada de HP para la impresora incluye la siguiente información:

- Instalación y configuración
- Conocimiento y uso
- Solución de problemas
- Descargar actualizaciones de software y firmware
- Participar en foros de asistencia
- Buscar información legal y sobre la garantía

## <span id="page-49-0"></span>Tareas de impresión (Windows)

Obtenga más información sobre las tareas de impresión habituales para usuarios de Windows.

- Cómo imprimir (Windows)
- Impresión automática a dos caras (Windows)
- [Impresión manual en ambas caras \(Windows\)](#page-50-0)
- [Impresión de varias páginas por hoja \(Windows\)](#page-51-0)
- [Selección del tipo de papel \(Windows\)](#page-51-0)
- [Tareas de impresión adicionales](#page-52-0)

## Cómo imprimir (Windows)

Utilice la opción Imprimir de una aplicación de software para seleccionar la impresora y las opciones básicas para el trabajo de impresión.

El siguiente procedimiento describe el proceso básico de impresión para Windows.

- 1. En el programa de software, seleccione la opción Imprimir.
- 2. Seleccione la impresora de la lista de impresoras. Para cambiar la configuración, haga clic en el botón Propiedades o Preferencias para abrir el controlador de impresión.
- **W** NOTA: El nombre del botón varía en función del programa de software.

En Windows 10, 8.1 y 8, estas aplicaciones tendrán un diseño diferente y funciones distintas a las que se describen a continuación para aplicaciones del escritorio. Para acceder a la función de impresión desde una aplicación de la pantalla de inicio, siga estos pasos:

- Windows 10: pulse Imprimir y, a continuación, seleccione la impresora.
- Windows 8.1 u 8: seleccione Dispositivos, pulse Imprimir y, a continuación, elija la impresora.

Con el controlador HP PCL-6 V4, la aplicación de impresión HP AiO Remote descarga las funciones de controlador adicionales cuando se selecciona Más opciones de configuración.

**EX NOTA:** Para obtener más información, haga clic en el botón Ayuda (?) en el controlador de impresión.

- 3. Haga clic en las pestañas del controlador de impresión para configurar las opciones disponibles. Por ejemplo, configure la orientación del papel en la pestaña Acabado y defina el origen del papel, el tipo de papel, el tamaño de papel y la opciones de calidad en la ficha Papel/Calidad.
- 4. Haga clic en el botón OK para volver al cuadro de diálogo Imprimir. Seleccione el número de copias que va a imprimir en esta pantalla.
- 5. Haga clic en el botón Imprimir para imprimir el trabajo.

## Impresión automática a dos caras (Windows)

Si la impresora tiene instalada una unidad de impresión a doble cara automática, puede imprimir automáticamente a ambos lados del papel. Utilice un tipo y un tamaño de papel compatibles con la unidad dúplex.

- <span id="page-50-0"></span>1. En el programa de software, seleccione la opción Imprimir.
- 2. Seleccione la impresora de la lista de impresoras y, a continuación, haga clic en **Propiedades** o en Preferencias para abrir el controlador de impresión.
	- **W** NOTA: El nombre del botón varía en función del programa de software.

En Windows 10, 8.1 y 8, estas aplicaciones tendrán un diseño diferente y funciones distintas a las que se describen a continuación para aplicaciones del escritorio. Para acceder a la función de impresión desde una aplicación de la pantalla de inicio, siga estos pasos:

- Windows 10: pulse Imprimir y, a continuación, seleccione la impresora.
- Windows 8.1 u 8: seleccione Dispositivos, pulse Imprimir y, a continuación, elija la impresora.

Con el controlador HP PCL-6 V4, la aplicación de impresión HP AiO Remote descarga las funciones de controlador adicionales cuando se selecciona Más opciones de configuración.

- 3. Haga clic en la pestaña Acabado.
- 4. Seleccione Imprimir en ambas caras. Haga clic en OK para cerrar el cuadro de diálogo Propiedades del documento.
- 5. En el cuadro de diálogo Imprimir, haga clic en Imprimir para imprimir el trabajo.

## Impresión manual en ambas caras (Windows)

Utilice este procedimiento en impresoras que no tengan una unidad de impresión dúplex automática instalada o para imprimir en papel que la unidad de impresión dúplex no admita.

- 1. En el programa de software, seleccione la opción Imprimir.
- 2. Seleccione la impresora de la lista de impresoras y, a continuación, haga clic en Propiedades o en Preferencias para abrir el controlador de impresión.
- **W** NOTA: El nombre del botón varía en función del programa de software.

En Windows 10, 8.1 y 8, estas aplicaciones tendrán un diseño diferente y funciones distintas a las que se describen a continuación para aplicaciones del escritorio. Para acceder a la función de impresión desde una aplicación de la pantalla de inicio, siga estos pasos:

- Windows 10: Pulse Imprimir y, a continuación, seleccione la impresora.
- Windows 8.1 o 8: Seleccione Dispositivos, pulse Imprimir y, a continuación, elija la impresora.

Con el controlador HP PCL-6 V4, la aplicación de impresión HP AiO Remote descarga las funciones de controlador adicionales cuando se selecciona Más opciones de configuración.

- 3. Haga clic en la pestaña Acabado.
- 4. Seleccione Imprimir en ambas caras (manualmente) y, a continuación, haga clic en el botón OK para cerrar el cuadro de diálogo Propiedades del documento.
- 5. En el cuadro de diálogo Imprimir, haga clic en Imprimir para imprimir la primera cara del trabajo.
- 6. Retire el trabajo impreso de la bandeja de salida y colóquelo en la bandeja 1.
- 7. Si se le solicita, pulse el botón del panel de control correspondiente para continuar.

## <span id="page-51-0"></span>Impresión de varias páginas por hoja (Windows)

Al imprimir desde una aplicación de software mediante la opción *Imprimir*, puede seleccionar una opción para imprimir varias páginas en una hoja de papel. Por ejemplo, es posible que desee utilizar esta función si imprime un documento muy grande y quiere ahorrar papel.

- 1. En el programa de software, seleccione la opción Imprimir.
- 2. Seleccione la impresora de la lista de impresoras y, a continuación, haga clic en **Propiedades** o en Preferencias para abrir el controlador de impresión.

**W** NOTA: El nombre del botón varía en función del programa de software.

En Windows 10, 8.1 y 8, estas aplicaciones tendrán un diseño diferente y funciones distintas a las que se describen a continuación para aplicaciones del escritorio. Para acceder a la función de impresión desde una aplicación de la pantalla de inicio, siga estos pasos:

- Windows 10: pulse Imprimir y, a continuación, seleccione la impresora.
- Windows 8.1 u 8: seleccione Dispositivos, pulse Imprimir y, a continuación, elija la impresora.

Con el controlador HP PCL-6 V4, la aplicación de impresión HP AiO Remote descarga las funciones de controlador adicionales cuando se selecciona Más opciones de configuración.

- 3. Haga clic en la pestaña Acabado.
- 4. Seleccione el número de páginas por hoja en la lista desplegable **Páginas por hoja**.
- 5. Seleccione las opciones adecuadas de Imprimir bordes de página, Orden de páginas y Orientación. Haga clic en OK para cerrar el cuadro de diálogo Propiedades del documento.
- 6. En el cuadro de diálogo Imprimir, haga clic en Imprimir para imprimir el trabajo.

## Selección del tipo de papel (Windows)

Cuando imprime con una aplicación de software mediante la opción Imprimir, puede configurar el tipo de papel que está utilizando para el trabajo de impresión. Por ejemplo, si el tipo de papel predeterminado es Carta, pero está utilizando otro tipo diferente para un trabajo de impresión, seleccione ese tipo de papel específico.

- 1. En el programa de software, seleccione la opción Imprimir.
- 2. Seleccione la impresora de la lista de impresoras y, a continuación, haga clic en Propiedades o en Preferencias para abrir el controlador de impresión.

**Y** NOTA: El nombre del botón varía en función del programa de software.

En Windows 10, 8.1 y 8, estas aplicaciones tendrán un diseño diferente y funciones distintas a las que se describen a continuación para aplicaciones del escritorio. Para acceder a la función de impresión desde una aplicación de la pantalla de inicio, siga estos pasos:

- Windows 10: pulse Imprimir y, a continuación, seleccione la impresora.
- Windows 8.1 u 8: seleccione Dispositivos, pulse Imprimir y, a continuación, elija la impresora.

Con el controlador HP PCL-6 V4, la aplicación de impresión HP AiO Remote descarga las funciones de controlador adicionales cuando se selecciona Más opciones de configuración.

3. Haga clic en la pestaña Papel/Calidad.

- <span id="page-52-0"></span>4. Seleccione el tipo de papel de la lista desplegable Tipo de papel.
- 5. Haga clic en OK para cerrar el cuadro de diálogo Propiedades del documento. En el cuadro de diálogo Imprimir, haga clic en Imprimir para imprimir el trabajo.

Si es necesario conƬgurar la bandeja, el panel de control de la impresora mostrará un mensaje de configuración de la bandeja.

- 6. Cargue la bandeja con el tipo y tamaño de papel especificados y, a continuación, cierre la bandeja.
- 7. Toque el botón Aceptar para aceptar el tipo y el tamaño detectado, o bien toque el botón Modificar para elegir un tipo o un tamaño de papel diferente.
- 8. Seleccione el tipo y el tamaño de papel correcto y, a continuación, toque el botón OK.

## Tareas de impresión adicionales

Información en la web para realizar tareas de impresión comunes.

Vaya a [www.hp.com/support/colorljE55040](http://www.hp.com/support/colorljE55040).

Instrucciones disponibles para realizar tareas de impresión, como las siguientes:

- Crear y usar atajos de impresión o preajustes
- Seleccionar el tamaño de papel o utilizar un tamaño de papel personalizado
- Seleccionar la orientación de la página
- Crear un folleto
- Cambiar el tamaño de un documento para que se ajuste a un tamaño de papel determinado
- Imprimir las primeras o últimas páginas del documento en un papel diferente
- Imprimir filigranas en un documento

## <span id="page-53-0"></span>Tareas de impresión (macOS)

Imprima con el software de impresión HP para macOS, incluso tareas como imprimir en ambas caras o varias páginas por hoja.

- Cómo imprimir (macOS)
- Impresión automática en ambas caras (macOS)
- [Impresión manual en ambas caras \(macOS\)](#page-54-0)
- [Impresión de varias páginas por hoja \(macOS\)](#page-54-0)
- [Selección del tipo de papel \(macOS\)](#page-55-0)
- [Tareas de impresión adicionales](#page-55-0)

## Cómo imprimir (macOS)

Utilice la opción *Imprimir* de una aplicación de software para seleccionar la impresora y las opciones básicas para el trabajo de impresión.

El siguiente procedimiento describe el proceso básico de impresión para macOS.

- 1. Haga clic en el menú Archivo y, luego, en la opción Imprimir.
- 2. Seleccione la impresora.
- 3. Haga clic en Mostrar detalles o en Copias y páginas y, a continuación, seleccione otros menús para ajustar la configuración de la impresora.

**W** NOTA: El nombre del elemento varía en función del programa de software.

4. Haga clic en el botón Imprimir.

## Impresión automática en ambas caras (macOS)

Si la impresora tiene instalada una unidad de impresión a doble cara automática, puede imprimir automáticamente a ambos lados del papel. Utilice un tipo y un tamaño de papel compatibles con la unidad dúplex.

**W** NOTA: Esta información hace referencia a las impresoras que incluyen una unidad de impresión dúplex automática.

**EX NOTA:** Esta función está disponible si instala el controlador de impresión de HP. Es posible que no esté disponible si se usa AirPrint® .

- 1. Haga clic en el menú Archivo y, luego, en la opción Imprimir.
- 2. Seleccione la impresora.
- 3. Haga clic en Mostrar detalles o en Copias y páginas y, a continuación, haga clic en el menú Diseño.

macOS 10.14 Mojave y posterior: Vaya a Mostrar detalles, Doble cara y, a continuación, haga clic en el menú Diseño.

**X** NOTA: El nombre del elemento varía en función del programa de software.

- <span id="page-54-0"></span>4. Seleccione una opción de encuadernación en la lista desplegable A doble cara.
- 5. Haga clic en el botón Imprimir.

## Impresión manual en ambas caras (macOS)

Utilice este procedimiento en impresoras que no tengan una unidad de impresión dúplex automática instalada o para imprimir en papel que la unidad de impresión dúplex no admita.

**X** NOTA: Esta función está disponible si instala el controlador de impresión de HP. Es posible que no esté disponible si se usa AirPrint.

- 1. Haga clic en el menú Archivo y, luego, en la opción Imprimir.
- 2. Seleccione la impresora.
- 3. Haga clic en Mostrar detalles o en Copias y páginas y, a continuación, haga clic en el menú Dúplex manual.

**W** NOTA: El nombre del elemento varía en función del programa de software.

- 4. Haga clic en el cuadro Dúplex manual para seleccionar una opción de encuadernación.
- 5. Haga clic en el botón Imprimir.
- 6. Vaya a la impresora y retire el papel en blanco que haya en la bandeja 1.
- 7. Retire la pila impresa de la bandeja de salida y colóquela con la cara impresa boca abajo en la bandeja de entrada.
- 8. Si se le solicita, toque el botón del panel de control adecuado para continuar.

## Impresión de varias páginas por hoja (macOS)

Al imprimir desde una aplicación de software mediante la opción Imprimir, puede seleccionar una opción para imprimir varias páginas en una hoja de papel. Por ejemplo, es posible que desee utilizar esta función si imprime un documento muy grande y quiere ahorrar papel.

- 1. Haga clic en el menú Archivo y, luego, en la opción Imprimir.
- 2. Seleccione la impresora.
- 3. Haga clic en Mostrar detalles o en Copias y páginas y, a continuación, haga clic en el menú Diseño.

**W** NOTA: El nombre del elemento varía en función del programa de software.

- 4. En la lista desplegable Páginas por hoja, seleccione el número de páginas que desee imprimir en cada hoja.
- 5. En el área Orientación, seleccione el orden y la colocación de las páginas en la hoja.
- 6. En el menú Márgenes, seleccione el tipo de margen que desee imprimir alrededor de cada página de la hoja.
- 7. Haga clic en el botón Imprimir.

## <span id="page-55-0"></span>Selección del tipo de papel (macOS)

Cuando imprime con una aplicación de software mediante la opción *Imprimir*, puede configurar el tipo de papel que está utilizando para el trabajo de impresión. Por ejemplo, si el tipo de papel predeterminado es Carta, pero está utilizando otro tipo diferente para un trabajo de impresión, seleccione ese tipo de papel específico.

- 1. Haga clic en el menú Archivo y, luego, en la opción Imprimir.
- 2. Seleccione la impresora.
- 3. Haga clic en Mostrar detalles o en Copias y páginas y, a continuación, haga clic en el menú Soporte y calidad o en el menú Papel/Calidad.

**W** NOTA: El nombre del elemento varía en función del programa de software.

- 4. Seleccione entre las opciones de Soporte y calidad o Papel/Calidad.
	- **X** NOTA: Esta lista contiene el conjunto principal de opciones disponibles. Algunas opciones no están disponibles en todas las impresoras.
		- Tipo de soporte: seleccione la opción para el tipo de papel del trabajo de impresión.
		- Calidad de impresión o Calidad: seleccione el nivel de resolución para el trabajo de impresión.
		- Impresión de borde a borde: Seleccione esta opción para imprimir cerca de los bordes del papel.
- 5. Haga clic en el botón Imprimir.

## Tareas de impresión adicionales

Información en la web para realizar tareas de impresión comunes.

Vaya a [www.hp.com/support/colorljE55040](http://www.hp.com/support/colorljE55040).

Instrucciones disponibles para realizar tareas de impresión, como las siguientes:

- Crear y usar atajos de impresión o preajustes
- Seleccionar el tamaño de papel o utilizar un tamaño de papel personalizado
- Seleccionar la orientación de la página
- Crear un folleto
- Cambiar el tamaño de un documento para que se ajuste a un tamaño de papel determinado
- Imprimir las primeras o últimas páginas del documento en un papel diferente
- Imprimir filigranas en un documento

## <span id="page-56-0"></span>Almacenamiento de trabajos de impresión en la impresora para imprimirlos más adelante o en privado

Almacene trabajos de impresión en la memoria de la impresora para imprimir luego.

- Introducción
- Creación de un trabajo almacenado (Windows)
- [Creación de un trabajo almacenado \(macOS\)](#page-57-0)
- [Imprima un trabajo almacenado](#page-58-0)
- [Elimine un trabajo almacenado](#page-59-0)
- Información enviada a la impresora con fines de recuento de trabajos de impresión

### Introducción

La siguiente información indica los procedimientos para crear e imprimir documentos almacenados en la unidad flash USB. Estos trabajos se pueden imprimir más adelante o en privado.

## Creación de un trabajo almacenado (Windows)

Almacene trabajos en la unidad de memoria flash USB para una impresión privada o posterior.

- 1. En el programa de software, seleccione la opción Imprimir.
- 2. Seleccione la impresora en la lista de impresoras y, a continuación, haga clic en **Propiedades** o en Preferencias.
	- **EZ NOTA:** El nombre del botón varía en función del programa de software.

En Windows 10, 8.1 y 8, estas aplicaciones tendrán un diseño diferente y funciones distintas a las que se describen a continuación para aplicaciones del escritorio. Para acceder a la función de impresión desde una aplicación de la pantalla de inicio, siga estos pasos:

- Windows 10: pulse Imprimir y, a continuación, seleccione la impresora.
- Windows 8.1 u 8: seleccione Dispositivos, pulse Imprimir y, a continuación, elija la impresora.

Con el controlador HP PCL-6 V4, la aplicación de impresión HP AiO Remote descarga las funciones de controlador adicionales cuando se selecciona Más opciones de configuración.

- 3. Haga clic en la pestaña Almacenamiento de trabajos.
- 4. Seleccione la opción Modo de almacenamiento de trabajos:
	- **· Imprimir y retener**: permite imprimir una copia de prueba de un trabajo y, a continuación, copias adicionales.
	- Trabajo personal: el trabajo no se imprime hasta que lo solicite en el panel de control de la impresora. Para este modo de almacenamiento de trabajo, puede seleccionar una de las opciones de Hacer trabajo privado/seguro. Si asigna un número de identificación personal (PIN) al trabajo, debe proporcionarlo en el panel de control. Si cifra el trabajo, debe proporcionar la contraseña requerida en el panel de control. El trabajo de impresión se elimina de la memoria una vez que se completa la impresión y se pierde si la impresora se apaga.
- <span id="page-57-0"></span>Copia rápida: permite imprimir el número solicitado de copias de un trabajo y, a continuación, almacenar una copia de él en la memoria de la impresora para poder imprimirlo más adelante.
- Trabajo almacenado: permite almacenar un trabajo en la impresora para que otros usuarios puedan imprimirlo en cualquier momento. Para este modo de almacenamiento de trabajo, puede seleccionar una de las opciones de Hacer trabajo privado/seguro. Si asigna un número de identificación personal (PIN) al trabajo, la persona que lo imprima debe proporcionarlo en el panel de control. Si cifra el trabajo, la persona que lo imprima debe proporcionar la contraseña requerida en el panel de control.
- 5. Para utilizar un nombre de usuario o de trabajo personalizado, haga clic en el botón Personalizado y, a continuación, introduzca el nombre de usuario o de trabajo.

Si existe otro trabajo almacenado con ese nombre, seleccione qué opción desea utilizar:

- · Añadir número (1-99) al nombre: añade un número único al final del nombre del trabajo.
- Sustituir el archivo existente: sobrescribe el trabajo almacenado existente con el nuevo.
- 6. Haga clic en el botón OK para cerrar el cuadro de diálogo Propiedades del documento. En el cuadro de diálogo Imprimir, haga clic en el botón Imprimir para imprimir el trabajo.

## Creación de un trabajo almacenado (macOS)

Almacene trabajos en la unidad de memoria flash USB para una impresión privada o posterior.

- 1. Haga clic en el menú **Archivo** y, luego, en la opción Imprimir.
- 2. En el menú Imprimir, seleccione la impresora.
- 3. Haga clic en Mostrar detalles o en Copias y páginas y, a continuación, haga clic en el menú Almacenamiento de trabajos.
	- **W** NOTA: Si el menú Almacenamiento de trabajos no aparece, siga las instrucciones que aparecen en la sección "Desactivar o activar la función de almacenamiento de trabajos" para activar el menú.
- 4. En la lista desplegable Modo, seleccione el tipo de trabajo almacenado.
	- Imprimir y retener: permite imprimir una copia de prueba de un trabajo y, a continuación, copias adicionales. La primera copia se imprime de inmediato. Debe iniciar la impresión de las siguientes copias desde el panel de control frontal del dispositivo. Por ejemplo, si se envían 10 copias, una se imprime al instante y las otras nueve se imprimirán cuando se recupere el trabajo. El trabajo se elimina una vez se imprimen todas las copias.
	- Trabajo personal: el trabajo no se imprime hasta que el usuario lo solicita en el panel de control de la impresora. Si asigna un número de identificación personal (PIN) al trabajo, debe proporcionarlo en el panel de control. El trabajo de impresión se elimina de la memoria después de imprimirse.
	- Copia rápida: imprime el número solicitado de copias de un trabajo y almacene una copia del trabajo en la memoria de la impresora para poder imprimirlo de nuevo más adelante. El trabajo se elimina de forma manual o por la programación de retención de trabajos.
	- **Trabajo almacenado**: permite almacenar un trabajo en la impresora para que otros usuarios puedan imprimirlo en cualquier momento. Si asigna un número de identificación personal (PIN) al trabajo, la persona que imprima el trabajo debe proporcionarlo en el panel de control. El trabajo se elimina de forma manual o por la programación de retención de trabajos.
- <span id="page-58-0"></span>5. Para utilizar un nombre de usuario o de trabajo personalizado, haga clic en el botón Personalizado y, a continuación, introduzca el nombre de usuario o de trabajo.
- **W** NOTA: macOS 10.14 Mojave y posterior: El controlador de impresión ya no incluye el botón Personalizar. Utilice las opciones que aparecen debajo de la lista desplegable Modo para configurar el trabajo guardado.

Si existe otro trabajo almacenado con ese nombre, seleccione qué opción desea utilizar.

- Añadir número (1-99) al nombre: añade un número único al final del nombre del trabajo.
- Sustituir el archivo existente: sobrescribe el trabajo almacenado existente con el nuevo.
- 6. Si ha seleccionado la opción Trabajo almacenado o Trabajo privado en la lista desplegable Modo, podrá proteger el trabajo con un PIN. Escriba un número de 4 dígitos en el campo Utilice PIN para imprimir. Cuando otra persona intente imprimir este trabajo, la impresora le solicitará que introduzca este PIN.
- 7. Haga clic en el botón Imprimir para procesar el trabajo.

### Imprima un trabajo almacenado

Utilice el siguiente procedimiento para imprimir un trabajo almacenado en la memoria de la impresora.

- 1. En la pantalla de inicio del panel de control de la impresora, seleccione Imprimir desde el almacenamiento de trabajos.
- 2. Seleccione Seleccionar y, a continuación, seleccione el nombre de la carpeta en la que está almacenado el trabajo.
- 3. Seleccione el nombre del trabajo. Si el trabajo es privado o está cifrado, introduzca el PIN o la contraseña.
- 4. Para ajustar el número de copias, seleccione el campo del número de copias. Utilice el teclado para introducir el número de copias que se deben imprimir.
- 5. Seleccione Iniciar @ o toque el botón Imprimir para imprimir el trabajo.

## <span id="page-59-0"></span>Elimine un trabajo almacenado

Puede eliminar documentos que se hayan guardado en la impresora cuando ya no sean necesarios. También puede ajustar el número máximo de trabajos que se pueden almacenar en la impresora.

- Eliminación de un trabajo que se ha almacenado en la impresora
- Cambio del límite de almacenaje de trabajos

#### Eliminación de un trabajo que se ha almacenado en la impresora

Utilice el panel de control para eliminar un trabajo almacenado en la memoria de la impresora.

- 1. En la pantalla de inicio del panel de control de la impresora, seleccione el icono de Imprimir desde el almacenamiento de trabajos.
- 2. Seleccione Seleccionar y, a continuación, seleccione el nombre de la carpeta en la que está almacenado el trabajo.
- 3. Seleccione el nombre del trabajo. Si el trabajo es privado o está cifrado, introduzca el PIN o la contraseña.
- 4. Seleccione el botón Papelera **III** para eliminar el trabajo.

#### Cambio del límite de almacenaje de trabajos

Cuando se almacena un nuevo trabajo en la memoria de la impresora, esta sobrescribe cualquier trabajo anterior con el mismo nombre de usuario y de trabajo. Si un trabajo no está almacenado con el mismo nombre de usuario y de trabajo y la impresora necesita espacio adicional, esta puede borrar otros trabajos almacenados comenzando por el más antiguo.

Para cambiar el número de trabajos que puede guardar la impresora, proceda tal como se explica a continuación:

- 1. En la pantalla de inicio del panel de control de la impresora, acceda a la aplicación Configuración y, a continuación, seleccione el icono Configuración.
- 2. Abra los siguientes menús:
	- a. Copiar/Imprimir o Imprimir
	- **b.** Gestionar trabajos almacenados
	- c. Límite de almacenamiento de trabajos temporales
- 3. Utilice el teclado para introducir el número de trabajos que guarda la impresora.
- 4. Seleccione Aceptar o Hecho para guardar la configuración.

## Información enviada a la impresora con fines de recuento de trabajos de impresión

Los trabajos de impresión enviados desde los controladores del cliente (por ej., el equipo PC) pueden enviar a los dispositivos de HP de impresión y escaneo, información que permita una identificación personal. A modo de ejemplo, esa información puede incluir, entre otros elementos, el nombre de usuario y el nombre de cliente de origen con Ƭnes de utilización en tareas de recuento de trabajos de impresión, según lo determinado por el administrador del dispositivo de impresión. Esa misma información también se podrá almacenar con el trabajo en un dispositivo de almacenamiento masivo (por ej., la unidad de disco) del dispositivo de impresión cuando se utiliza la función de almacenamiento de trabajos de impresión.

## <span id="page-60-0"></span>Imprimir desde una unidad flash USB

Esta impresora incorpora la función de impresión desde USB de fácil acceso, que permite imprimir archivos sin un ordenador.

- [Activación del puerto USB para imprimir](#page-61-0)
- [Impresión de documentos USB](#page-61-0)

La impresora admite unidades flash USB estándar a través del puerto USB situado junto al panel de control. Es compatible con los siguientes tipos de archivos:

- .pdf
- .prn
- .pcl
- .ps
- .cht

## <span id="page-61-0"></span>Activación del puerto USB para imprimir

El puerto USB está desactivado de forma predeterminada. Antes de usar esta función, active el puerto USB.

- Método 1: Activación del puerto USB desde el panel de control de la impresora
- Método 2: Activación del puerto USB desde el servidor web incorporado de HP (solo en impresoras conectadas a la red)

Siga uno de estos procedimientos para activar el puerto:

#### Método 1: Activación del puerto USB desde el panel de control de la impresora

Utilice el panel de control de la impresora para activar el puerto USB para la impresión.

- 1. En la pantalla de inicio del panel de control de la impresora, acceda a la aplicación Configuración y, a continuación, seleccione el icono Configuración.
- 2. Abra los siguientes menús:
	- a. Copiar/Imprimir o Imprimir
	- **b.** Habilitación del dispositivo USB
- 3. Seleccione Activar la impresión desde una unidad USB.

#### Método 2: Activación del puerto USB desde el servidor web incorporado de HP (solo en impresoras conectadas a la red)

Use el servidor web incorporado de HP para activar el puerto USB para la impresión.

- 1. En la pantalla de inicio del panel de control de la impresora, toque el icono de información ny después toque el icono de Ethernet 品 para ver la dirección IP o el nombre de host de la impresora.
- 2. Abra un navegador web e introduzca la dirección IP en la barra de direcciones, tal y como aparece en el panel de control de la impresora. Pulse la tecla Intro en el teclado del equipo. Se abrirá el EWS.

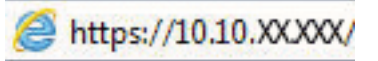

- **W** NOTA: Si el navegador web muestra un mensaje que indica que el acceso al sitio web podría no ser seguro, seleccione la opción de continuar al sitio web. El acceso a este sitio web no dañará el equipo.
- 3. Seleccione la pestaña Copiar/Imprimir para los modelos MFP o Imprimir para los modelos SFP.
- 4. En el menú izquierdo, seleccione Configuración de impresión desde unidad USB.
- 5. Seleccione Activar la impresión desde una unidad USB.
- 6. Haga clic en Aplicar.

## Impresión de documentos USB

Imprima documentos desde una unidad flash USB.

1. Inserte la unidad flash USB en el puerto USB de fácil acceso.

- **E** NOTA: Es posible que el puerto esté cubierto. En algunas impresoras las cubiertas se abren. En otras impresoras, deberá tirar directamente de la cubierta para extraerla.
- 2. En la pantalla de inicio del panel de control de la impresora, acceda a la aplicación Imprimir y, a continuación, seleccione el icono Imprimir.
- 3. Seleccione Impresión desde unidad USB.
- 4. Pulse Seleccionar, a continuación, seleccione el nombre del documento que se debe imprimir y haga clic en Seleccionar.

**W** NOTA: El documento puede estar en una carpeta. Abra las carpetas según sea necesario.

- 5. Para ajustar el número de copias, marque la casilla a la izquierda del botón Imprimir y, a continuación, seleccione el número de copias en el teclado que se abre. Para cerrar el teclado, seleccione el botón Cerrar . **ए**
- 6. Seleccione el botón Imprimir para imprimir el documento.

## <span id="page-63-0"></span>Impresión mediante el puerto USB 2.0 de alta velocidad (por cable)

Active el puerto USB 2.0 de alta velocidad para la impresión USB por cable. El puerto se encuentra en el área de puertos de interfaz y está desactivado de forma predeterminada.

- Método 1: Activación del puerto USB 2.0 de alta velocidad desde los menús del panel de control de la impresora
- Método 2: Activación del puerto USB 2.0 de alta velocidad desde el servidor web incorporado de HP (solo en impresoras conectadas a la red)

Siga uno de estos procedimientos para activar el puerto USB 2.0 de alta velocidad. Una vez que el puerto esté activado, instale el software del producto para imprimir mediante este puerto.

## Método 1: Activación del puerto USB 2.0 de alta velocidad desde los menús del panel de control de la impresora

Utilice el panel de control para activar el puerto.

- 1. En la pantalla de inicio del panel de control de la impresora, acceda a la aplicación Configuración y, a continuación, seleccione el icono Configuración.
- 2. Abra los siguientes menús:
	- a. General
	- **b.** Habilitación del dispositivo USB
- 3. Seleccione la opción Activado.

### Método 2: Activación del puerto USB 2.0 de alta velocidad desde el servidor web incorporado de HP (solo en impresoras conectadas a la red)

Utilice el EWS de HP para activar el puerto.

- 1. Busque la dirección IP de la impresora. En el panel de control de la impresora, pulse el botón Información G y, a continuación, seleccione el icono Red 뫂 para ver la dirección IP o el nombre de host de la impresora.
- 2. Abra un navegador web e introduzca la dirección IP en la barra de direcciones, tal y como aparece en el panel de control de la impresora. Pulse la tecla Intro en el teclado del equipo. Se abrirá el EWS.

#### https://10.10.XXXXX/

- **W** NOTA: Si el navegador web muestra un mensaje que indica que el acceso al sitio web podría no ser seguro, seleccione la opción de continuar al sitio web. El acceso a este sitio web no dañará el equipo.
- 3. Seleccione la pestaña Seguridad.
- 4. En la parte izquierda de la pantalla, seleccione Seguridad general.
- 5. Desplácese hacia abajo, hasta la sección Puertos de hardware, y seleccione las siguientes casillas de verificación:
- a. Habilitación del dispositivo USB
- b. Activar Host USB plug and play
- 6. Haga clic en Aplicar.

# 5 Gestión de la impresora

Utilice las herramientas de gestión, ajuste las configuraciones de seguridad y ahorro de energía, y gestione las actualizaciones del firmware de la impresora.

- Configuración avanzada con el servidor Web incorporado de HP (EWS)
- · Configuración de la IP de la red
- [Funciones de seguridad de la impresora](#page-80-0)
- · Configuración de ahorro de energía
- [HP Web JetAdmin](#page-84-0)
- **Actualizaciones de software y firmware**

Para obtener ayuda en vídeo, consulte [www.hp.com/videos/LaserJet](http://www.hp.com/videos/LaserJet).

La siguiente información es correcta en el momento de publicación. Para obtener información actualizada, consulte [www.hp.com/support/colorljE55040](http://www.hp.com/support/colorljE55040).

#### Para obtener más información:

La ayuda detallada de HP para la impresora incluye la siguiente información:

- · Instalación y configuración
- Conocimiento y uso
- Solución de problemas
- Descargar actualizaciones de software y firmware
- Participar en foros de asistencia
- Buscar información legal y sobre la garantía

## <span id="page-67-0"></span>Configuración avanzada con el servidor Web incorporado de HP (EWS)

Utilice el servidor Web incorporado de HP para gestionar las funciones de impresión avanzadas.

- Introducción
- Acceso al servidor web incorporado de HP (EWS)
- [Funciones del servidor web incorporado de HP](#page-69-0)

### Introducción

Utilice el servidor Web incorporado de HP para gestionar las funciones de impresión desde un equipo, en vez de hacerlo desde el panel de control de la impresora.

- Ver información sobre el estado de la impresora
- Determinar la vida útil de todos los consumibles y realizar pedidos de otros nuevos
- Ver y cambiar la configuración de las bandejas
- Ver y cambiar la configuración del menú del panel de control de la impresora.
- Ver e imprimir páginas internas
- Recibir notificación de los eventos de la impresora y de los consumibles.
- Ver y cambiar la configuración de la red

El servidor Web incorporado de HP funciona cuando la impresora está conectada a una red basada en IP. El servidor Web incorporado de HP no admite conexiones de la impresora basadas en IPX. No se necesita acceso a Internet para abrir y utilizar el servidor Web incorporado de HP.

Cuando la impresora está conectada a la red, el servidor Web incorporado de HP está disponible automáticamente.

**W NOTA:** No es posible acceder al servidor Web incorporado de HP más allá del firewall de la red.

## Acceso al servidor web incorporado de HP (EWS)

Siga estos pasos para abrir el EWS.

- 1. En el panel de control de la impresora, pulse el botón Información  $\bigcap y$ , a continuación, utilice los botones de flecha para seleccionar el menú Ethernet . Pulse el botón OK para abrir el menú y mostrar la dirección IP o el nombre del host.
- 2. Abra un navegador web e introduzca la dirección IP o el nombre de host en la barra de direcciones tal y como aparece en el panel de control de la impresora. Pulse la tecla Intro en el teclado del equipo. Se abrirá el EWS.

#### https://10.10.XXXXX/

**X** NOTA: Si el navegador web muestra un mensaje que indica que el acceso al sitio web podría no ser seguro, seleccione la opción de continuar al sitio web. El acceso a este sitio web no dañará el equipo. Para utilizar el servidor web incorporado de HP, el navegador debe cumplir los siguientes requisitos:

#### Windows® 7

- Internet Explorer (versión 8.x o posteriores)
- Google Chrome (versión 34.x o posteriores)
- Firefox (versión 20.x o posteriores)

#### Windows® 8 o versiones posteriores

- Internet Explorer (versión 9.x o posteriores)
- Google Chrome (versión 34.x o posteriores)
- Firefox (versión 20.x o posteriores)

#### macOS

- Safari (versión 5.x o posteriores)
- Google Chrome (versión 34.x o posteriores)

#### Linux

- Google Chrome (versión 34.x o posteriores)
- Firefox (versión 20.x o posteriores)

## <span id="page-69-0"></span>Funciones del servidor web incorporado de HP

Obtenga más información acerca de las funciones del servidor incorporado de HP (EWS) disponibles en cada pestaña.

- Pestaña Información
- [Pestaña General](#page-70-0)
- [Ficha Imprimir](#page-70-0)
- [Pestaña Consumibles](#page-71-0)
- [Pestaña Solución de problemas](#page-71-0)
- [Pestaña Seguridad](#page-72-0)
- [Pestaña Servicios Web de HP](#page-72-0)
- [Pestaña Red](#page-73-0)
- [Lista Otros enlaces](#page-74-0)

#### Pestaña Información

Consulte la configuración en la pestaña Información de la tabla.

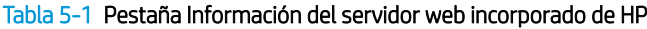

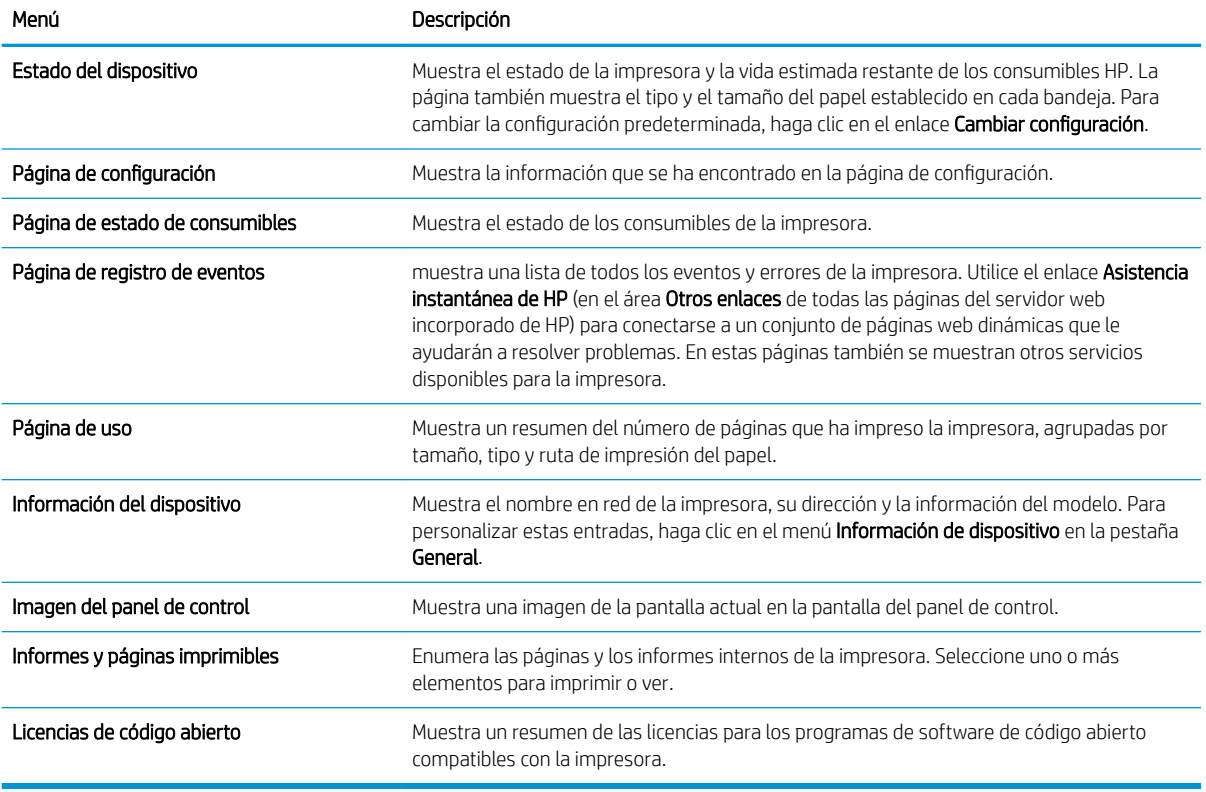

## <span id="page-70-0"></span>Pestaña General

Consulte la configuración en la pestaña General de la tabla.

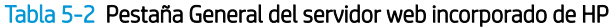

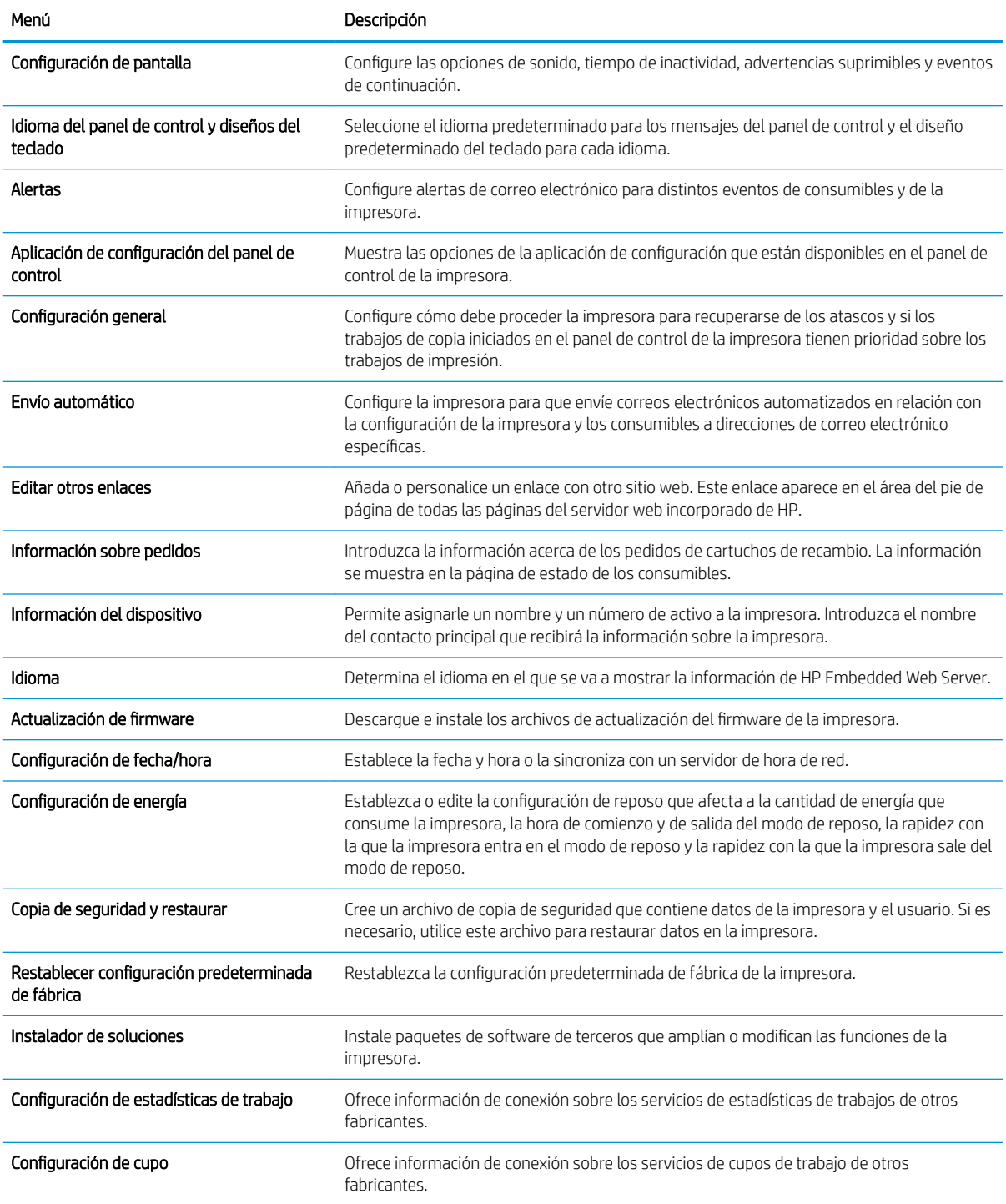

## Ficha Imprimir

Consulte la configuración en la pestaña Imprimir de la tabla.

#### <span id="page-71-0"></span>Tabla 5-3 Ficha Imprimir del servidor web incorporado de HP

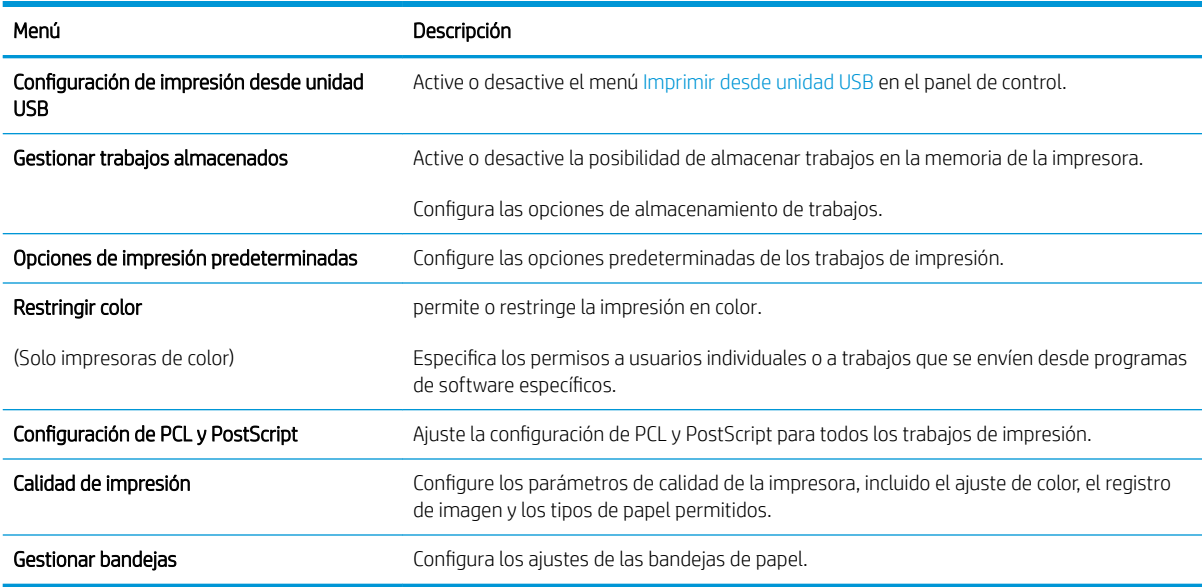

### Pestaña Consumibles

Consulte la configuración en la pestaña Consumibles de la tabla.

#### Tabla 5-4 Pestaña Consumibles del servidor web incorporado de HP

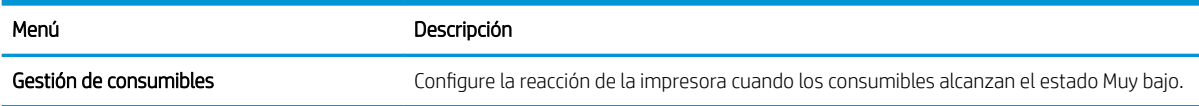

### Pestaña Solución de problemas

Consulte la configuración en la pestaña Solución de problemas de la tabla.

#### Tabla 5-5 Pestaña Solución de problemas del servidor web incorporado de HP

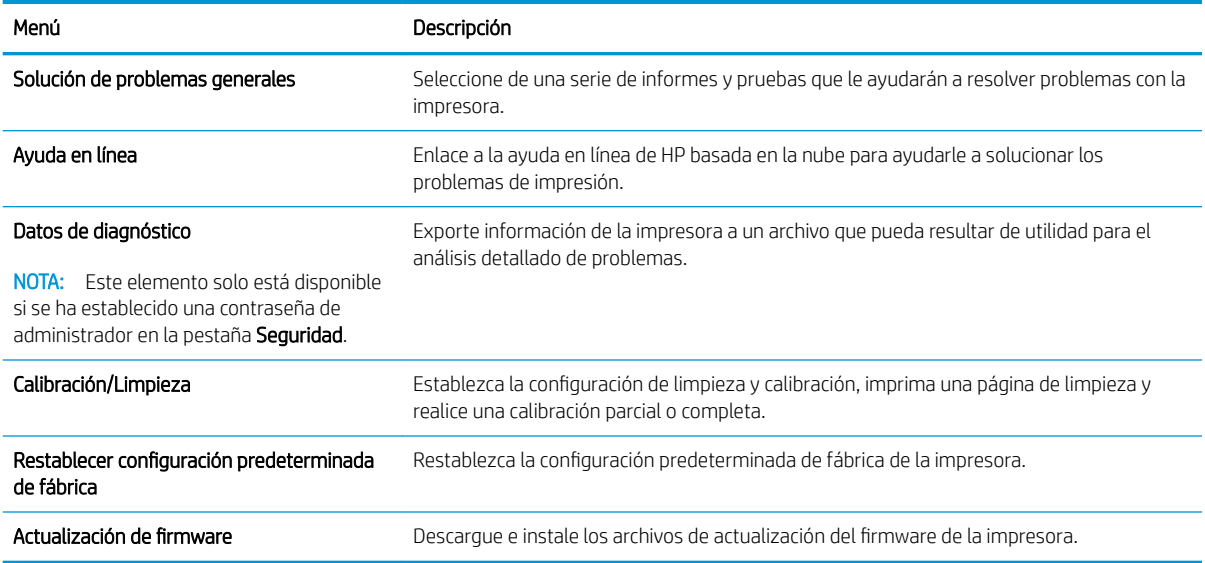
# Pestaña Seguridad

Consulte la configuración en la pestaña Seguridad.

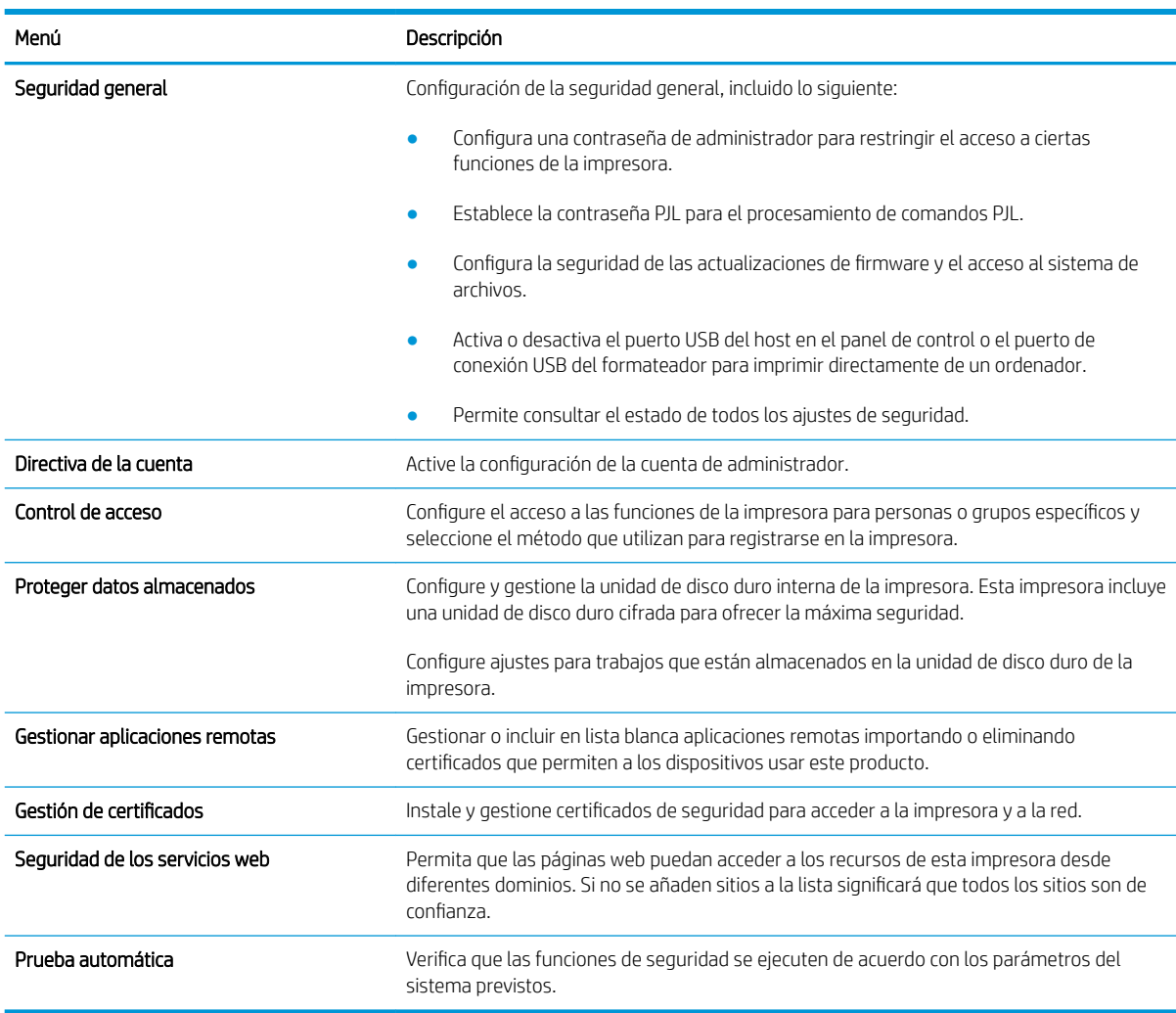

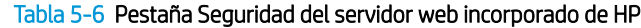

# Pestaña Servicios Web de HP

Utilice la pestaña Servicios web de HP para configurar y activar los servicios web de HP de la impresora. Debe activar los servicios web de HP para poder utilizar la función HP ePrint.

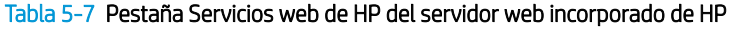

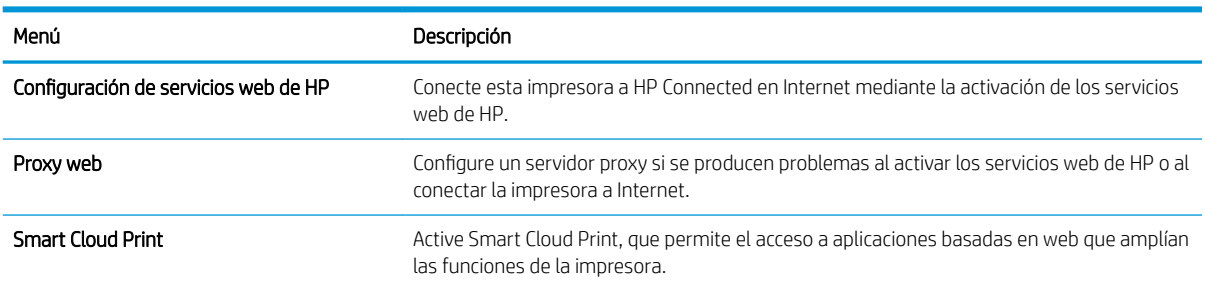

#### Pestaña Red

Utilice la pestaña Redes para configurar y proteger la configuración de red de la impresora cuando esté conectada a una red basada en IP. Esta pestaña no se muestra si la impresora está conectada a otros tipos de redes.

| Menú                    | Descripción                                                                                                    |
|-------------------------|----------------------------------------------------------------------------------------------------|
| Wi-Fi Direct            | Configure los ajustes de Wi-Fi Direct para las impresoras que incorporan impresión Wi-Fi<br>Direct Print y NFC o que tienen instalado un accesorio inalámbrico.                                                                                                    |
|                         | NOTA: La disponibilidad de las opciones de configuración depende del modelo del<br>servidor de impresión.                                                                                                    |
| Configuración de TCP/IP | Ajusta la configuración de TCP/IP para las redes IPv4 e IPv6.                                                                                                    |
|                         | La disponibilidad de las opciones de configuración depende del modelo del<br>NOTA:<br>servidor de impresión.                                                                                                    |
| Configuración de red    | Configura los ajustes de IPX/SPX, AppleTalk, DLC/LLC y SNMP en función del modelo del<br>servidor de impresión.                                                                                                    |
| Otra configuración      | Configura los servicios y protocolos generales de impresión compatibles con el servidor de<br>impresión. Las opciones disponibles dependen del modelo del servidor de impresión, pero<br>pueden incorporar actualización de firmware, colas LPD, configuración USB, información de<br>asistencia técnica e intervalo de actualización. |
| AirPrint                | Active, configure o desactive la impresión en red de impresoras compatibles con Apple.                                                                                                    |
| Seleccionar idioma      | Cambia el idioma que muestra el servidor web incorporado de HP. Esta página se muestra<br>si las páginas web son compatibles con varios idiomas. También puede seleccionar idiomas<br>compatibles mediante la configuración de las preferencias de idioma del navegador.                                                               |
| Seleccionar ubicación   | Seleccione el país/región adecuados de la impresora.                                                                                                    |

Tabla 5-8 Pestaña Redes del servidor web incorporado de HP > Ajustes de configuración

#### Tabla 5-9 Pestaña Redes del servidor web incorporado de HP > Configuración de impresión de Google Cloud

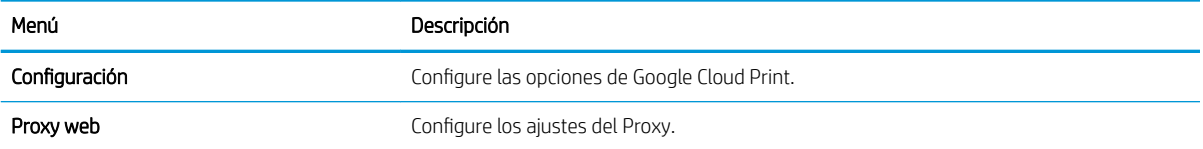

#### Tabla 5-10 Pestaña Redes del servidor web incorporado de HP > Ajustes de seguridad

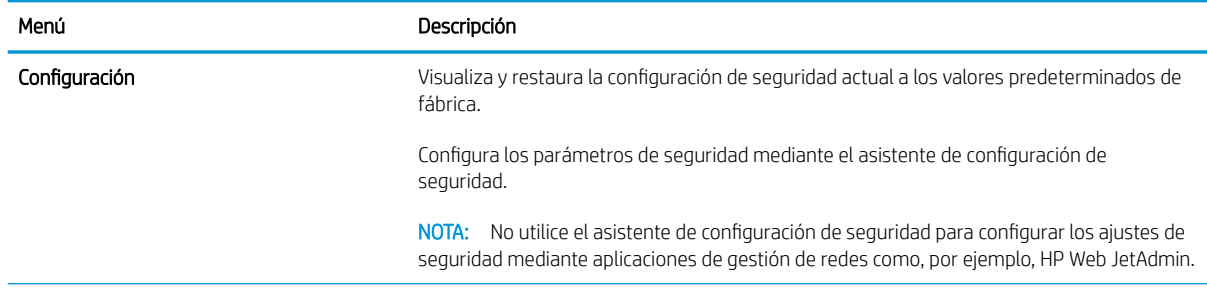

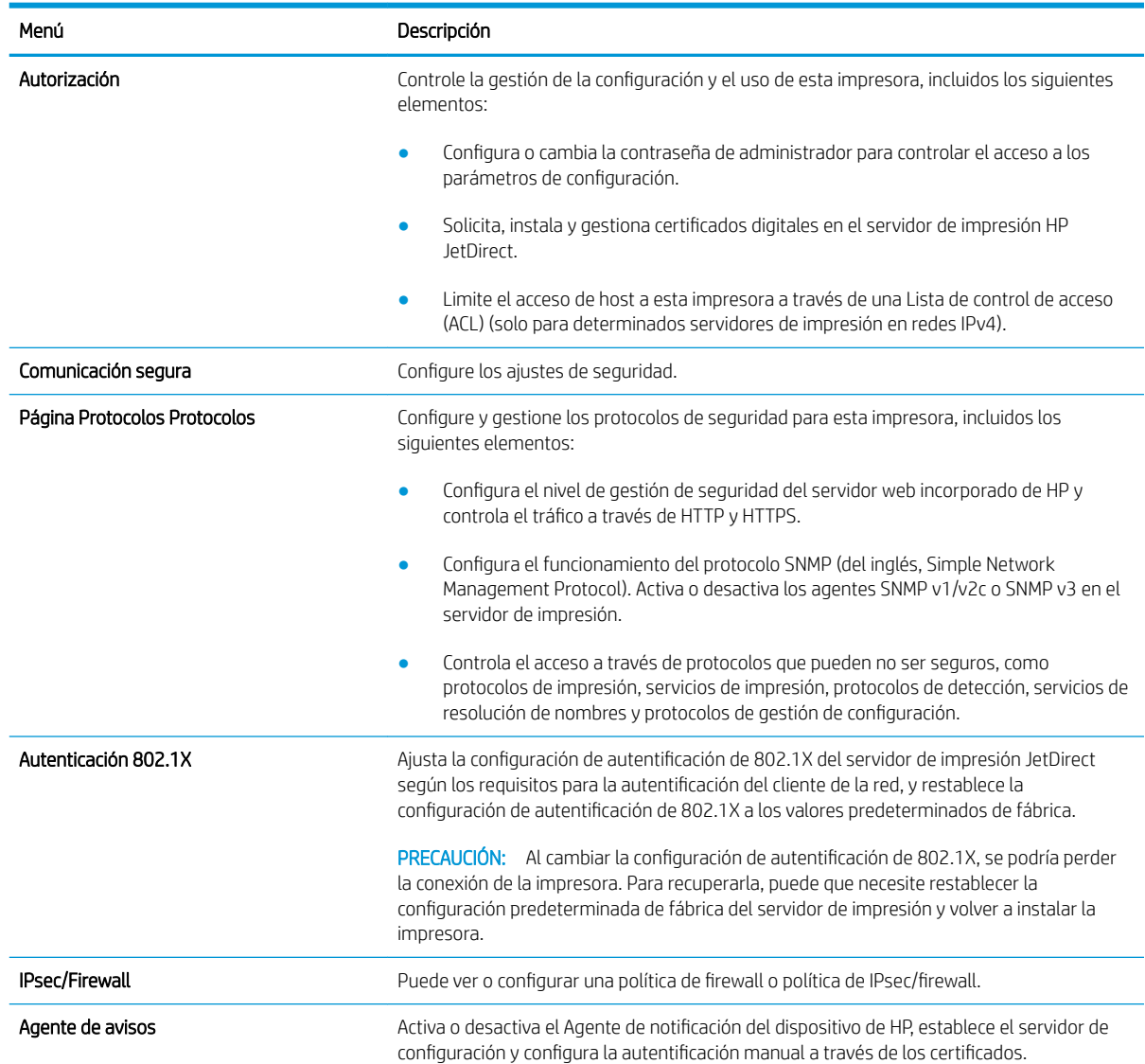

#### Tabla 5-10 Pestaña Redes del servidor web incorporado de HP > Ajustes de seguridad (continuación)

#### Tabla 5-11 Pestaña Redes del servidor web incorporado de HP > Ajustes de diagnóstico

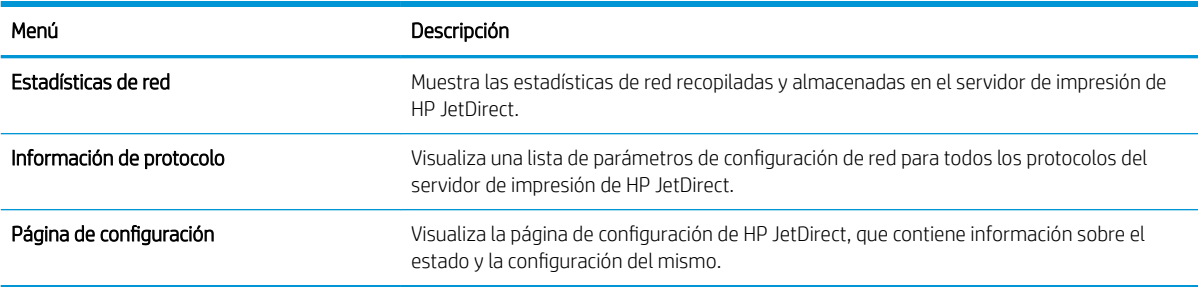

#### Lista Otros enlaces

Configure qué enlaces se muestran en el pie de página del servidor Web incorporado de HP a través del menú Editar otros enlaces de la pestaña General.

NOTA: Configure qué enlaces se muestran en el pie de página del servidor Web incorporado de HP a través del menú Editar otros enlaces de la pestaña General. A continuación se describen los enlaces predeterminados.

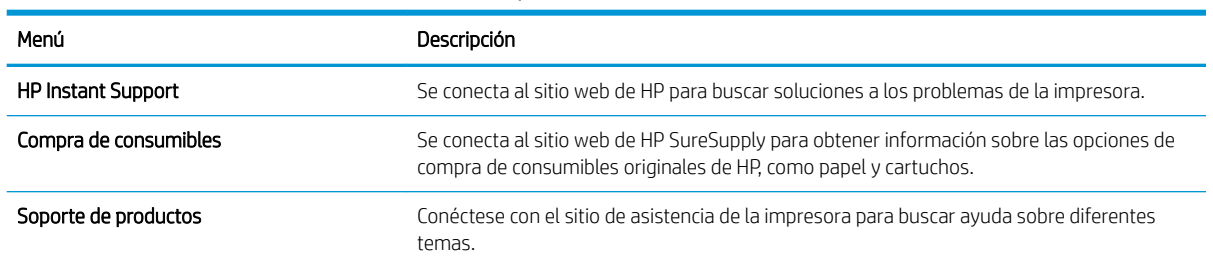

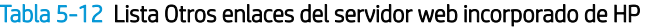

# Configuración de la IP de la red

Consulte el EWS para configurar la de red de la impresora.

- Declinación de responsabilidad al compartir impresoras
- Visualice o cambie la configuración de red
- Cambio del nombre de la impresora en una red
- Configuración manual de los parámetros IPv4 TCP/IP desde el panel de control
- Configuración manual de los parámetros IPv6 TCP/IP desde el panel de control
- Configuración de la velocidad de transmisión y el modo a doble cara

# Declinación de responsabilidad al compartir impresoras

Revise el siguiente descargo de responsabilidad.

HP no admite conexiones de red de punto a punto, ya que es una función de los sistemas operativos de Microsoft y no de los controladores de impresora de HP. Visite el sitio web de Microsoft en [www.microsoft.com](http://www.microsoft.com).

# Visualice o cambie la configuración de red

Utilice el servidor Web incorporado de HP para ver o cambiar los parámetros de configuración IP.

- 1. Abra el Servidor web incorporado de HP (EWS):
	- a. En la pantalla de inicio del panel de control de la impresora, toque el icono de información  $\bigcap$  y después toque el icono de Ethernet  $\frac{p}{d\Delta}$  para ver la dirección IP o el nombre de host de la impresora.
	- b. Abra un navegador web e introduzca la dirección IP o el nombre de host en la barra de direcciones tal y como aparece en el panel de control de la impresora. Pulse la tecla Intro en el teclado del equipo. Se abrirá el EWS.

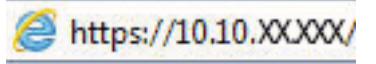

- **X** NOTA: Si el navegador web muestra un mensaje que indica que el acceso al sitio web podría no ser seguro, seleccione la opción de continuar al sitio web. El acceso a este sitio web no dañará el equipo.
- 2. Haga clic en la pestaña **Conexión a red** para obtener la información de red. Cambie los ajustes como considere oportuno.

### Cambio del nombre de la impresora en una red

Para cambiar el nombre de la impresora en una red de forma que pueda identificarla de forma única, utilice el servidor web incorporado de HP.

- 1. Abra el Servidor web incorporado de HP (EWS):
	- a. En la pantalla de inicio del panel de control de la impresora, toque el icono de información  $\bigcap$  y después toque el icono de Ethernet  $\frac{1}{2a}$  para ver la dirección IP o el nombre de host de la impresora.

<span id="page-77-0"></span>b. Abra un navegador web e introduzca la dirección IP o el nombre de host en la barra de direcciones tal y como aparece en el panel de control de la impresora. Pulse la tecla Intro en el teclado del equipo. Se abrirá el EWS.

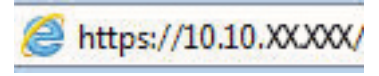

- **W** NOTA: Si el navegador web muestra un mensaje que indica que el acceso al sitio web podría no ser seguro, seleccione la opción de continuar al sitio web. El acceso a este sitio web no dañará el equipo.
- 2. Abra la pestaña General.
- 3. En la página Información del dispositivo, el nombre predeterminado de la impresora se encuentra en el campo Nombre del dispositivo. Puede cambiar este nombre para identificar la impresora de manera única.

NOTA: De forma opcional, puede completar los otros campos de esta página.

4. Haga clic en el botón Aplicar para guardar los cambios.

# Configuración manual de los parámetros IPv4 TCP/IP desde el panel de control

Utilice los menús de Configuración en el panel de control para configurar manualmente la dirección IPv4, la máscara de subred y la puerta de enlace predeterminada.

- 1. En la pantalla de inicio del panel de control de la impresora, acceda a la aplicación Configuración y, a continuación, seleccione el icono Configuración.
- 2. Abra los siguientes menús:
	- a. Conexión en red
	- b. Ethernet
	- c. TCP/IP
	- d. Configuración de IPV 4
	- e. Método de configuración
- 3. Seleccione la opción Manual y, a continuación, toque el botón Guardar.
- 4. Abra el menú Configuración manual.
- 5. Toque la opción Dirección IP, Máscara de subred o Puerta de enlace predeterminada.
- 6. Toque el primer campo para abrir el teclado. Introduzca los dígitos correctos para el campo y, a continuación, toque el botón "Aceptar".

Repita este proceso para cada campo y, a continuación, toque el botón Guardar.

# Configuración manual de los parámetros IPv6 TCP/IP desde el panel de control

Utilice los menús de Configuración en el panel de control para configurar manualmente la dirección IPv6.

- 1. En la pantalla de inicio del panel de control de la impresora, acceda a la aplicación Configuración y, a continuación, seleccione el icono Configuración.
- 2. Para activar la configuración manual, abra los siguientes menús:
- <span id="page-78-0"></span>a. Conexión en red
- b. Ethernet
- c. TCP/IP
- d. Configuración de IPV6
- 3. Seleccione Habilitar y, a continuación, seleccione Activar.
- 4. Seleccione la opción Permitir configuración manual y, a continuación, toque el botón Hecho.
- 5. Para configurar la dirección, abra el menú Dirección y, a continuación, toque el campo para abrir el teclado.
- 6. Utilice el teclado para introducir la dirección y, a continuación, toque el botón "Aceptar".
- 7. Pulse Guardar.

# Configuración de la velocidad de transmisión y el modo a doble cara

Siga estos pasos para realizar cambios en la velocidad de enlace y la configuración dúplex.

**X** NOTA: Esta información solo se aplica a redes Ethernet. No se aplica a redes inalámbricas.

La velocidad de enlace y el modo de comunicación del servidor de impresión deben coincidir con el concentrador de red. En la mayoría de los casos, se debe dejar la impresora en el modo automático. Un cambio incorrecto en los parámetros de velocidad de transmisión y modo a doble cara puede impedir la comunicación de la impresora con otros dispositivos de red. Para realizar cambios, utilice el panel de control de la impresora.

**EX NOTA:** La configuración de la impresora debe coincidir con la configuración del dispositivo de red (un concentrador de red, conmutador, pasarela, router o equipo).

NOTA: Los cambios de esta configuración hacen que la impresora se apague y luego se encienda. Realice cambios solo cuando la impresora esté inactiva.

- 1. En la pantalla de inicio del panel de control de la impresora, acceda a la aplicación Configuración y, a continuación, seleccione el icono Configuración.
- 2. Abra los siguientes menús:
	- a. Conexión en red
	- b. Ethernet
	- c. Velocidad de enlace
- 3. Seleccione una de estas opciones:
	- Automático: El servidor de impresión se configura automáticamente para la máxima velocidad de enlace y modo de comunicación permitido en red.
	- 10T media: 10 megabytes por segundo (Mbps), funcionamiento semidúplex
	- 10T completo: 10 Mbps, funcionamiento full-dúplex
	- 10T automática: 10 Mbps, funcionamiento dúplex automático
	- 100TX media: 100 Mbps, funcionamiento semidúplex
	- 100TX completa: 100 Mbps, funcionamiento full-dúplex
- 100TX automática: 100 Mbps, funcionamiento dúplex automático
- 1000T completo: 1000 Mbps, funcionamiento full-dúplex
- 4. Toque el botón Guardar. La impresora se apaga y vuelve a encenderse.

# Funciones de seguridad de la impresora

Restrinja quién tiene acceso a los ajustes de configuración, proteja los datos y evite el acceso a componentes de hardware de gran importancia.

- Introducción
- Notas sobre seguridad
- [Asigne una contraseña de administrador](#page-81-0)
- [Seguridad IP](#page-82-0)
- [Compatibilidad con el cifrado: disco duro seguro de alto rendimiento de HP](#page-82-0)
- [Bloqueo del formateador](#page-82-0)

### Introducción

La impresora incluye varias funciones de seguridad que permiten restringir el acceso a los valores de configuración, proteger los datos y evitar el acceso a componentes de hardware de gran importancia.

# Notas sobre seguridad

Revise esta declaración de seguridad importante.

La impresora admite estándares de seguridad y protocolos recomendados que ayudan a protegerla, además de proteger la información confidencial en la red y a simplificar el modo de supervisar y mantener la impresora.

# <span id="page-81-0"></span>Asigne una contraseña de administrador

Asigne una contraseña de administrador para acceder a la impresora y al servidor web incorporado de HP, de modo que los usuarios no autorizados no puedan modificar la configuración de la impresora.

- Uso del servidor web incorporado de HP (EWS) para configurar la contraseña
- Asignación de credenciales de acceso de usuario en el panel de control de la impresora

#### Uso del servidor web incorporado de HP (EWS) para configurar la contraseña

Siga estos pasos a fin de establecer una contraseña para la impresora.

- 1. Abra el Servidor web incorporado de HP (EWS):
	- **a.** En la pantalla de inicio del panel de control de la impresora, toque el icono de información  $\bigcap$ y después toque el icono de Ethernet 못 para ver la dirección IP o el nombre de host de la impresora.
	- b. Abra un navegador web e introduzca la dirección IP o el nombre de host en la barra de direcciones tal y como aparece en el panel de control de la impresora. Pulse la tecla Intro en el teclado del equipo. Se abrirá el EWS.

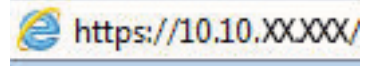

- **EY NOTA:** Si el navegador web muestra un mensaje que indica que el acceso al sitio web podría no ser seguro, seleccione la opción de continuar al sitio web. El acceso a este sitio web no dañará el equipo.
- 2. Haga clic en la pestaña Seguridad.
- 3. Abra el menú Seguridad general.
- 4. En la sección denominad Establezca la contraseña del administrador local, indique el nombre que desee asociar a la contraseña del campo Nombre de usuario.
- 5. Introduzca la contraseña en el campo Nueva contraseña y, a continuación, vuelva a introducirla en el campo Verifique la contraseña.
	- NOTA: Al cambiar una contraseña existente, primero debe introducir dicha contraseña en el campo Contraseña antigua.
- 6. Haga clic en el botón Aplicar.
	- **IMPORTANTE:** Anote la contraseña y guárdela en un lugar seguro. No se puede recuperar la contraseña del administrador. Si se pierde o se olvida la contraseña del administrador, póngase en contacto con la asistencia de HP para que le ayuden a restablecer completamente la impresora.

[Haga clic aquí para ponerse en contacto con la asistencia de HP sobre cómo restablecer la contraseña de la](http://support.hp.com)  [impresora.](http://support.hp.com)

#### Asignación de credenciales de acceso de usuario en el panel de control de la impresora

Siga estos pasos para iniciar sesión en el panel de control.

Algunas funciones pueden aparecer protegidas en el panel de control de la impresora para que no las pueda utilizar ninguna persona que no esté autorizada. Cuando una función esté protegida, la impresora le solicitará que se registre antes de utilizarla. También puede registrarse sin esperar a que se lo solicite si selecciona Registro en el panel de control de la impresora.

<span id="page-82-0"></span>Por lo general, las credenciales de inicio de sesión para la impresora son las mismas que se utilizan para iniciar sesión en la red. Si tiene alguna duda sobre las credenciales que debe utilizar para esta impresora, póngase en contacto con el administrador de la red.

- 1. En la pantalla de inicio del panel de control de la impresora, seleccione Registro.
- 2. Siga las indicaciones para introducir las credenciales.

**W** NOTA: Para mantener la seguridad de la impresora, seleccione Cerrar sesión cuando haya terminado de utilizarla.

# Seguridad IP

IPsec (seguridad IP) es un conjunto de protocolos que controla el tráfico de red basado en tecnología IP hacia y desde la impresora. IPsec proporciona autenticación de host a host, integridad de datos y cifrado de las comunicaciones de red.

En el caso de las impresoras que estén conectadas a la red y dispongan de un servidor de impresión HP Jetdirect, puede configurar IPsec con la ficha Redes del servidor web incorporado de HP.

# Compatibilidad con el cifrado: disco duro seguro de alto rendimiento de HP

El disco duro proporciona cifrado basado en hardware para que pueda almacenar datos de forma segura sin perjudicar el rendimiento de la impresora. Este disco duro utiliza la última versión del estándar avanzado de cifrado (AES) con versátiles funciones de ahorro de tiempo y una sólida funcionalidad.

Utilice el menú Seguridad del servidor web incorporado de HP para configurar el disco.

### Bloqueo del formateador

El formateador dispone de una ranura que puede utilizar para conectar un cable de seguridad.

Si se bloquea el formateador, se evitará que alguien quite componentes de valor del mismo.

# Configuración de ahorro de energía

Obtenga más información sobre la configuración de ahorro de energía disponible para la impresora.

- Establecimiento del temporizador de reposo y configuración de la impresora para un consumo energético de 1 vatio como máximo
- Configuración del programa de reposo
- Configuración de los parámetros de inactividad

### Establecimiento del temporizador de reposo y configuración de la impresora para un consumo energético de 1 vatio como máximo

La configuración de reposo afecta a la cantidad de energía que consume la impresora, la hora de comienzo y de salida del modo de reposo, la rapidez con la que la impresora entra en el modo de reposo y la rapidez con la que la impresora sale del modo de reposo.

Para configurar la impresora para que utilice 1 vatio o menos de potencia cuando se encuentre en el modo de reposo, introduzca los tiempos correspondientes a los parámetros Reposo tras inactividad y Desactivación automática tras reposo.

**W** NOTA: HP no recomienda usar los ajustes de suspensión profunda si tiene soluciones de seguridad instaladas. En algunas situaciones, la impresora no sale de la suspensión profunda. Para obtener más información, póngase en contacto con su representante de HP.

- 1. En la pantalla de inicio del panel de control de la impresora, acceda a la aplicación Configuración y, a continuación, seleccione el icono Configuración.
- 2. Abra los siguientes menús:
	- a. General
	- **b.** Configuración de energía
	- c. Configuración de reposo
- 3. Seleccione Reposo tras inactividad para especificar el número de minutos que la impresora permanece inactiva antes de pasar al modo de reposo. Introduzca el periodo de tiempo adecuado.
- 4. Seleccione Desactivación automática tras reposo para que la impresora entre en un modo de mayor ahorro energético tras un periodo de reposo. Introduzca el periodo de tiempo adecuado.

**W NOTA:** Por defecto, la impresora se activará automáticamente cuando se encuentre en modo de Desactivación automática en respuesta a cualquier actividad distinta de un USB o el WiFi. Para un mayor ahorro energético, puede seleccionar que se active únicamente con el botón de encendido; para ello, seleccione Apagar (activar solo con el botón de encendido).

5. Seleccione Hecho para guardar la configuración.

# Configuración del programa de reposo

Utilice la función Programa de reposo para configurar la impresora de modo que se active automáticamente o entre en el modo de Reposo a determinadas horas de ciertos días de la semana.

- <span id="page-84-0"></span>1. En la pantalla de inicio del panel de control de la impresora, acceda a la aplicación Configuración y, a continuación, seleccione el icono Configuración.
- 2. Abra los siguientes menús:
	- a. General
	- **b.** Configuración de energía
	- c. Programa de reposo
- 3. Seleccione el botón Nuevo evento y, a continuación, seleccione el tipo de evento que desea programar: Evento de activación o Evento de reposo.
- 4. Para un evento de activación o reposo, configure la hora y los días de la semana del evento. Seleccione Guardar para guardar la configuración.

# Configuración de los parámetros de inactividad

Este ajuste afecta al uso de energía mientras el producto está inactivo, no en modo de reposo. Iniciar más rápido genera un tiempo de salida de la primera página más rápido, pero utiliza más energía. Ahorrar energía conserva la energía, pero podría ralentizar el tiempo de salida de la primera página.

- 1. En la pantalla de inicio del panel de control de la impresora, abra el menú Configuración.
- 2. Abra los siguientes menús:
	- a. General
	- **b.** Configuración de energía
	- c. Parámetros de inactividad
- 3. Ajuste el control deslizante y, a continuación, seleccione Hecho para guardar la configuración.

# HP Web JetAdmin

HP Web JetAdmin es una herramienta líder en el sector que ha obtenido importantes reconocimientos y que permite gestionar eficazmente una amplia variedad de productos HP conectados en red, incluidas impresoras, impresoras multifunción y dispositivos de envío digital. Esta sencilla solución le permite instalar, supervisar, mantener, solucionar problemas y proteger su entorno de impresión y de creación de imágenes de forma remota, lo que permite aumentar la productividad del negocio ya que puede ahorrar tiempo, costes de control y le ayuda a proteger su inversión.

Se realizan actualizaciones periódicas de HP Web JetAdmin para que disponga de soporte en relación con determinadas funciones del producto. Para obtener más información, visite: [www.hp.com/go/webjetadmin](http://www.hp.com/go/webjetadmin).

# Actualizaciones de software y firmware

HP actualiza periódicamente las funciones que están disponibles en el firmware de la impresora. Para beneficiarse de las funciones más recientes, actualice el firmware de la impresora.

Descargue el archivo de actualización de firmware más reciente de la web:

Vaya a [www.hp.com/support/colorljE55040](http://www.hp.com/support/colorljE55040)</u>. Haga clic en Software, controladores y firmware.

# 6 Solución de problemas

Solucione los problemas de la impresora. Localice recursos adicionales para obtener ayuda y asistencia técnica.

- Asistencia al cliente
- [Sistema de ayuda del panel de control](#page-87-0)
- · Restablecer configuración predeterminada de fábrica
- [En el panel de control de la impresora se muestra el mensaje "Cartucho bajo" o "Cartucho muy bajo"](#page-89-0)
- [La impresora no recoge el papel o se producen errores de alimentación](#page-90-0)
- [Eliminación de atascos de papel](#page-97-0)
- [Solución de problemas de calidad de impresión en color](#page-113-0)
- [Solución de problemas de red cableada](#page-131-0)

Para obtener ayuda en vídeo, consulte [www.hp.com/videos/LaserJet](http://www.hp.com/videos/LaserJet).

La siguiente información es correcta en el momento de publicación. Para obtener información actualizada, consulte [www.hp.com/support/colorljE55040](http://www.hp.com/support/colorljE55040).

#### Para obtener más información:

La ayuda detallada de HP para la impresora incluye la siguiente información:

- Instalación y configuración
- Conocimiento y uso
- Solución de problemas
- Descargar actualizaciones de software y firmware
- Participar en foros de asistencia
- Buscar información legal y sobre la garantía

# Asistencia al cliente

Busque las opciones de contacto de asistencia para su impresora HP.

#### <span id="page-87-0"></span>Tabla 6-1 Opciones de soporte para clientes

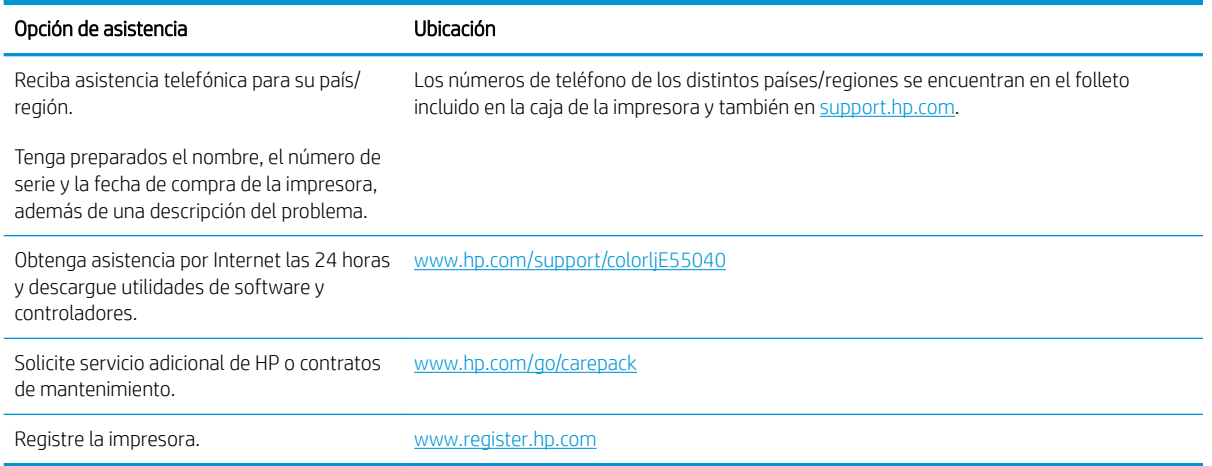

# Sistema de ayuda del panel de control

La impresora tiene un sistema de ayuda incorporado que explica cómo utilizar cada pantalla. Para abrir el sistema de Ayuda, toque el botón Ayuda  $\Omega$  situado en la esquina superior izquierda de la pantalla.

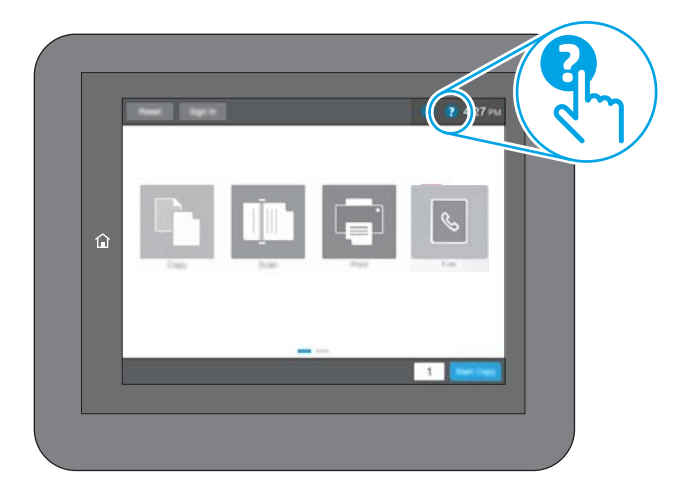

En algunas pantallas, la Ayuda abre un menú global que le permite buscar temas específicos. Puede explorar la estructura del menú tocando los botones del menú.

Algunas pantallas de ayuda contienen animaciones que muestran el funcionamiento de procedimientos específicos, tales como la eliminación de atascos de papel.

Si la impresora le alerta de un error o una advertencia, toque el botón de Ayuda ? para abrir un mensaje que describe el problema. Este mensaje también contiene instrucciones para ayudar a resolver el problema.

# <span id="page-88-0"></span>Restablecer configuración predeterminada de fábrica

El restablecimiento de la configuración de la impresora a los ajustes predeterminados de fábrica puede ayudar a resolver problemas.

- Introducción
- Método 1: Restablecimiento de la configuración de fábrica desde el panel de control de la impresora
- Método 2: Restablecimiento de la configuración de fábrica desde el servidor web incorporado de HP (solo en impresoras conectadas a la red)

# Introducción

Utilice uno de los siguientes métodos para restablecer la configuración de fábrica de la impresora.

#### Método 1: Restablecimiento de la configuración de fábrica desde el panel de control de la impresora

Utilice el panel de control de la impresora para restaurar los ajustes a los valores originales.

- 1. En la pantalla de inicio del panel de control de la impresora, acceda a la aplicación Configuración y, a continuación, seleccione el icono Configuración.
- 2. Abra los siguientes menús:
	- a. General
	- b. Restablecer configuración predeterminada de fábrica
- 3. Seleccione Restablecer.

Un mensaje de verificación advierte de que la ejecución de la operación de restablecimiento puede suponer la pérdida de datos.

4. Seleccione Restablecer para completar el proceso.

**ET NOTA:** La impresora se reiniciará automáticamente cuando finalice la operación de restablecimiento.

### Método 2: Restablecimiento de la configuración de fábrica desde el servidor web incorporado de HP (solo en impresoras conectadas a la red)

Utilice el EWS de HP para restablecer la configuración inicial de la impresora.

- 1. En el panel de control de la impresora, pulse el botón Información (1), a continuación, seleccione el icono Red para ver la dirección IP o el nombre de host de la impresora.
- 2. Abra la pestaña General.
- 3. En el lateral izquierdo de la pantalla, haga clic en Restaurar configuración predeterminada de fábrica.
- 4. Haga clic en el botón Restablecer.

 $\mathbb{F}$  NOTA: La impresora se reiniciará automáticamente cuando finalice la operación de restablecimiento.

# <span id="page-89-0"></span>En el panel de control de la impresora se muestra el mensaje "Cartucho bajo" o "Cartucho muy bajo"

Revise las posibles soluciones para este problema.

Cartucho bajo: la impresora indica que el nivel de un cartucho de tóner es bajo. La vida útil restante real del cartucho de tóner puede variar. Se recomienda tener a mano repuestos para instalarlos cuando la calidad de impresión no sea aceptable. Todavía no es necesario sustituir el cartucho de tóner.

Cartucho muy bajo: la impresora indica que el nivel del cartucho de tóner es muy bajo. La vida útil restante real del cartucho de tóner puede variar. Se recomienda tener a mano repuestos para instalarlos cuando la calidad de impresión no sea aceptable. No será necesario sustituir el cartucho de tóner ahora, a menos que la calidad de impresión ya no sea aceptable.

La garantía de protección Premium de HP vence casi al final de la vida útil del cartucho utilizable. Visite la página de estado de los consumibles o el servidor web incorporado de HP (EWS) para consultar el estado.

# <span id="page-90-0"></span>La impresora no recoge el papel o se producen errores de alimentación

Utilice esta información si la impresora no recoge el papel de la bandeja o si recoge varias hojas de papel al mismo tiempo.

- **Introducción**
- La impresora no recoge el papel
- [La impresora recoge varias hojas de papel](#page-93-0)

# Introducción

Las siguientes soluciones pueden resultar de utilidad para resolver problemas si la impresora no recoge el papel de la bandeja o si recoge varias hojas de papel al mismo tiempo. Cualquiera de estos casos puede provocar atascos de papel.

# La impresora no recoge el papel

Si la impresora no recoge papel de la bandeja, pruebe las siguientes soluciones:

- 1. Abra la impresora y retire las hojas de papel atascadas. Compruebe que no quedan restos de papel rasgado en el interior de la impresora.
- 2. Cargue la bandeja con el tamaño de papel adecuado para el trabajo.
- 3. Asegúrese de que el tamaño y el tipo de papel estén correctamente definidos en el panel de control de la impresora.
- 4. Asegúrese de que las guías de papel de la bandeja estén ajustadas correctamente al tamaño del papel. Ajuste las guías a la sangría adecuada en la bandeja. La flecha de la guía de la bandeja debe estar totalmente alineada con la marca de la bandeja.
- NOTA: No ajuste las guías de papel demasiado contra la pila de papel. Ajústelas hasta las sangrías o marcas de la bandeja.

Las siguientes imágenes muestran ejemplos de las sangrías de tamaño de papel en las bandejas de varias impresoras. La mayoría de las impresoras HP tienen marcas similares a estas.

Figura 6-1 Marcas de tamaño en la bandeja 1 o la bandeja multifunción

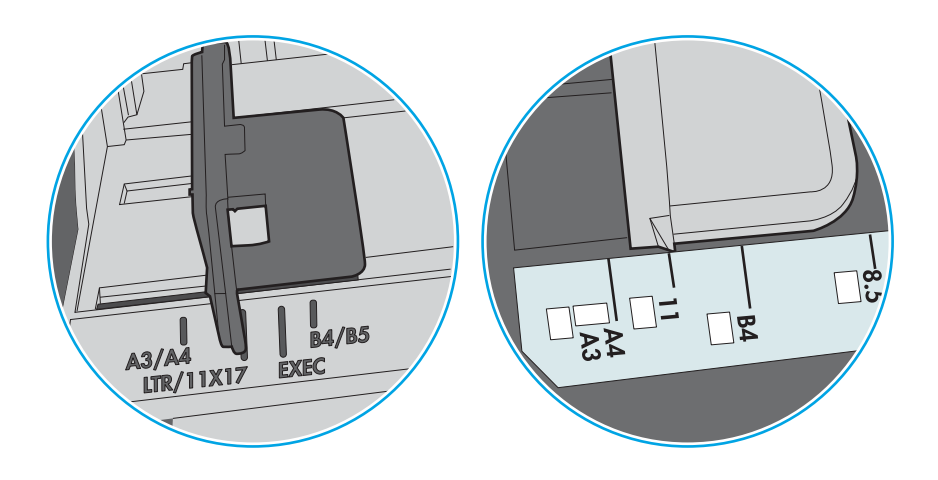

Figura 6-2 Marcas de tamaño en las bandejas de casete

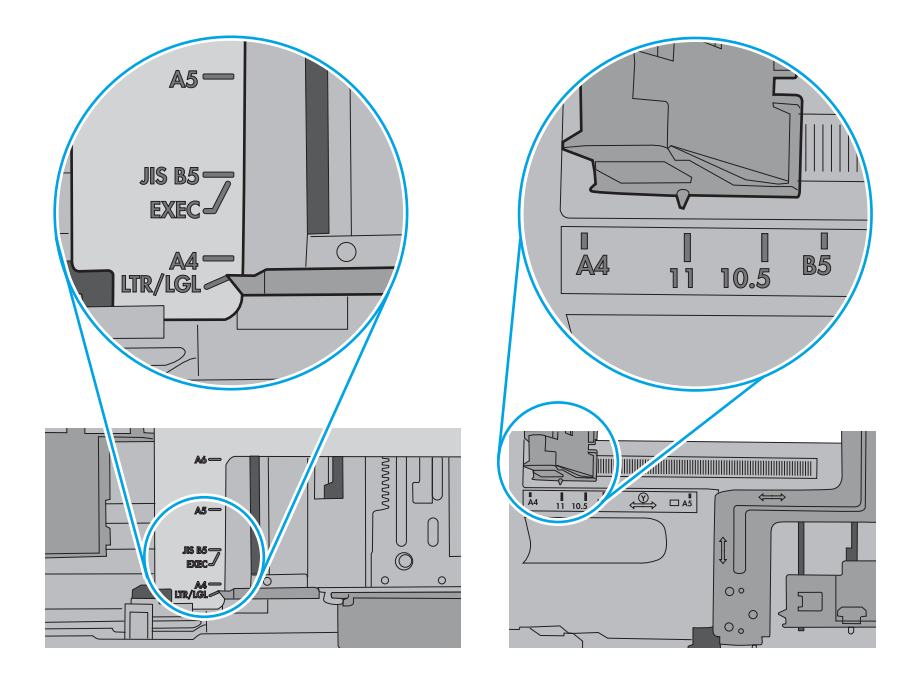

5. Compruebe que la humedad en la habitación está dentro de las especificaciones para esta impresora y que el papel se ha almacenado en paquetes sin abrir. La mayoría de resmas de papel se venden con un embalaje que protege el papel de la humedad y lo mantiene seco.

En entornos con mucha humedad, el papel de la parte superior de la pila de la bandeja puede absorber humedad y puede tener un aspecto ondulado o irregular. Si esto ocurre, retire de 5 a 10 hojas de la parte superior de la pila de papel.

En entornos con poca humedad, el exceso de electricidad estática puede provocar que las hojas de papel se peguen. Si esto ocurre, retire el papel de la bandeja y doble la pila sujetándola por ambos extremos y acercándolos de manera que se forme una U. A continuación, gire los extremos hacia abajo para invertir la forma de la U. Después, sujete cada lado de la pila de papel y repita este proceso. Este proceso permite que las hojas se separen sin que se produzca electricidad estática. Enderece la pila de papel sobre una mesa antes de volver a introducirla en la bandeja.

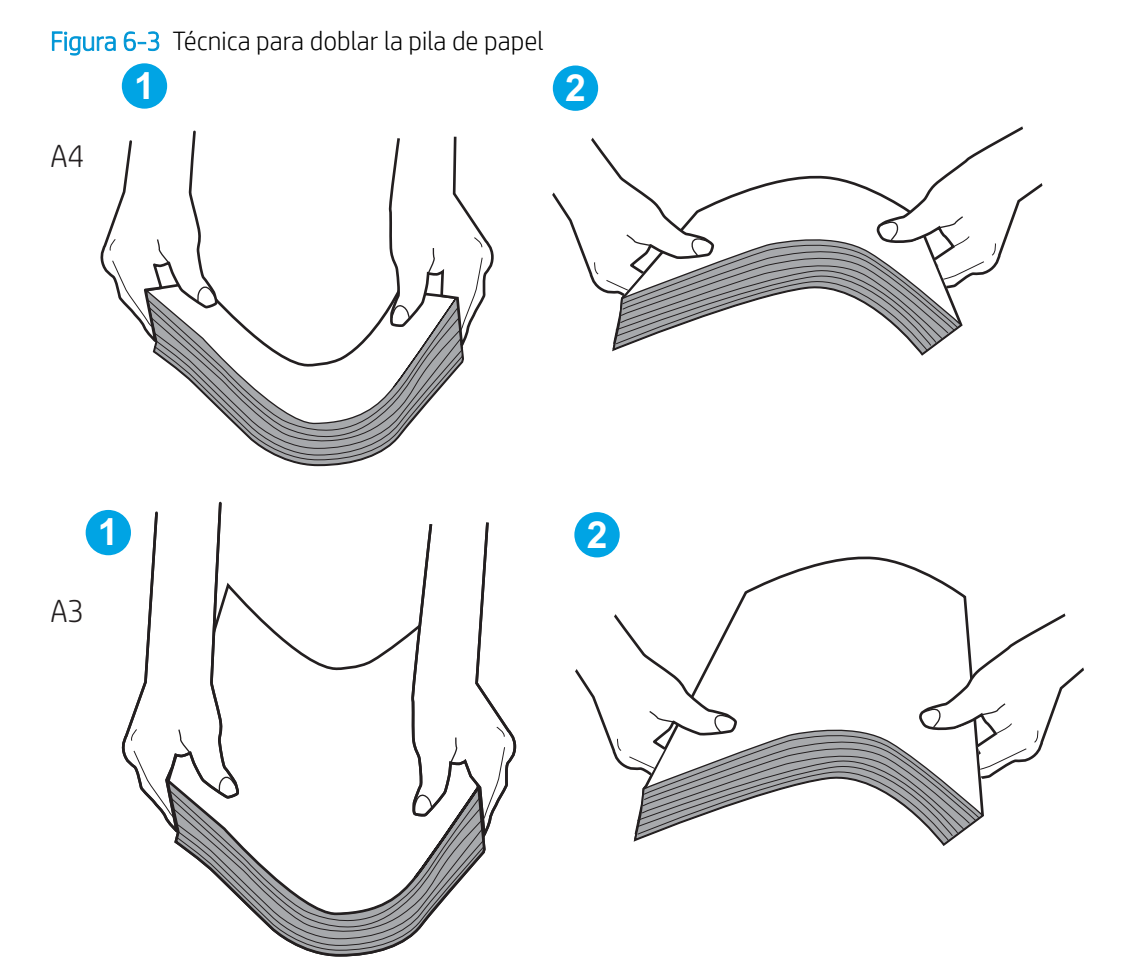

6. Compruebe si en el panel de control de la impresora aparece un mensaje en el que se le solicita confirmación para realizar la alimentación manual del papel. Cargue papel y continúe.

- <span id="page-93-0"></span>7. Puede que los rodillos situados sobre la bandeja estén sucios. Limpie los rodillos con un paño que no deje pelusa, humedecido en agua tibia. Utilice agua destilada si se encuentra disponible.
	- **A PRECAUCIÓN:** No pulverice agua directamente sobre la impresora. En su lugar, pulverice agua sobre un paño o humedezca el paño y escúrralo antes de limpiar los rodillos.

La siguiente imagen muestra algunos ejemplos de la ubicación del rodillo en varias impresoras.

Figura 6-4 Ubicaciones del rodillo en la bandeja 1 o la bandeja multifunción

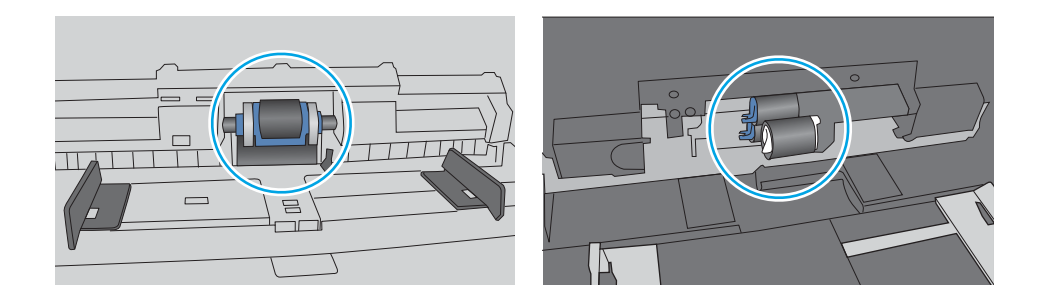

### La impresora recoge varias hojas de papel

Si la impresora recoge varias hojas de papel de la bandeja, pruebe las siguientes soluciones:

- 1. Retire la pila de papel de la bandeja, dóblela, gírela 180 grados y dele la vuelta. *No airee el papel.* Vuelva a colocar la pila de papel en la bandeja.
- **ET NOTA:** Airear el papel introduce electricidad estática. En lugar de airear el papel, doble la pila sujetándola por ambos extremos y acercándolos de manera que se forme una U. A continuación, gire los extremos hacia abajo para invertir la forma de la U. Después, sujete cada lado de la pila de papel y repita este proceso. Este proceso permite que las hojas se separen sin que se produzca electricidad estática. Enderece la pila de papel sobre una mesa antes de volver a introducirla en la bandeja.

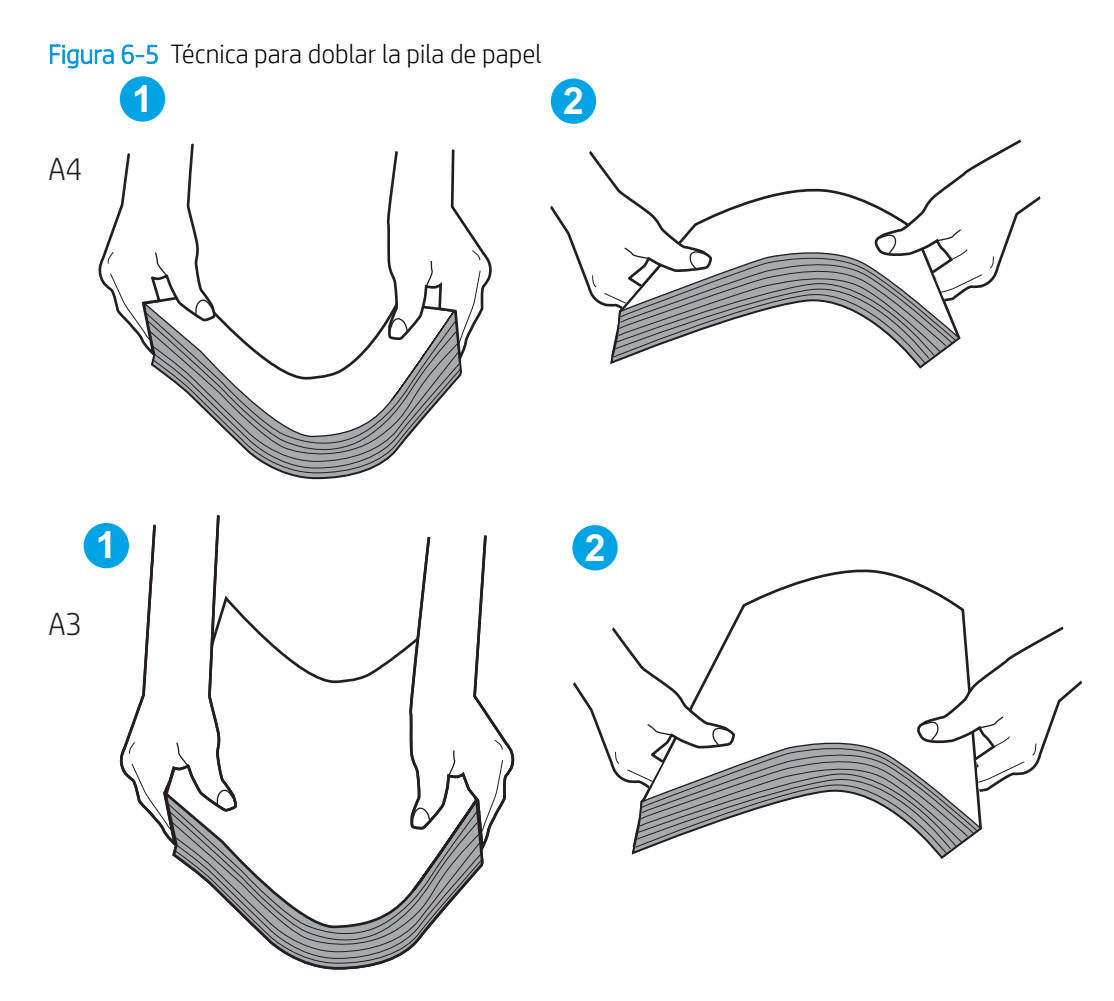

- 2. Utilice únicamente papel que se ajuste a las especificaciones indicadas por HP para esta impresora.
- 3. Compruebe que la humedad en la habitación está dentro de las especificaciones para esta impresora y que el papel se ha almacenado en paquetes sin abrir. La mayoría de resmas de papel se venden con un embalaje que protege el papel de la humedad y lo mantiene seco.

En entornos con mucha humedad, el papel de la parte superior de la pila de la bandeja puede absorber humedad y puede tener un aspecto ondulado o irregular. Si esto ocurre, retire de 5 a 10 hojas de la parte superior de la pila de papel.

En entornos con poca humedad, el exceso de electricidad estática puede provocar que las hojas de papel se peguen. Si esto ocurre, retire el papel de la bandeja y doble la pila tal y como se ha descrito anteriormente.

4. Utilice papel que no esté arrugado, doblado o dañado. Si es necesario, utilice papel de un paquete diferente.

5. Asegúrese de que la bandeja no está demasiado llena. Para ello, compruebe las marcas de altura de pila en el interior de la bandeja. Si está demasiado llena, retire toda la pila de papel, enderécela y coloque de nuevo parte del papel en la bandeja.

Los siguientes ejemplos muestran las marcas de altura de pila en las bandejas de varias impresoras. La mayoría de las impresoras HP tienen marcas similares a estas. Asegúrese también de que todas las hojas de papel están por debajo de las pestañas próximas a las marcas de altura de pila. Estas pestañas ayudan a sostener el papel en la posición correcta a medida que entra en la impresora.

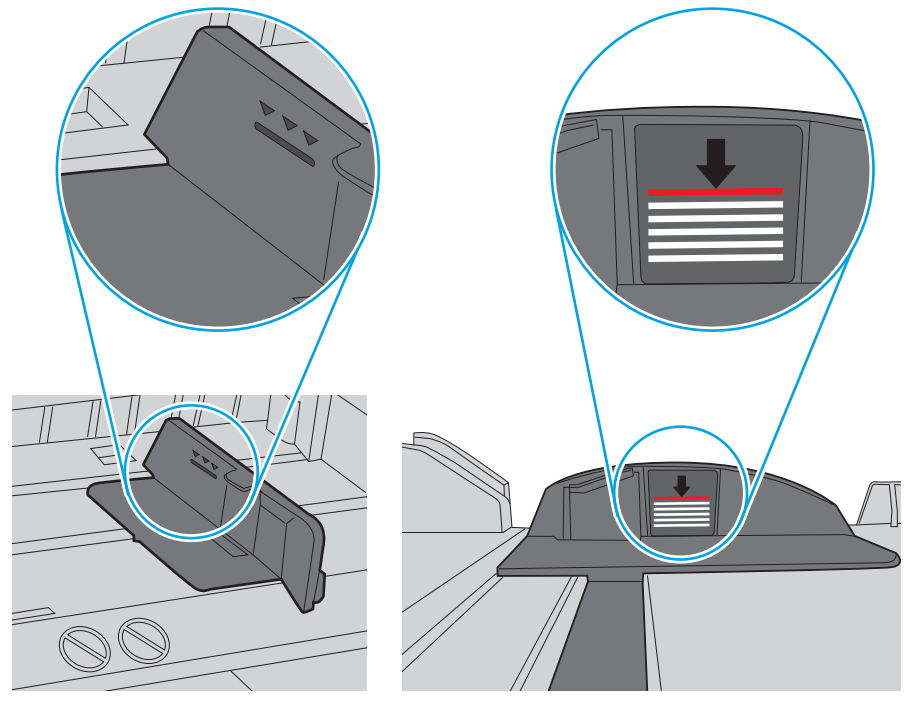

Figura 6-6 Marcas de altura de pila

Figura 6-7 Pestaña para la pila de papel

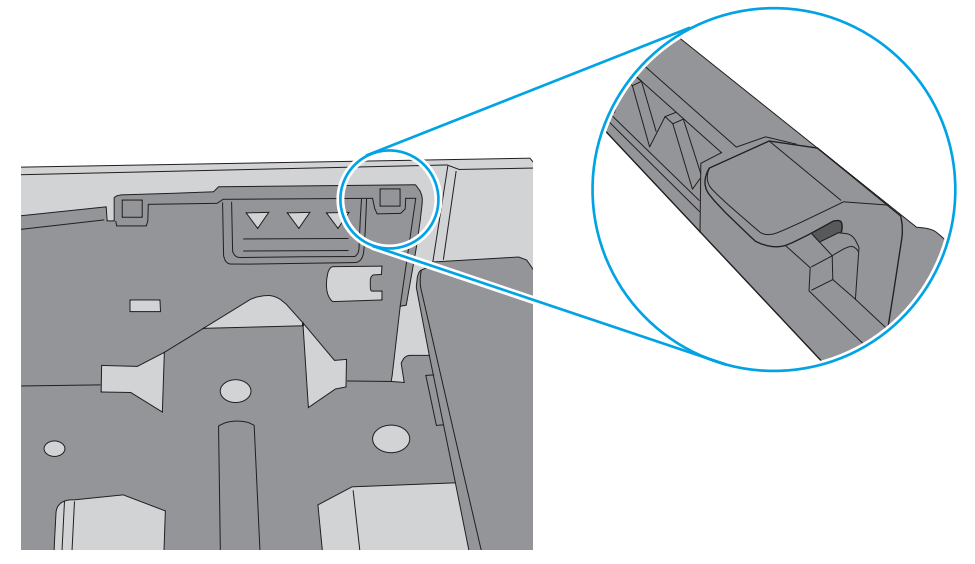

- 6. Asegúrese de que las guías de papel de la bandeja estén ajustadas correctamente al tamaño del papel. Ajuste las guías a la sangría adecuada en la bandeja. La flecha de la guía de la bandeja debe estar totalmente alineada con la marca de la bandeja.
- NOTA: No ajuste las guías de papel demasiado contra la pila de papel. Ajústelas hasta las sangrías o marcas de la bandeja.

Las siguientes imágenes muestran ejemplos de las sangrías de tamaño de papel en las bandejas de varias impresoras. La mayoría de las impresoras HP tienen marcas similares a estas.

Figura 6-8 Marcas de tamaño en la bandeja 1 o la bandeja multifunción

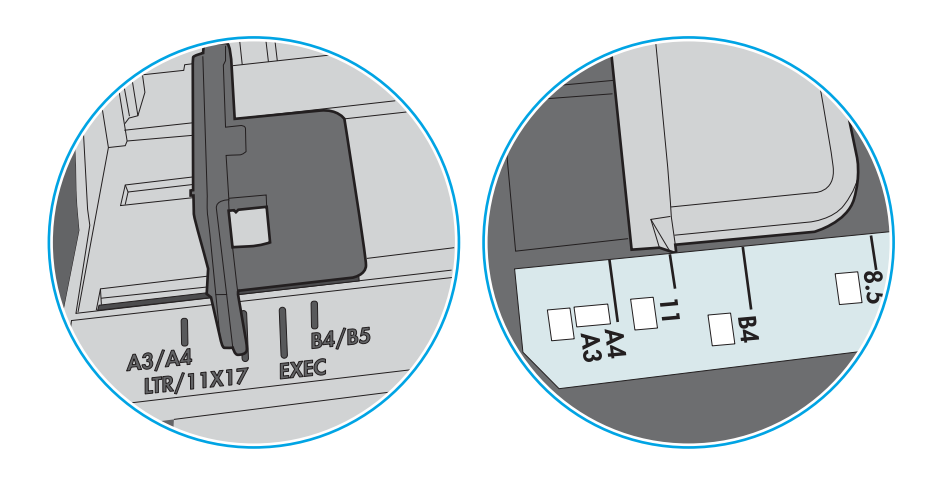

Figura 6-9 Marcas de tamaño en las bandejas de casete

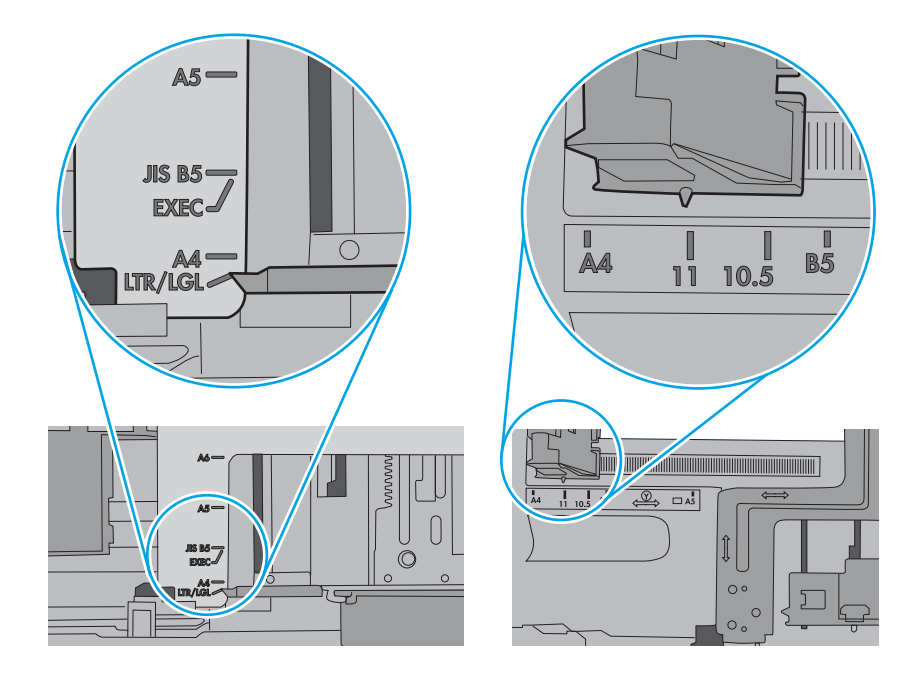

7. Asegúrese de que el entorno de impresión cumpla con las especificaciones recomendadas.

# <span id="page-97-0"></span>Eliminación de atascos de papel

Use los procedimientos en esta sección para retirar el papel atascado de la ruta de papel de la impresora.

- Introducción
- Ubicación de los atascos
- [Navegación automática para eliminar atascos de papel](#page-98-0)
- [Atascos de papel frecuentes o que se repiten](#page-98-0)
- [Eliminación de atascos de papel en la bandeja 1 \(13.A1\)](#page-98-0)
- [Eliminación de atascos de papel en la bandeja 2 \(13.A2\)](#page-100-0)
- [Eliminación de atascos de papel en las bandejas 3, 4 o 5 \(13.A3, 13.A4, 13.A5\)](#page-103-0)
- [Eliminación de atascos de papel en la puerta derecha y el área del fusor \(13.B\)](#page-106-0)
- [Eliminación de atascos de papel en la bandeja de salida \(13.E1\)](#page-111-0)

### Introducción

La siguiente información incluye instrucciones para eliminar atascos de papel de la impresora.

# Ubicación de los atascos

Los atascos se pueden producir en las siguientes ubicaciones.

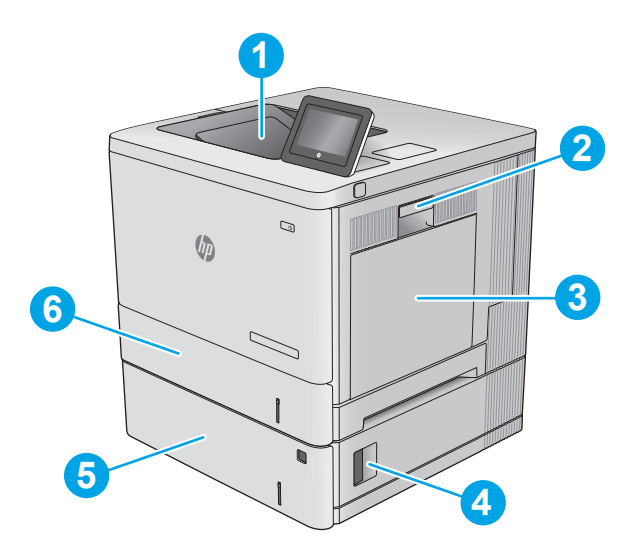

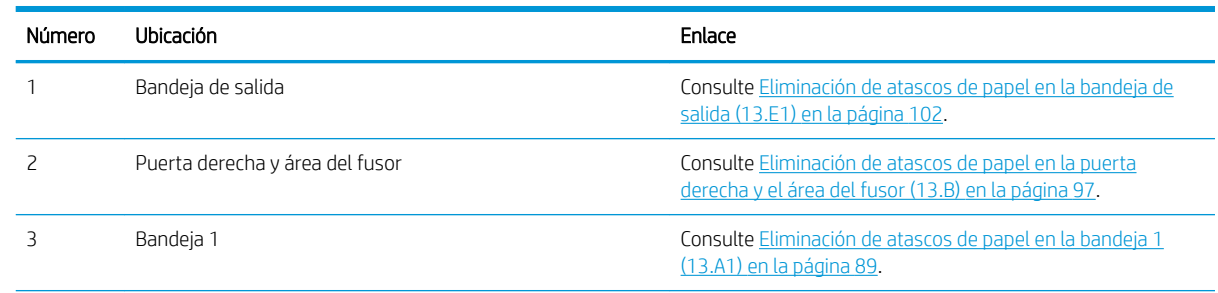

<span id="page-98-0"></span>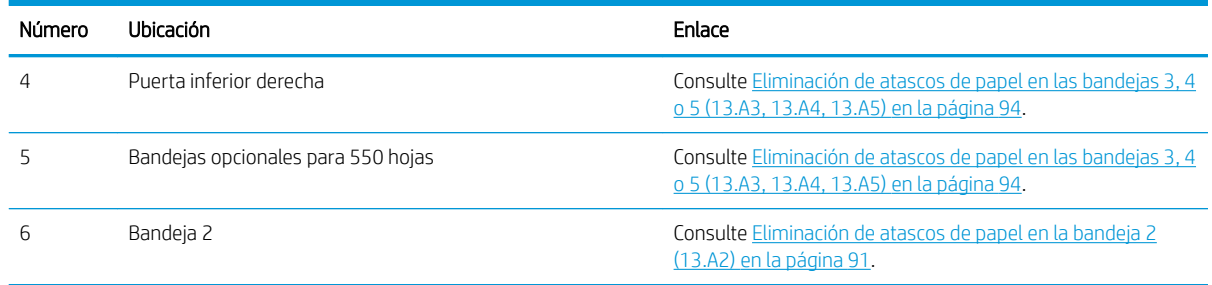

# Navegación automática para eliminar atascos de papel

La característica de navegación automática ayuda a eliminar atascos mediante instrucciones detalladas en el panel de control.

Una vez completado el paso, la impresora muestra instrucciones para realizar el siguiente paso, y así sucesivamente hasta que se hayan completado todos los pasos del procedimiento.

# Atascos de papel frecuentes o que se repiten

Para reducir el número de atascos de papel, intente las siguientes soluciones.

**W** NOTA: [Ver un vídeo en el cual se explica cómo cargar el papel para reducir los atascos de papel](http://link.brightcove.com/services/player/bcpid1190528646001?bctid=ref:REFIDWDN41f38993-8adc-4b9f-9479-3170ab7282ef).

- 1. Utilice únicamente papel que se ajuste a las especificaciones indicadas por HP para esta impresora.
- 2. Utilice papel que no esté arrugado, doblado o dañado. Si es necesario, utilice papel de un paquete diferente.
- 3. Utilice papel que no se haya utilizado previamente para imprimir o copiar.
- 4. Asegúrese de que la bandeja no esté demasiado llena. Si lo está, retire toda la pila de papel de la bandeja, enderécela y coloque de nuevo parte del papel en la bandeja.
- 5. Asegúrese de que las guías de papel de la bandeja estén ajustadas correctamente al tamaño del papel. Ajuste las guías de forma que estas toquen la pila de papel, pero sin doblarla.
- 6. Asegúrese de que la bandeja esté completamente insertada en la impresora.
- 7. Si está imprimiendo en papel pesado, grabado o perforado, utilice la función de alimentación manual e introduzca las hojas una a una.
- 8. Abra el menú Bandejas en el panel de control de la impresora. Compruebe que la bandeja esté correctamente configurada para el tipo y el tamaño del papel.
- 9. Asegúrese de que el entorno de impresión cumpla con las especificaciones recomendadas.

# Eliminación de atascos de papel en la bandeja 1 (13.A1)

Siga este procedimiento para comprobar la existencia de atascos de papel en todas las ubicaciones posibles relacionadas con la bandeja 1. Cuando se produce un atasco, el panel de control muestra una animación que lo guiará durante la eliminación del atasco.

1. Si se puede ver el papel atascado en la bandeja 1, elimine el atasco tirando con cuidado del papel en línea recta para extraerlo. Pulse el botón Aceptar para borrar el mensaje.

2. Si el papel permanece atascado o si no se aprecia atasco de papel alguno en la bandeja 1, retire todo el papel que quede en la bandeja, cierre la bandeja 1 y abra la puerta derecha.

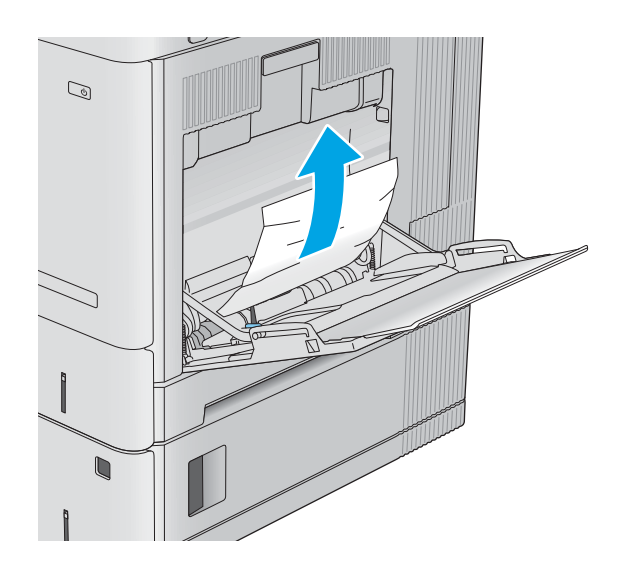

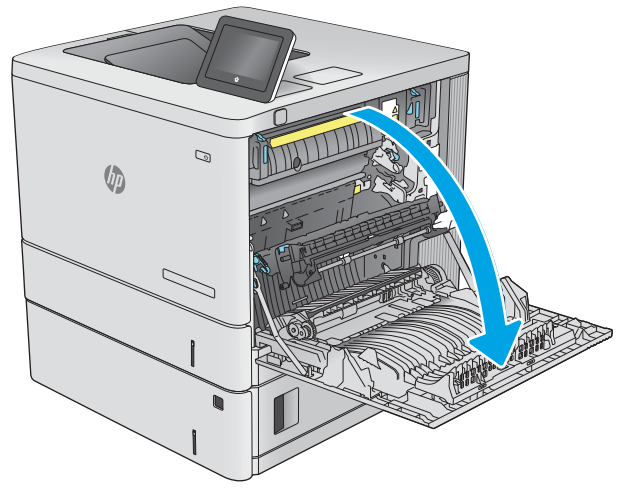

<span id="page-100-0"></span>3. Si hay papel atascado, tire con cuidado de él hacia fuera para extraerlo.

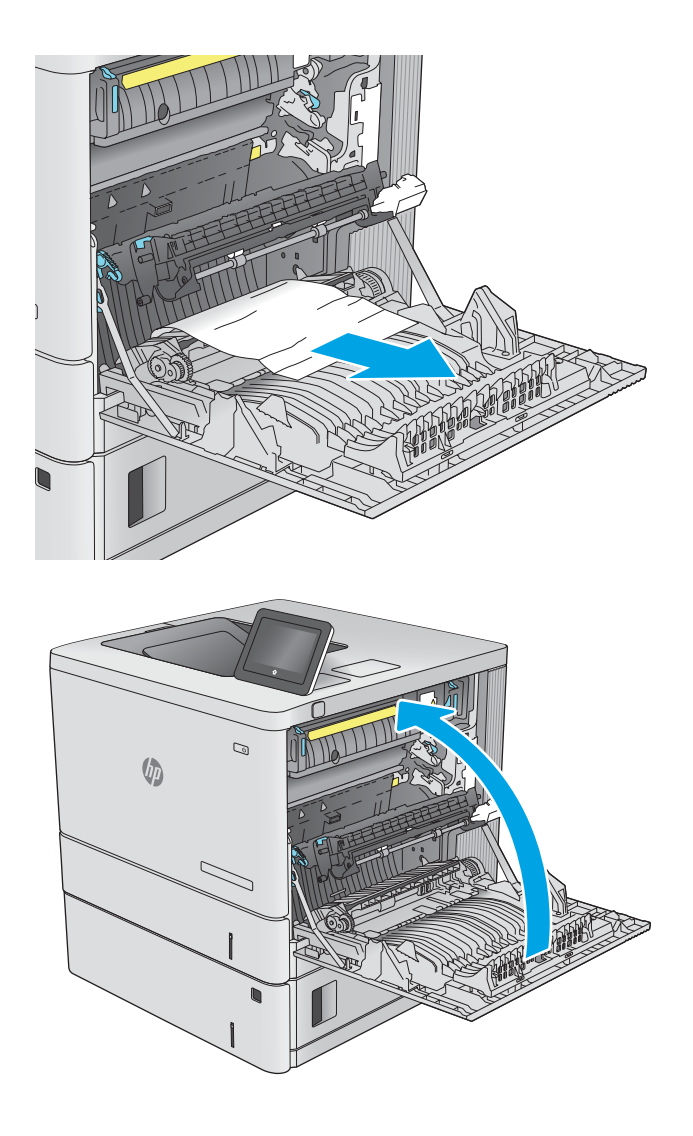

# 4. Cierre la puerta derecha.

# Eliminación de atascos de papel en la bandeja 2 (13.A2)

Siga este procedimiento para comprobar la existencia de atascos de papel en todas las ubicaciones posibles relacionadas con la bandeja 2. Cuando se produce un atasco, el panel de control muestra una animación que lo guiará durante la eliminación del atasco.

1. Levante el seguro de la puerta derecha para soltarlo.

2. Abra la puerta derecha.

3. Saque con cuidado el papel atascado del área de recogida.

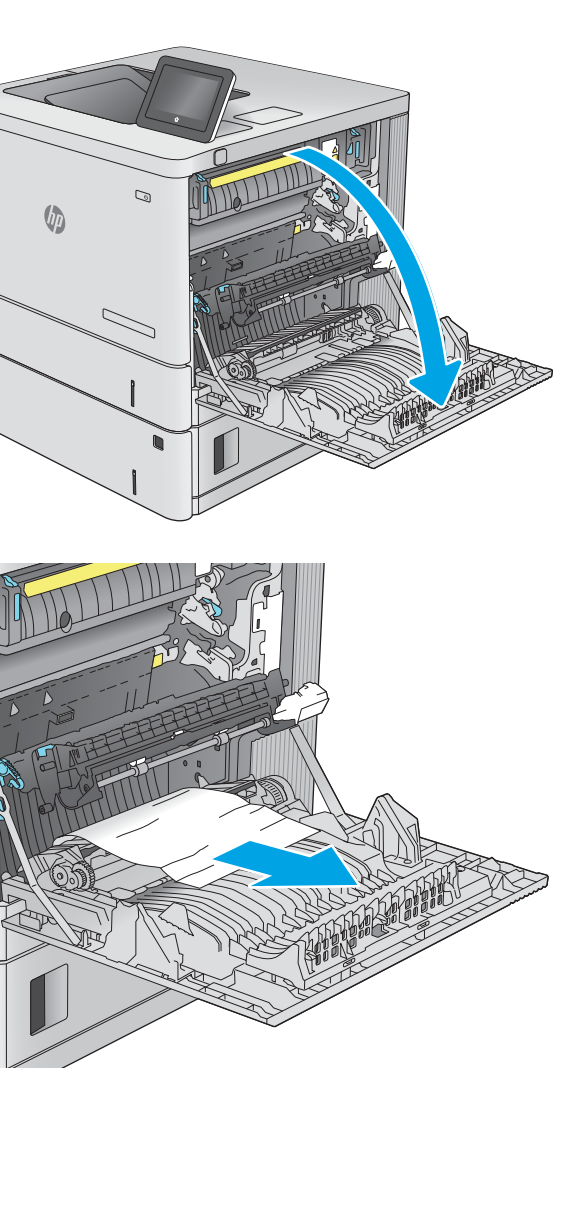

 $\mathbb{Q}$ 

ー

 $\sqrt{\frac{1}{2}}$ 

4. Extraiga completamente la bandeja de la impresora tirando de ella y levantándola ligeramente.

5. Retire las hojas de papel atascadas o dañadas. Compruebe que la bandeja no esté sobrecargada y que las guías de papel estén ajustadas correctamente.

6. Retire el papel de los rodillos de alimentación situados en el interior de la impresora. Tire primero del papel hacia la izquierda para soltarlo y, a continuación, tire de él hacia delante para extraerlo.

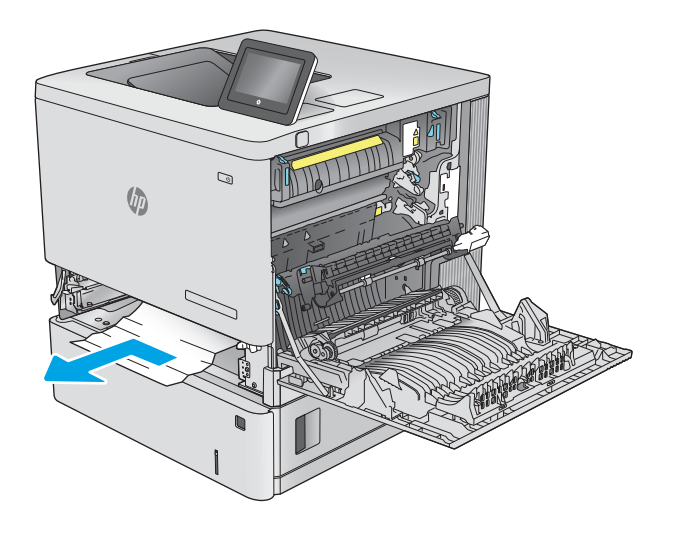

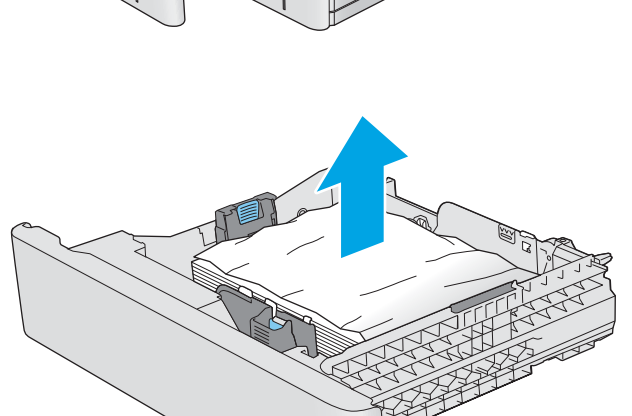

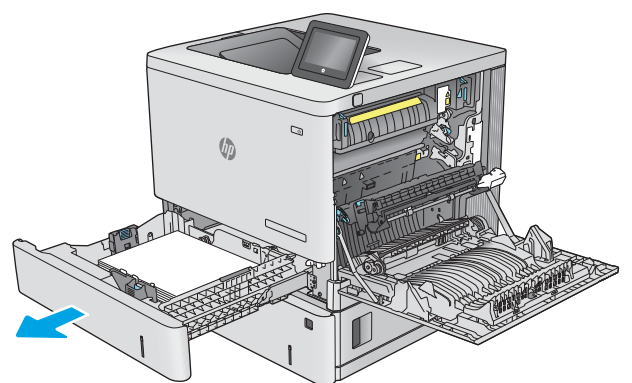

<span id="page-103-0"></span>7. Vuelva a colocar la bandeja y ciérrela.

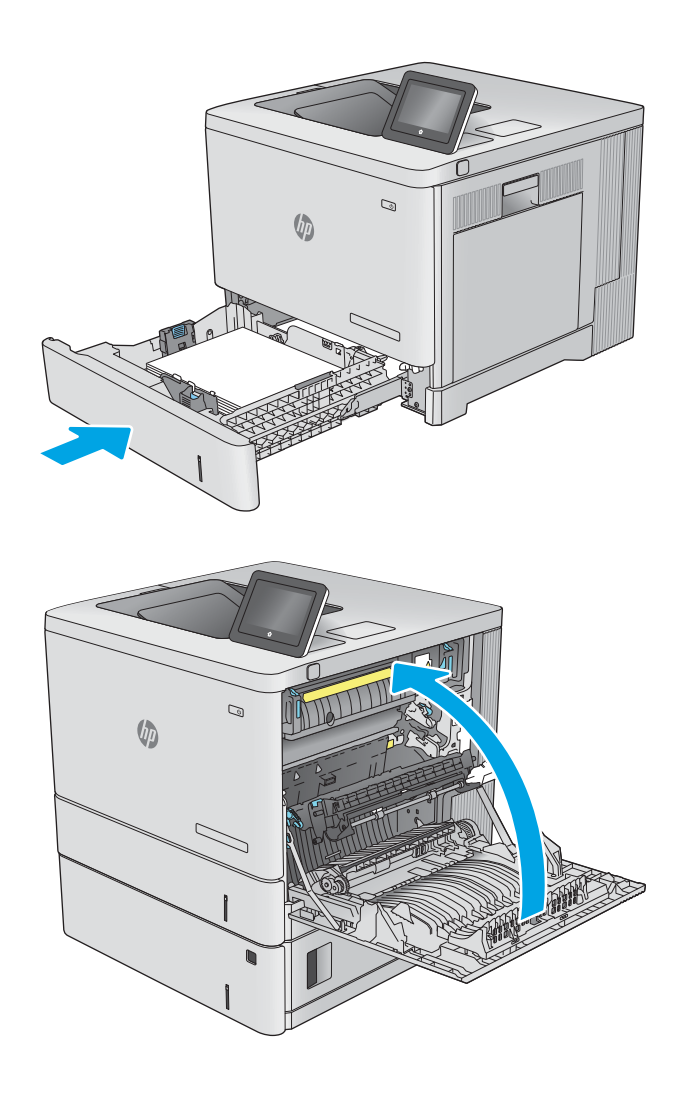

8. Cierre la puerta derecha.

# Eliminación de atascos de papel en las bandejas 3, 4 o 5 (13.A3, 13.A4, 13.A5)

Siga este procedimiento para comprobar la existencia de atascos de papel en todas las ubicaciones posibles relacionadas con los alimentadores opcionales para 550 hojas. Cuando se produce un atasco, el panel de control muestra una animación que lo guiará durante la eliminación del atasco.

1. Abra la puerta inferior derecha.

- $\mathbb Q$  $\sqrt{\phi}$  $\mathbb{Q}$  $\sqrt[n]{y}$  $\sqrt[n]{2}$
- 

2. Retire todo el papel atascado con cuidado.

3. Extraiga completamente la bandeja de la impresora tirando de ella y levantándola ligeramente.

4. Retire las hojas de papel atascadas o dañadas. Compruebe que la bandeja no esté sobrecargada y que las guías de papel estén ajustadas correctamente.

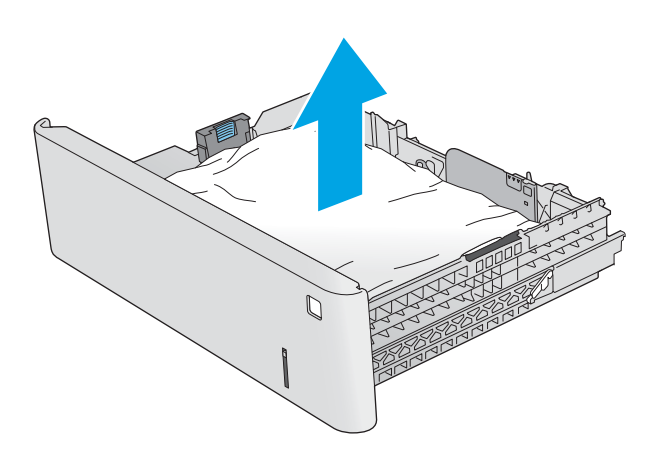

5. Retire el papel de los rodillos de alimentación situados en el interior de la impresora. Tire primero del papel hacia la izquierda para soltarlo y, a continuación, tire de él hacia delante para extraerlo.

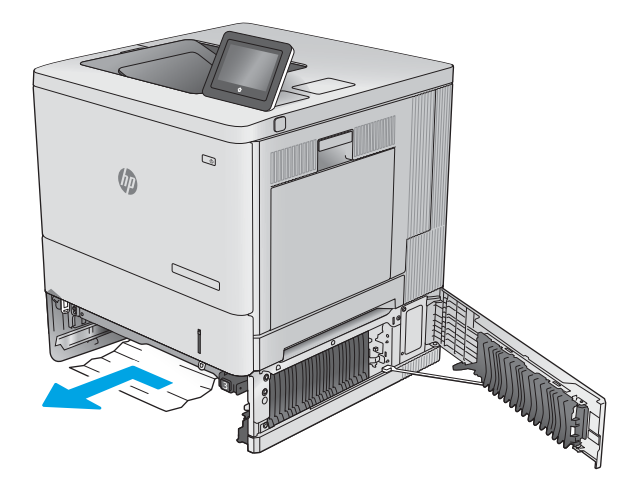

<span id="page-106-0"></span>6. Cierre la puerta inferior derecha.

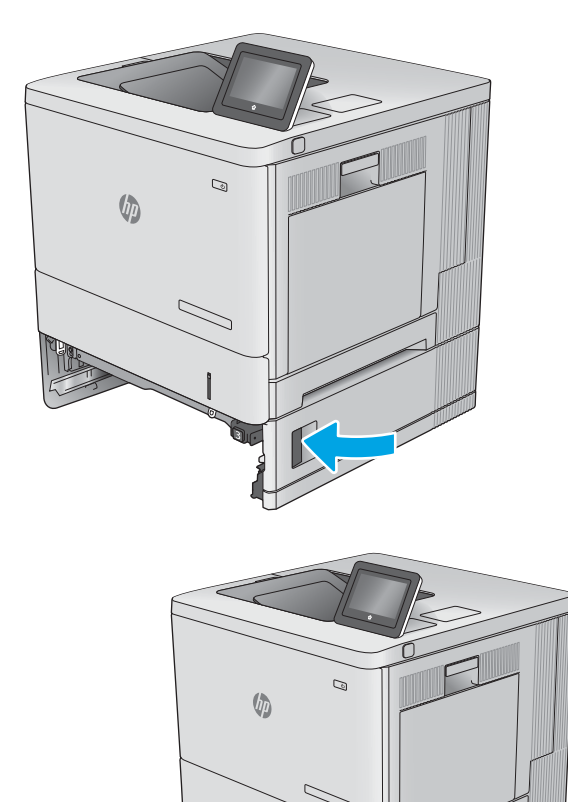

7. Vuelva a colocar la bandeja y ciérrela.

# Eliminación de atascos de papel en la puerta derecha y el área del fusor (13.B)

Siga este procedimiento para comprobar la existencia de atascos de papel en todas las ubicaciones posibles del interior de la puerta derecha. Cuando se produce un atasco, el panel de control muestra una animación que lo guiará durante la eliminación del atasco.

1. Levante el seguro de la puerta derecha para soltarlo.

2. Abra la puerta derecha.

3. Saque con cuidado el papel atascado del área de recogida.

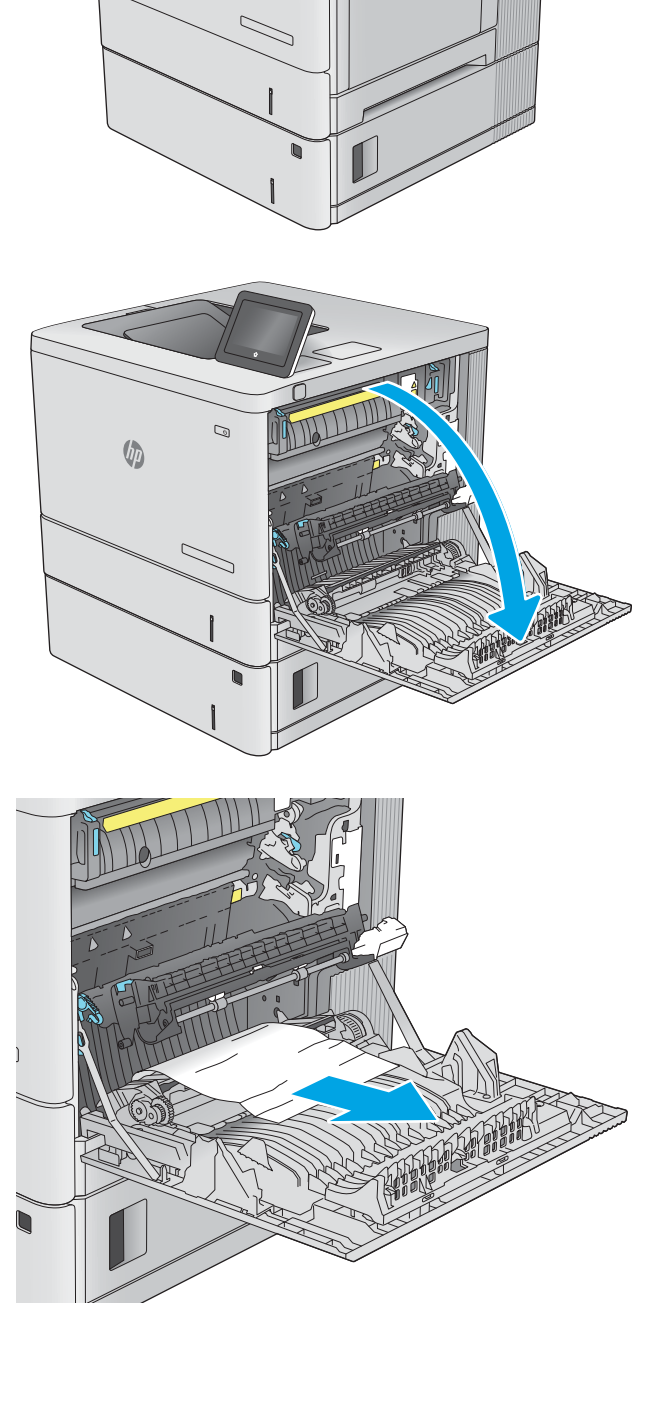

 $\mathbb{Q}$ 

 $\sqrt{\frac{1}{2}}$
4. Cierre el conjunto de transferencia.

5. Empuje hacia abajo las dos palancas verdes para soltar la cubierta de acceso a atascos.

6. Retire todo el papel atascado con cuidado. Si el papel se rompe, asegúrese de quitar cualquier resto que quede de él.

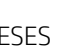

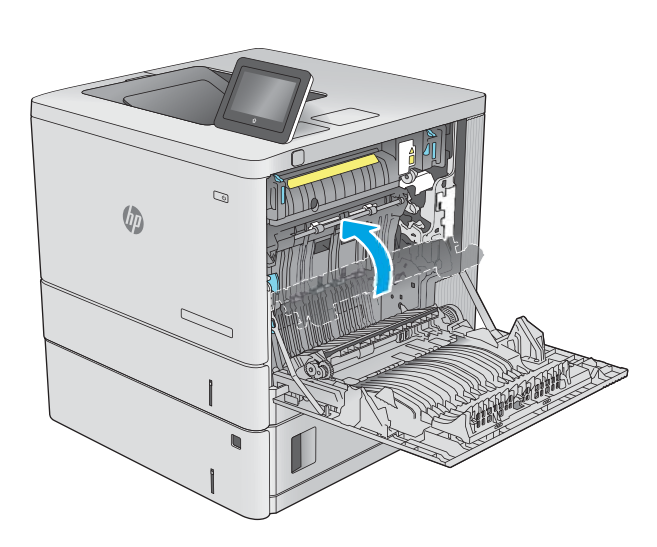

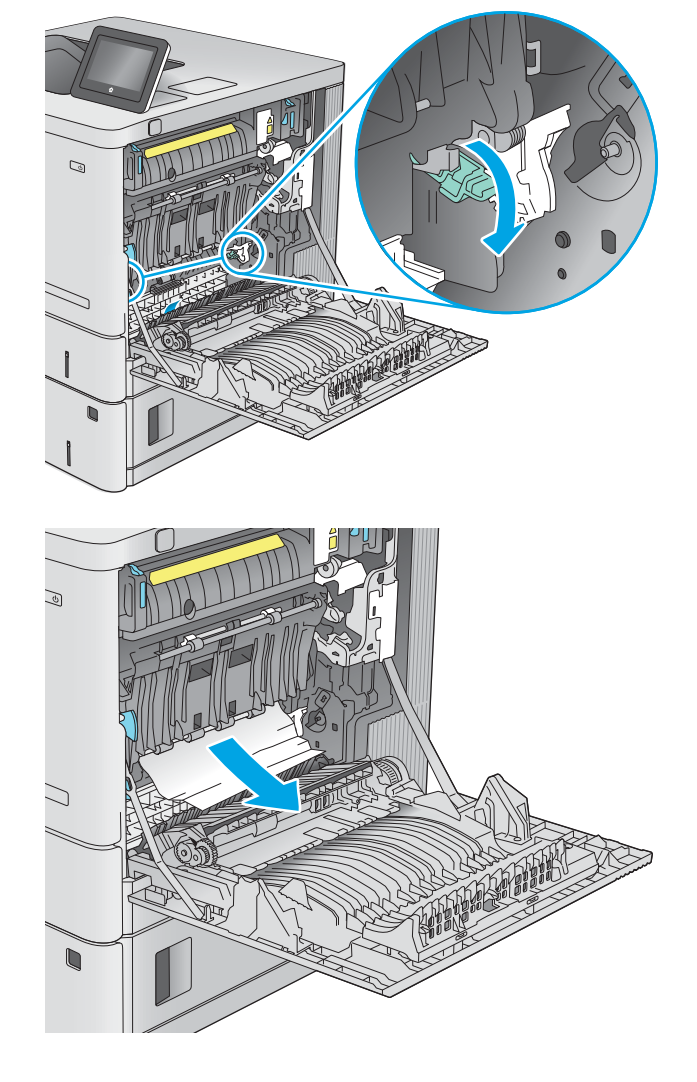

7. Cierre la cubierta de acceso a atascos y, a continuación, baje el conjunto de transferencia.

8. Si el papel está visible en la entrada de la parte inferior del fusor, tire con cuidado hacia abajo para extraerlo.

PRECAUCIÓN: No toque la espuma del rodillo de transferencia. Las partículas extrañas pueden afectar a la calidad de impresión.

9. Si se ha atascado papel al entrar en la bandeja de salida, tire de él con cuidado hacia fuera para extraerlo.

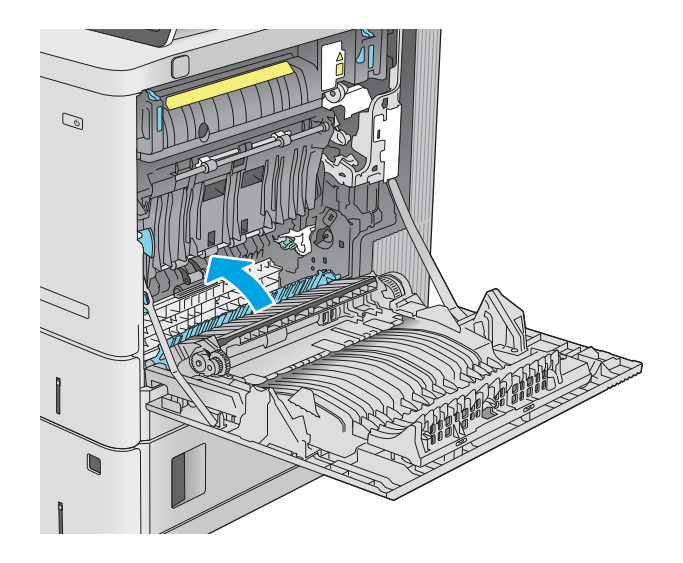

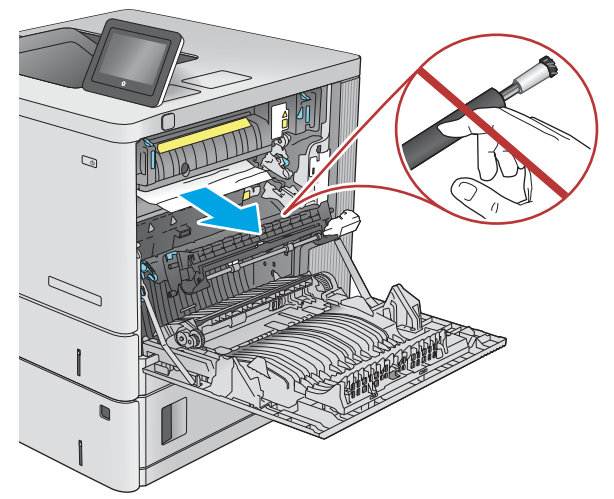

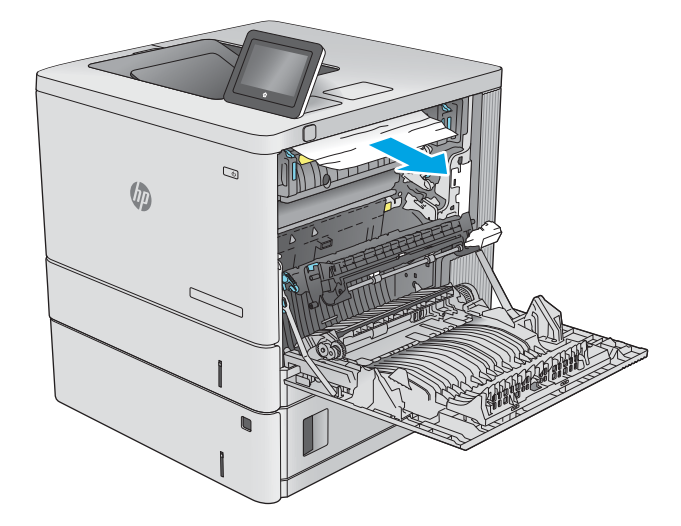

10. El papel podría estar atascado dentro del fusor, donde no se puede ver. Sujete las asas del fusor, levántelas ligeramente y después tire de ellas directamente hacia fuera para extraer el fusor.

PRECAUCIÓN: Puede que el fusor esté caliente cuando la impresora está en uso. Espere a que el fusor se enfríe antes de tocarlo.

11. Abra la puerta de acceso a atascos. Si el papel se atasca dentro del fusor, tire con cuidado de él para extraerlo. Si el papel se rompe, extraiga todos los fragmentos de papel.

PRECAUCIÓN: Incluso si el cuerpo del fusor se ha enfriado, los rodillos del interior pueden seguir estando calientes. No toque los rodillos del fusor hasta que se hayan enfriado.

12. Cierre la puerta de acceso a atascos y empuje el fusor completamente en la impresora hasta que encaje en su lugar.

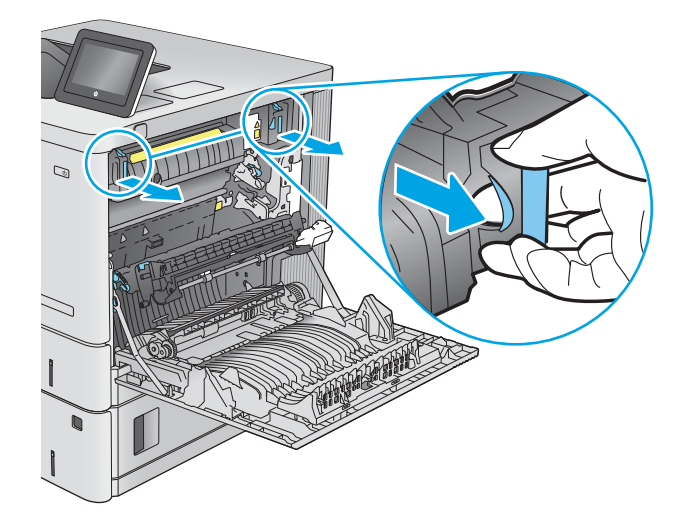

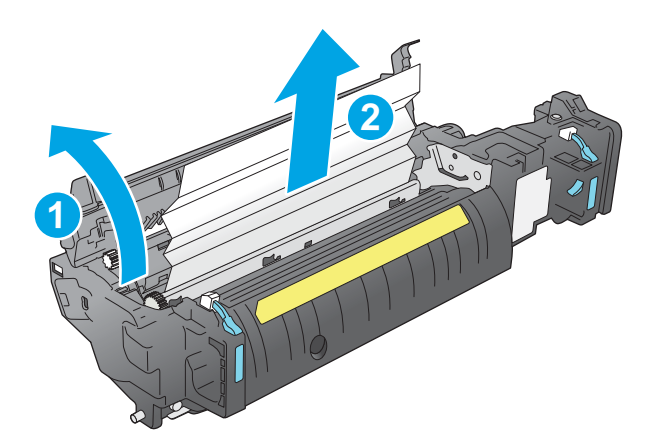

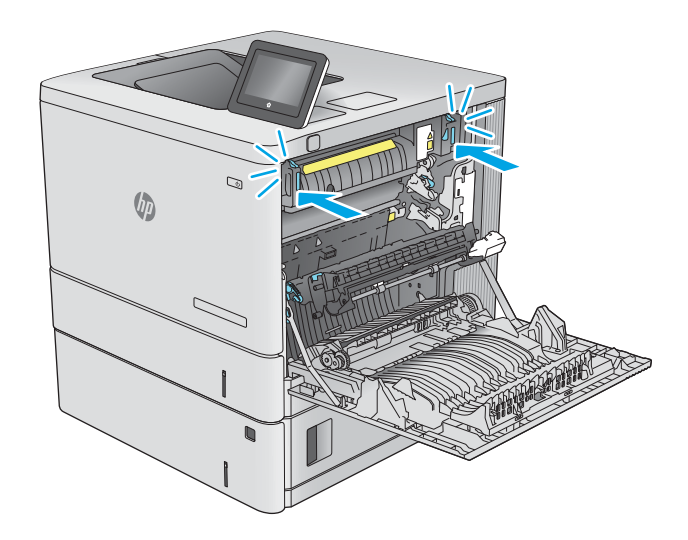

<span id="page-111-0"></span>13. Compruebe si hay papel atascado en el interior de la ruta dúplex de la puerta derecha y extraiga el papel que haya atascado.

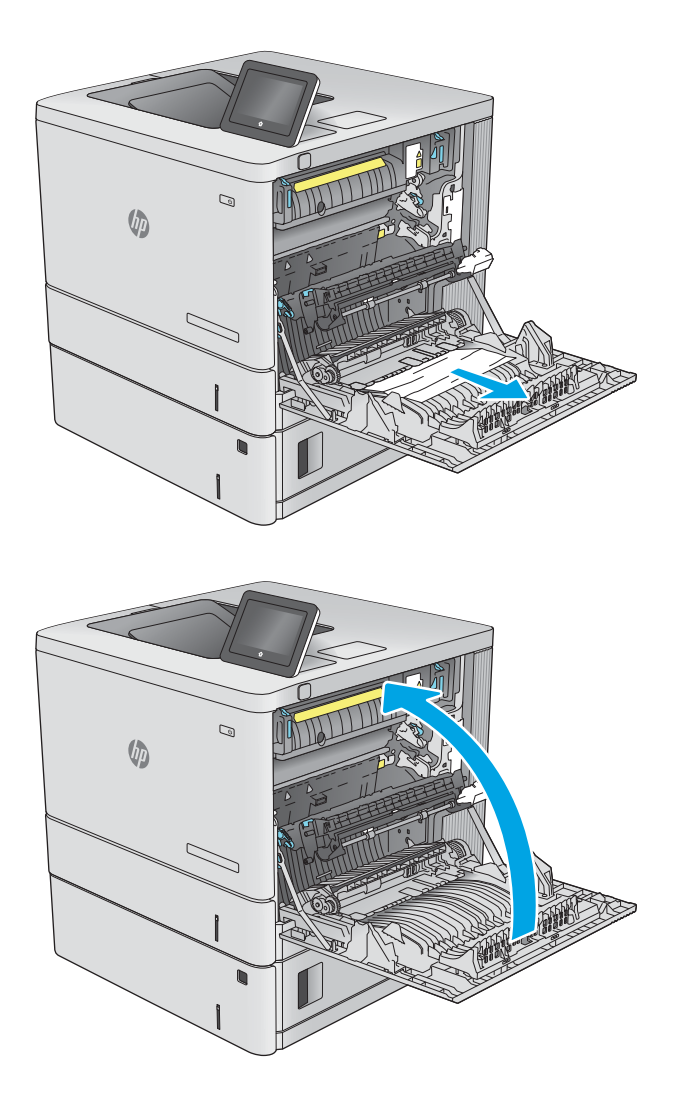

# 14. Cierre la puerta derecha.

# Eliminación de atascos de papel en la bandeja de salida (13.E1)

Siga este procedimiento para la eliminación de atascos en la bandeja de salida. Cuando se produce un atasco, el panel de control muestra una animación que le guía durante la eliminación del atasco.

1. Si hay papel visible en la bandeja de salida, tire del borde delantero para extraerlo.

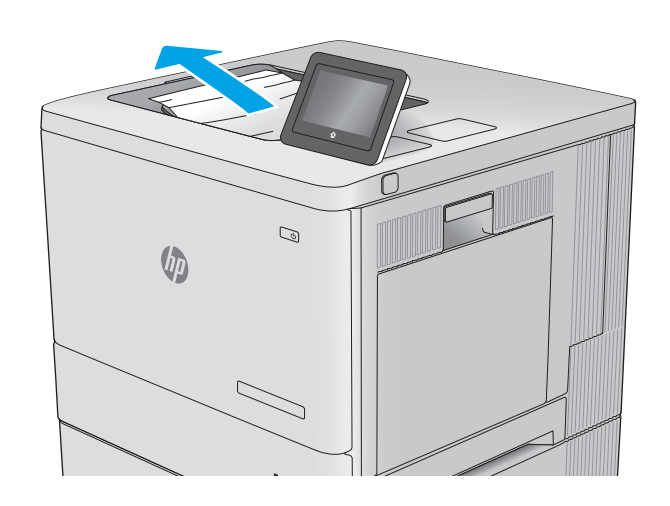

# Solución de problemas de calidad de impresión en color

Utilice la información siguiente para solucionar problemas de calidad de impresión, imagen y color en impresoras en color HP LaserJet Enterprise.

- Introducción
- [Solución de problemas de calidad de impresión](#page-114-0)
- [Solución de problemas de calidad del color](#page-121-0)
- [Solución de problemas de defectos de imagen](#page-121-0)

# Introducción

Los pasos de solución de problemas pueden ayudar a resolver los siguientes defectos:

- Páginas en blanco
- Páginas negras
- Colores que no se alinean
- Papel abarquillado
- Bandas oscuras o claras
- Rayas oscuras o claras
- Impresión borrosa
- Fondo gris o impresión oscura
- Impresión clara
- Tóner suelto
- Ausencia de tóner
- Manchas de tóner dispersas
- Imágenes inclinadas
- Manchas
- Rayas

# <span id="page-114-0"></span>Solución de problemas de calidad de impresión

Para solucionar problemas relacionados con la calidad de la impresión, realice estos pasos en el orden indicado.

- Actualizar el firmware de la impresora
- **· Impresión desde otro programa de software**
- Comprobación de la configuración del tipo de papel para el trabajo de impresión
- [Comprobación del estado del cartucho de tóner](#page-117-0)
- [Impresión de una página de limpieza](#page-117-0)
- [Compruebe visualmente el cartucho de tóner o los cartuchos.](#page-118-0)
- [Comprobación del papel y el entorno de impresión](#page-119-0)
- [Probar con otro controlador de impresión](#page-120-0)

Para solucionar defectos de imagen específicos, consulte Solución de problemas de defectos de imagen.

## Actualizar el firmware de la impresora

Intente actualizar el firmware de la impresora.

Para obtener instrucciones, consulte [www.hp.com/support/.](http://www.hp.com/support)

## Impresión desde otro programa de software

Intente imprimir desde otro programa de software.

Si la página se imprime correctamente, el problema tiene su origen en el programa de software desde el que está imprimiendo.

## <span id="page-115-0"></span>Comprobación de la configuración del tipo de papel para el trabajo de impresión

Compruebe la configuración del tipo de papel si imprime desde un programa de software y las páginas impresas presentan manchas, zonas borrosas u oscuras, papel abarquillado, manchas de tóner dispersas, tóner suelto o pequeñas áreas en las que el tóner no se haya aplicado.

- Comprobación de la configuración del tipo de papel en la impresora
- Comprobación de la configuración del tipo de papel (Windows)
- Comprobación de la configuración del tipo de papel (macOS)

#### Comprobación de la configuración del tipo de papel en la impresora

Compruebe la configuración del tipo de papel en el panel de control de la impresora y cambie la configuración según sea necesario.

- 1. Abra la bandeja.
- 2. Compruebe que la bandeja está cargada con el tipo de papel correcto.
- 3. Cierre la bandeja.
- 4. Siga las instrucciones del panel de control para confirmar o modificar la configuración del tipo de papel para la bandeja.

#### Comprobación de la configuración del tipo de papel (Windows)

Compruebe la configuración del tipo de papel en Windows y cambie la configuración en función de sus necesidades.

- 1. En el programa de software, seleccione la opción Imprimir.
- 2. Seleccione la impresora y, a continuación, haga clic en el botón **Propiedades** o **Preferencias**.
- 3. Haga clic en la pestaña Papel/Calidad.
- 4. En la lista desplegable Tipo de papel, haga clic en la opción Más....
- 5. Expanda la lista de opciones de Tipo:.
- 6. Amplíe la categoría de tipos de papel que mejor describe su papel.
- 7. Seleccione la opción para el tipo de papel que desea utilizar y haga clic en el botón **Aceptar**.
- 8. Haga clic en el botón Aceptar para cerrar el cuadro de diálogo Propiedades del documento. En el cuadro de diálogo Imprimir, haga clic en Aceptar para imprimir el trabajo.

#### Comprobación de la configuración del tipo de papel (macOS)

Compruebe la configuración del tipo de papel para macOS y cambie la configuración en función de sus necesidades.

- 1. Haga clic en el menú Archivo y, luego, en la opción Imprimir.
- 2. En el menú **Imprimir**, seleccione la impresora.
- 3. Por defecto, el controlador de la impresora muestra el menú Copias y Páginas. Abra el listado de menús desplegables y luego haga clic en el menú Acabado.
- 4. Seleccione el tipo de papel en la lista desplegable Tipo de soporte.
- 5. Haga clic en el botón Imprimir.

## <span id="page-117-0"></span>Comprobación del estado del cartucho de tóner

Siga estos pasos para comprobar la vida útil estimada que queda a los cartuchos de tóner y, si corresponde, el estado de otros componentes de mantenimiento reemplazables.

- Paso 1: Imprimir la página de Estado de los consumibles
- Paso dos: compruebe el estado de los consumibles

#### Paso 1: Imprimir la página de Estado de los consumibles

La página de estado de consumibles indica el estado de los cartuchos.

- 1. En la pantalla de inicio del panel de control de la impresora, seleccione el menú Informes.
- 2. Seleccione el menú Páginas Configuración/Estado.
- 3. Seleccione Pág. estado consum. y, a continuación, seleccione Imprimir para imprimir la página.

#### Paso dos: compruebe el estado de los consumibles

Compruebe el informe sobre el estado de los consumibles tal y como se indica.

1. Compruebe el informe sobre el estado de los consumibles para ver el porcentaje de vida útil que le queda a los cartuchos de tóner y, si corresponde, el estado de otros componentes de mantenimiento reemplazables.

Pueden surgir problemas de calidad de impresión al utilizar un cartucho de tóner que ha alcanzado el final de su vida útil estimada. La página de estado de los consumibles indica cuándo el nivel de un consumible es muy bajo. Cuando un consumible HP ha alcanzado el umbral de nivel muy bajo, finaliza la garantía de protección premium de HP.

No será necesario sustituir el cartucho de tóner ahora, a menos que la calidad de impresión ya no sea aceptable. Se recomienda tener a mano repuestos para instalarlos cuando la calidad de impresión no sea aceptable.

Si determina que necesita sustituir un cartucho de tóner o cualquier otro componente de mantenimiento reemplazable, la página de estado de los consumibles muestra los números de referencia de HP originales.

2. Compruebe que se trata de un cartucho de HP original.

Un cartucho de tóner HP original incluye la palabra "HP", o bien muestra el logotipo de HP. Para obtener más información acerca de cómo identificar cartuchos HP, vaya a [www.hp.com/go/learnaboutsupplies.](http://www.hp.com/go/learnaboutsupplies)

#### Impresión de una página de limpieza

Durante el proceso de impresión, pueden acumularse partículas de papel, tóner y polvo en el interior de la impresora y ello podría provocar problemas de calidad de impresión, como manchas de tóner, zonas con demasiado tóner, rayas o líneas, o marcas repetitivas.

Siga estos pasos para limpiar la ruta de papel de la impresora:

- 1. En la pantalla de inicio del panel de control de la impresora, seleccione el menú Herramientas de soporte.
- 2. Seleccione los siguientes menús:
- <span id="page-118-0"></span>a. Recuentos
- b. Calibración/Limpieza
- c. Página de limpieza
- 3. Seleccione Imprimir para imprimir la página.

Aparecerá el mensaje Limpiando... en el panel de control de la impresora. El proceso de limpieza tarda varios minutos. No apague la impresora hasta que el proceso de limpieza haya terminado. Cuando haya acabado, descarte la página impresa.

## Compruebe visualmente el cartucho de tóner o los cartuchos.

Siga estos pasos para inspeccionar cada cartucho de tóner:

- 1. Retire el cartucho de tóner de la impresora y compruebe que no tiene el precinto.
- 2. Verifique si hay daños en el chip de memoria.
- 3. Examine la superficie del tambor de imágenes verde.

A PRECAUCIÓN: No toque el tambor de creación de imágenes. Las huellas en el tambor pueden causar problemas de calidad de impresión.

- 4. Si observa cualquier rasguño, huellas dactilares, objetos extraños u otros daños en el tambor de imagen, remplace el cartucho de tóner.
- 5. Vuelva a instalar el cartucho de tóner e imprima algunas páginas para ver si se ha resuelto el problema.

# <span id="page-119-0"></span>Comprobación del papel y el entorno de impresión

Utilice la siguiente información para comprobar la selección de papel y el entorno de impresión.

- Paso uno: utilizar papel que se ajuste a las especificaciones indicadas por HP
- Paso 2: compruebe el entorno de la impresora
- Paso 3: Configuración de la alineación de bandeja individual

#### Paso uno: utilizar papel que se ajuste a las especificaciones indicadas por HP

Algunos problemas de calidad de impresión aparecen por utilizar papel que no cumple con las especificaciones de HP.

- Utilice siempre un tipo y peso de papel compatible con esta impresora.
- Utilice papel de buena calidad que no tenga cortes, roturas, desgarres, manchas, partículas sueltas, polvo, arrugas, superficie irregular, grapas, ni bordes enrollados o doblados.
- No utilice papel que ya se haya impreso.
- Utilice papel sin materiales metálicos, como el papel brillante.
- Utilice papel diseñado para su uso en impresoras láser. No utilice papel que haya sido diseñado únicamente para impresoras de inyección de tinta.
- No utilice papel demasiado rugoso. El uso de un papel más liso suele mejorar la calidad de impresión.

#### Paso 2: compruebe el entorno de la impresora

Las condiciones del entorno pueden afectar directamente a la calidad de la impresión y suelen ser una de las causas habituales de los problemas de calidad de la impresión y alimentación de papel. Pruebe las siguientes soluciones:

- No exponga la impresora a corrientes de aire, como las producidas por puertas o ventanas abiertas o aparatos de aire acondicionado.
- Asegúrese de que la impresora no se someta a una temperatura o una humedad que estén fuera de las especificaciones de la impresora.
- No coloque la impresora en un espacio cerrado, como un armario.
- Coloque la impresora en una superficie resistente y plana.
- Retire cualquier elemento que bloquee las salidas de ventilación de la impresora. La impresora requiere una adecuada ventilación en todos los lados, incluida la parte superior.
- Proteja la impresora de la suciedad que se encuentra en el aire, el polvo, el vapor, la grasa u otros elementos que pueden dejar residuos dentro de ella.

#### Paso 3: Configuración de la alineación de bandeja individual

Siga estos pasos si el texto o las imágenes no aparecen centradas o alineadas correctamente en la página tras la impresión desde determinadas bandejas.

- 1. En la pantalla de inicio del panel de control de la impresora, seleccione el menú Configuración.
- 2. Seleccione los siguientes menús:
- <span id="page-120-0"></span>a. Copiar/Imprimir o Imprimir
- b. Calidad de impresión
- c. Registro de imagen
- 3. Seleccione Bandeja y, a continuación, seleccione la bandeja que desea ajustar.
- 4. Seleccione Imprimir página de prueba y, a continuación, siga las instrucciones de las páginas impresas.
- 5. Vuelva a seleccionar Imprimir página de prueba para verificar los resultados y, a continuación, realice los ajustes adicionales si es necesario.
- 6. Seleccione Hecho para guardar la nueva configuración.

#### Probar con otro controlador de impresión

Intente utilizar un controlador de impresión diferente si imprime desde un programa de software y las páginas impresas presentan líneas inesperadas en los gráficos, faltan texto o gráficos, tienen un formato incorrecto o se han sustituido las fuentes originales por otras.

Descargue cualquiera de los controladores siguientes del sitio web de HP: [www.hp.com/support/colorljE55040](http://www.hp.com/support/colorljE55040).

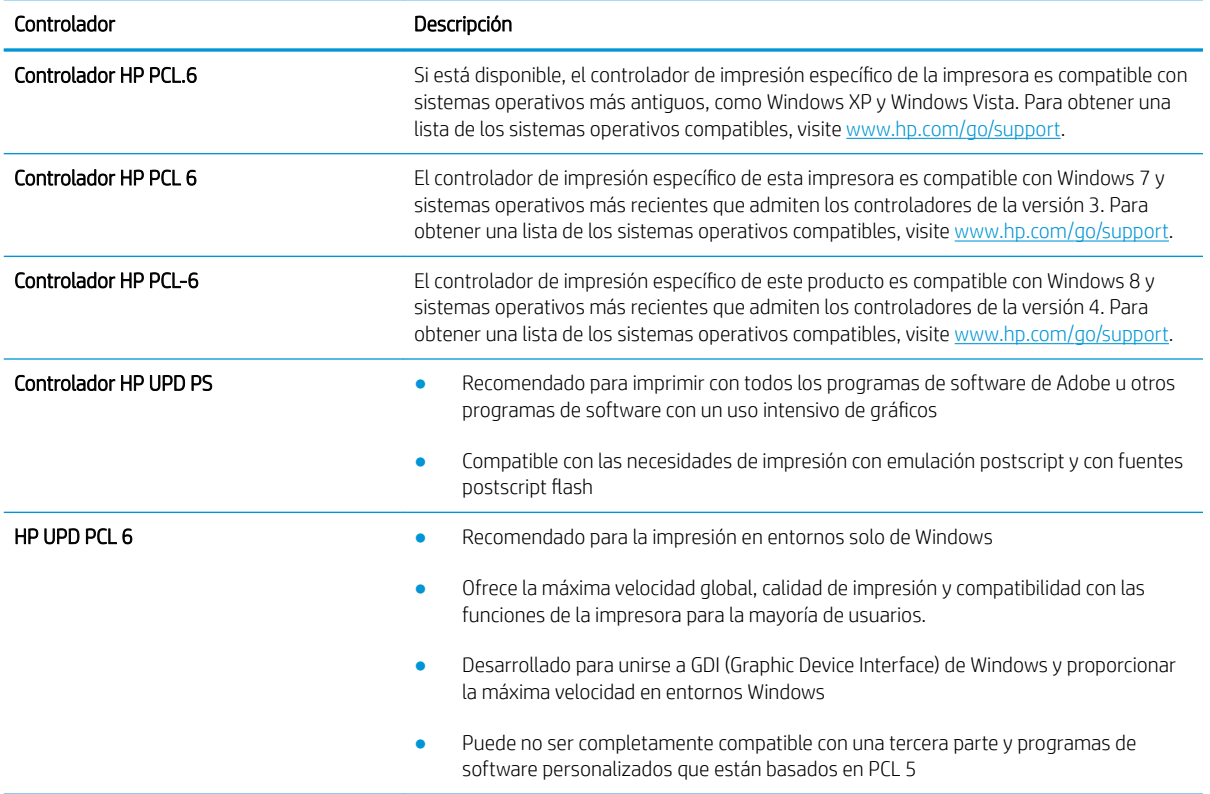

#### Tabla 6-2 Controladores de impresión

# <span id="page-121-0"></span>Solución de problemas de calidad del color

Calibrar la impresora puede ayudar a garantizar la calidad de la impresión en color.

Calibración de la impresora para alinear los colores

## Calibración de la impresora para alinear los colores

La calibración es una función de la impresora que optimiza la calidad de impresión.

Siga estos pasos para resolver los problemas de calidad de la impresión, como color mal alineado, sombras con colores, gráficos borrosos y otros problemas de calidad de impresión.

- 1. En la pantalla de inicio del panel de control de la impresora, seleccione el menú Herramientas de soporte.
- 2. Seleccione los siguientes menús:
	- Recuentos
	- Calibración/Limpieza
	- Calibración completa
- 3. Seleccione Iniciar para iniciar el proceso de calibración.

En el panel de control de la impresora aparecerá el mensaje Calibrando. El proceso de calibración tarda unos minutos. No apague la impresora hasta que el proceso de calibración haya terminado.

4. Espere a que la impresora se calibre y, a continuación, intente imprimir de nuevo.

# Solución de problemas de defectos de imagen

Revise ejemplos de defectos de imagen y los pasos a seguir para solucionarlos.

#### Tabla 6-3 Referencia rápida de la tabla de defectos de imagen

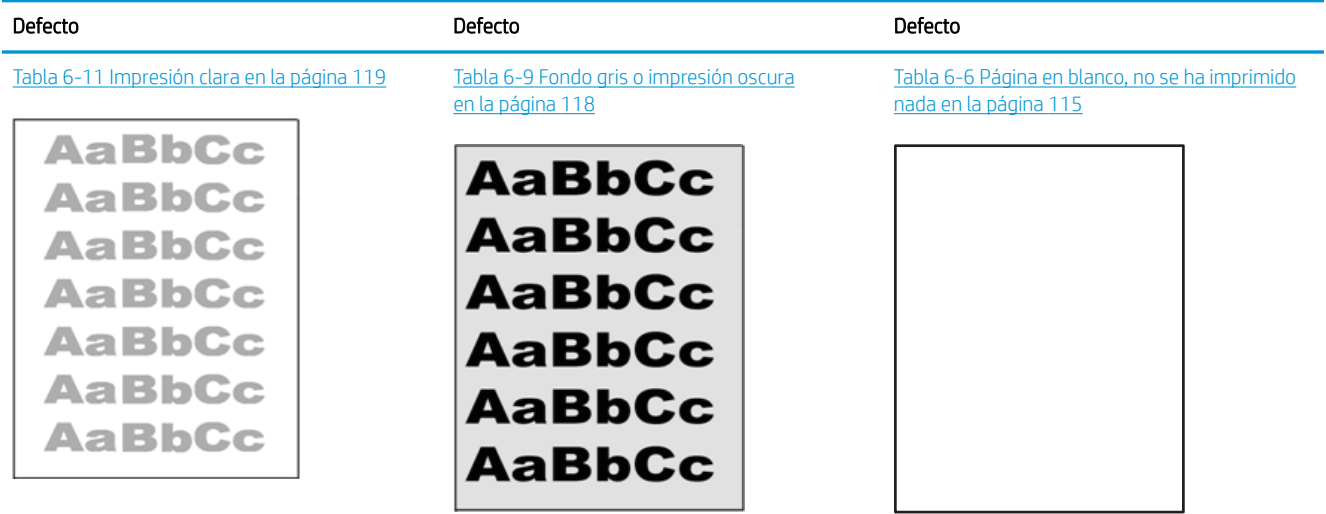

#### Tabla 6-3 Referencia rápida de la tabla de defectos de imagen (continuación)

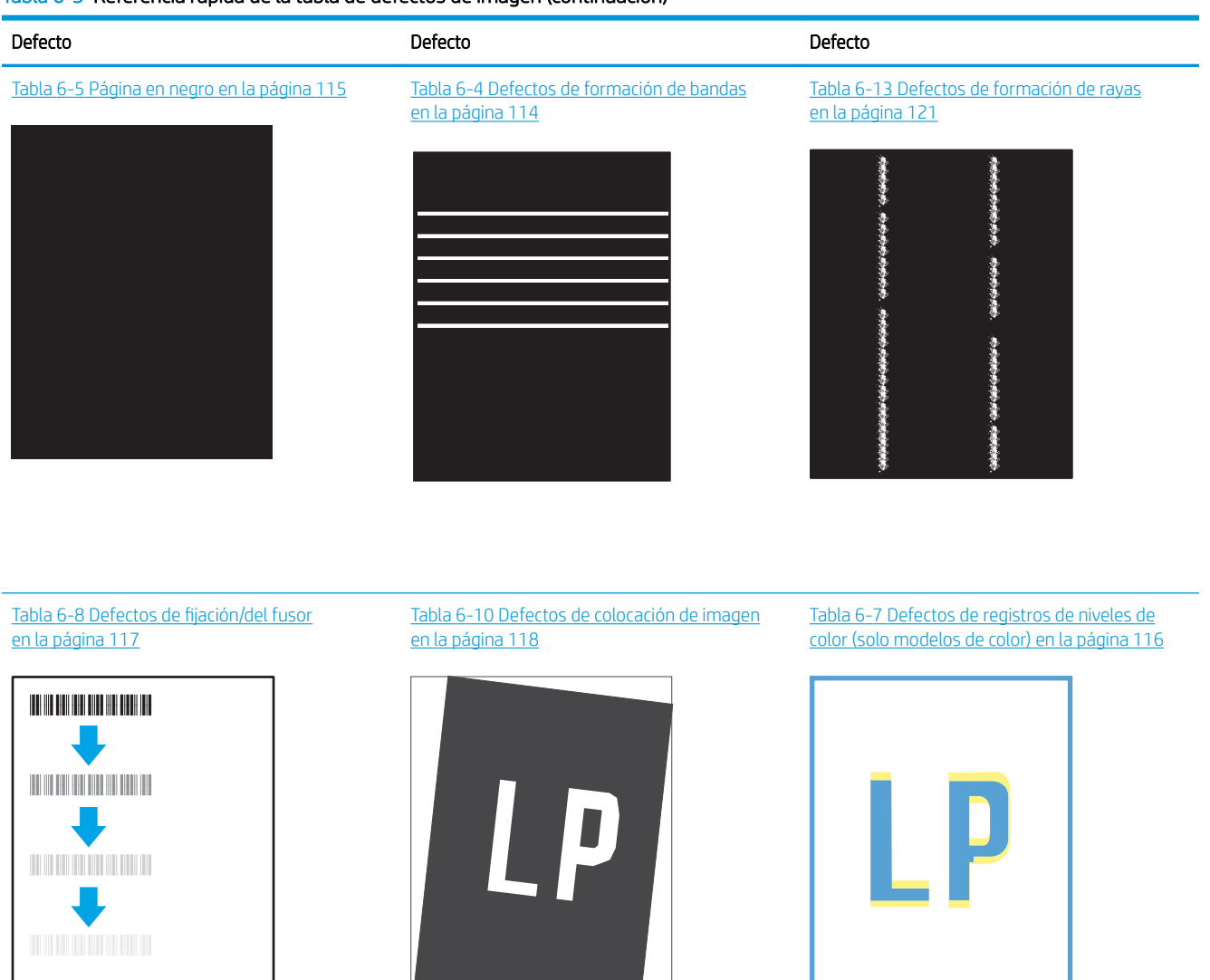

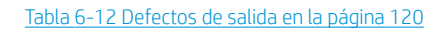

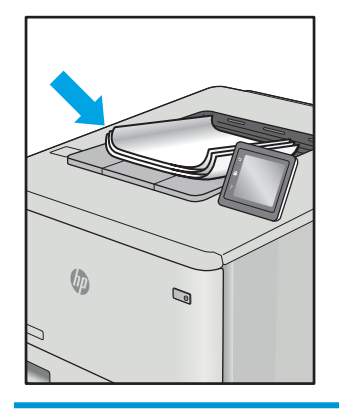

<span id="page-123-0"></span>Normalmente, los defectos de imagen suelen poderse resolver siguiendo los mismos pasos, independientemente de la causa. Utilice los siguientes pasos como punto de partida para solucionar problemas de defecto de imagen.

- 1. Reimprima el documento. Los defectos de calidad de impresión pueden ser de carácter intermitente o pueden desaparecer por completo al continuar imprimiendo.
- 2. Compruebe el estado del o los cartuchos. Si el nivel de un cartucho es Muy bajo (ha excedido su vida nominal), sustitúyalo.
- 3. Asegúrese de que la configuración del controlador y del modo de impresión de la bandeja se corresponda con el soporte que está cargado en la bandeja. Intente utilizar una serie de soportes de impresión diferente o una bandeja diferente. Intente utilizar un modo de impresión diferente.
- 4. Compruebe que la impresora esté dentro del rango de temperatura/humedad de funcionamiento admisible.
- 5. Compruebe que el tipo, el tamaño y el peso del papel sean compatibles con la impresora. Para obtener una lista de los tipos y los tamaños de papel admitidos para la impresora, consulte la página de asistencia en [support.hp.com](http://support.hp.com).

NOTA: El término "fusión" se refiere a la fase del proceso de impresión en la cual el tóner se fija al papel.

Los ejemplos siguientes ilustran el papel de tamaño carta que ha pasado por la impresora con el borde corto primero.

#### Tabla 6-4 Defectos de formación de bandas

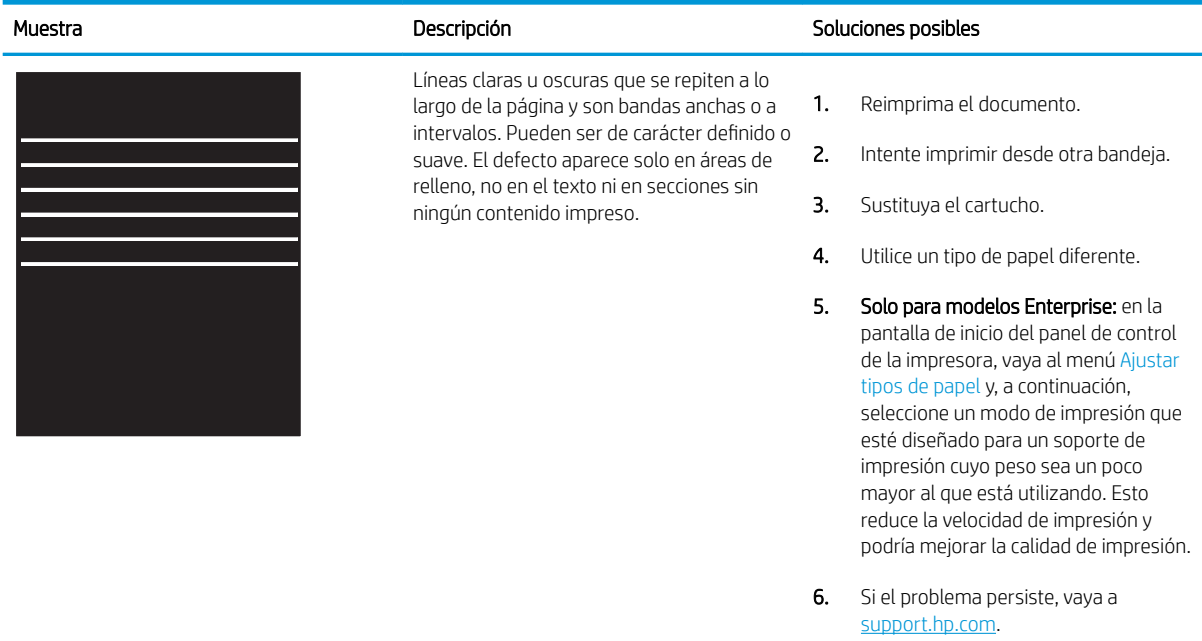

## <span id="page-124-0"></span>Tabla 6-5 Página en negro

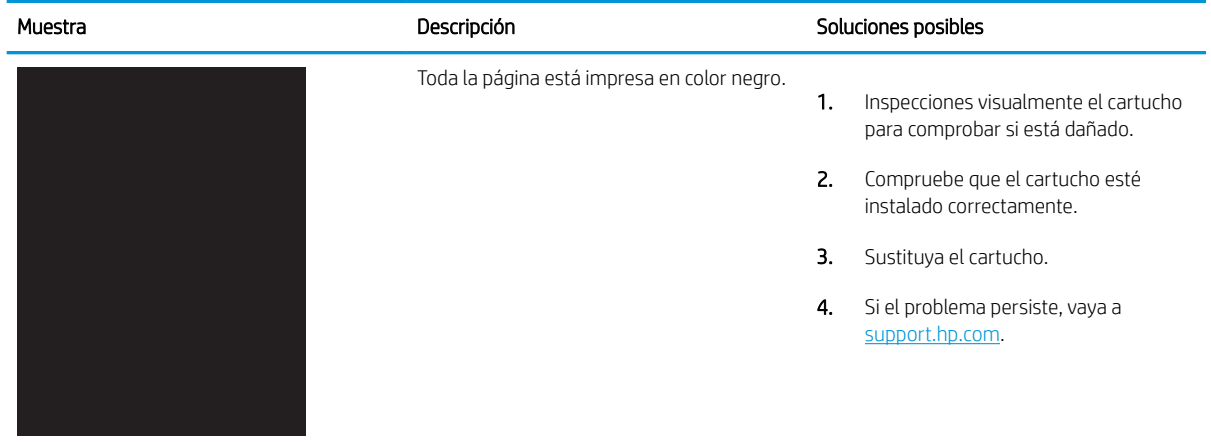

# Tabla 6-6 Página en blanco, no se ha imprimido nada

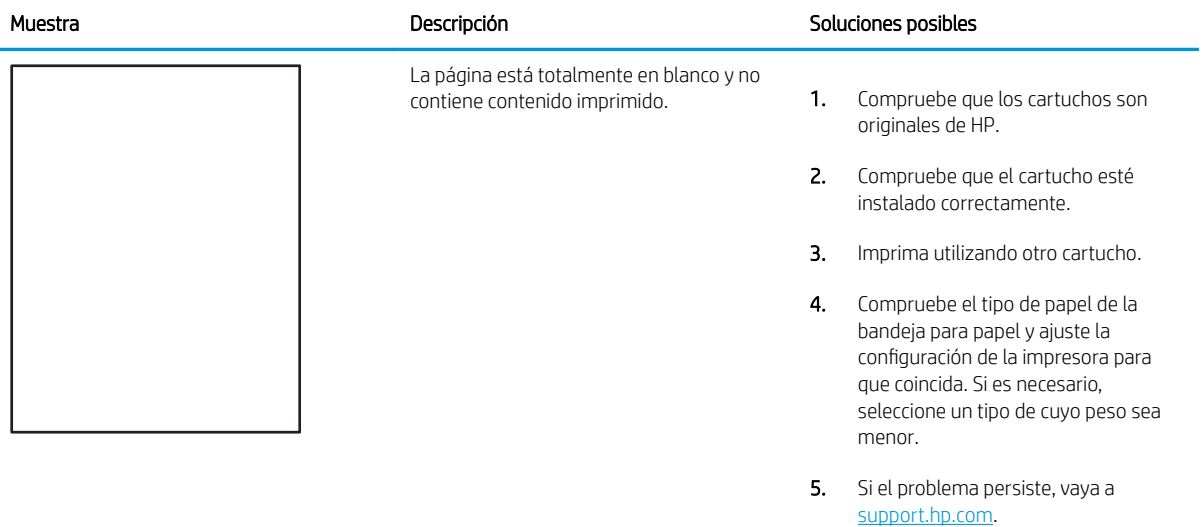

#### <span id="page-125-0"></span>Tabla 6-7 Defectos de registros de niveles de color (solo modelos de color)

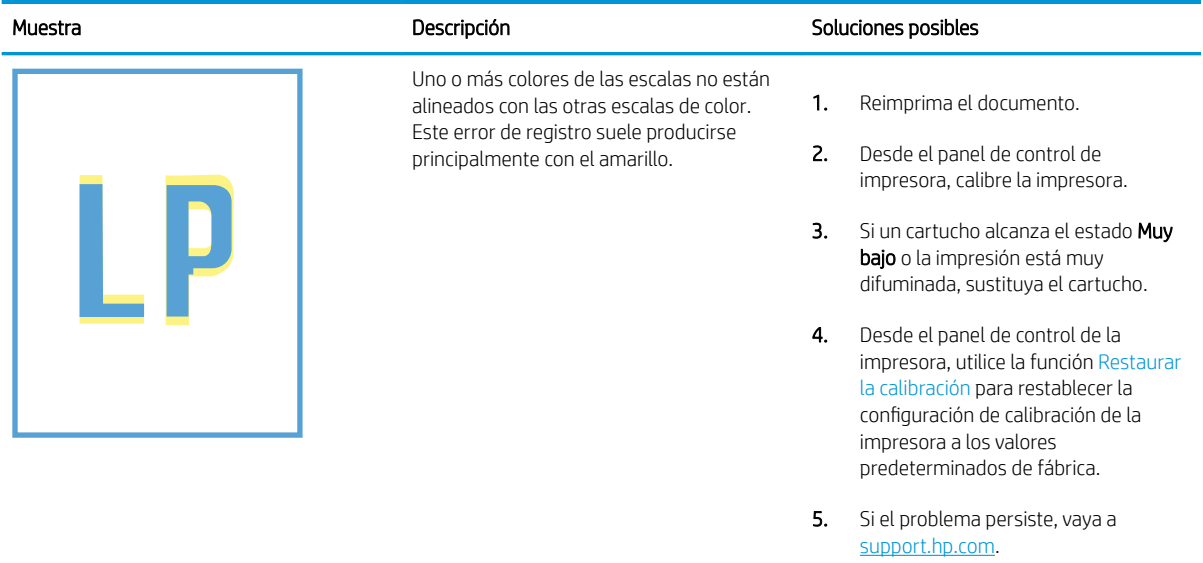

#### <span id="page-126-0"></span>Tabla 6-8 Defectos de fijación/del fusor Î.

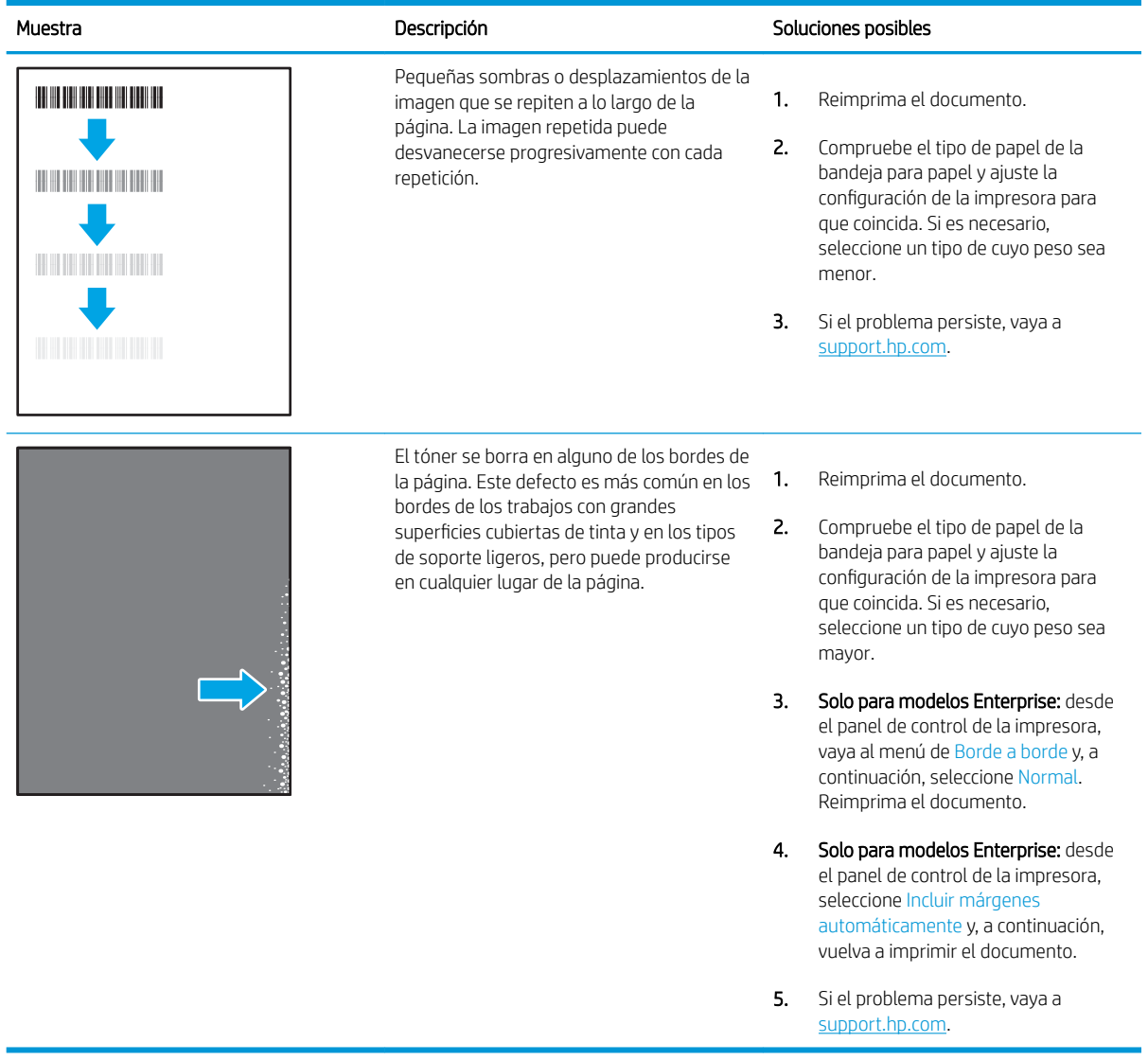

#### <span id="page-127-0"></span>Tabla 6-9 Fondo gris o impresión oscura

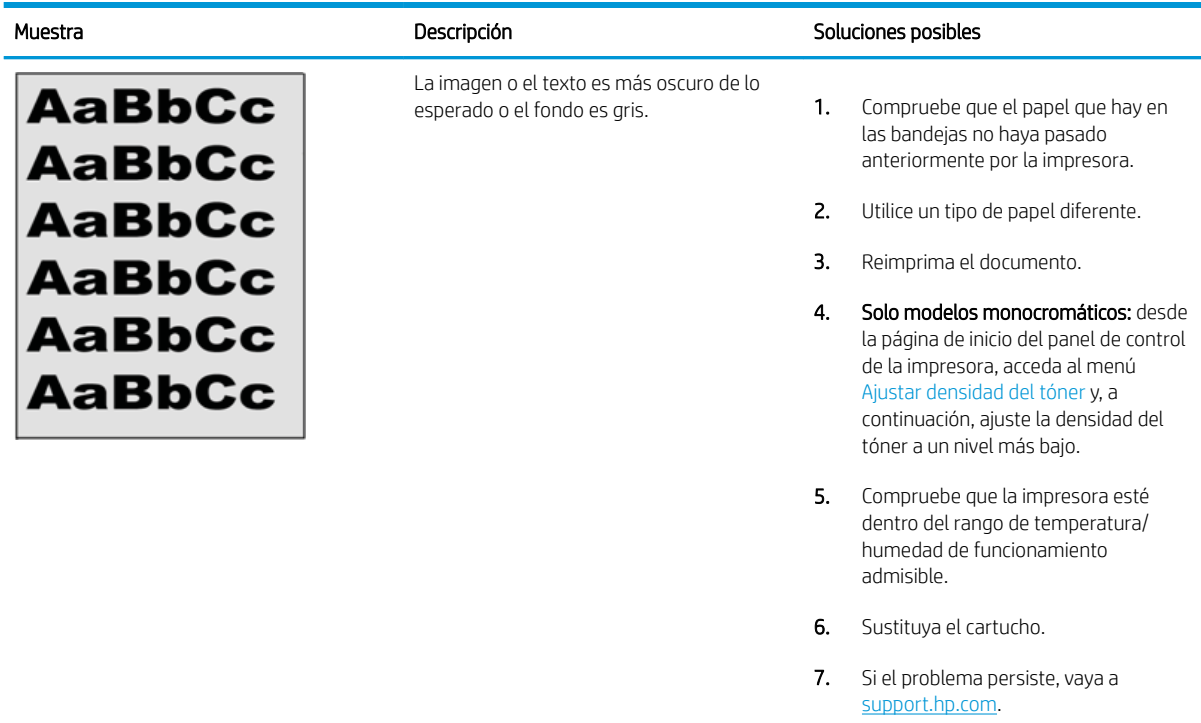

## Tabla 6-10 Defectos de colocación de imagen

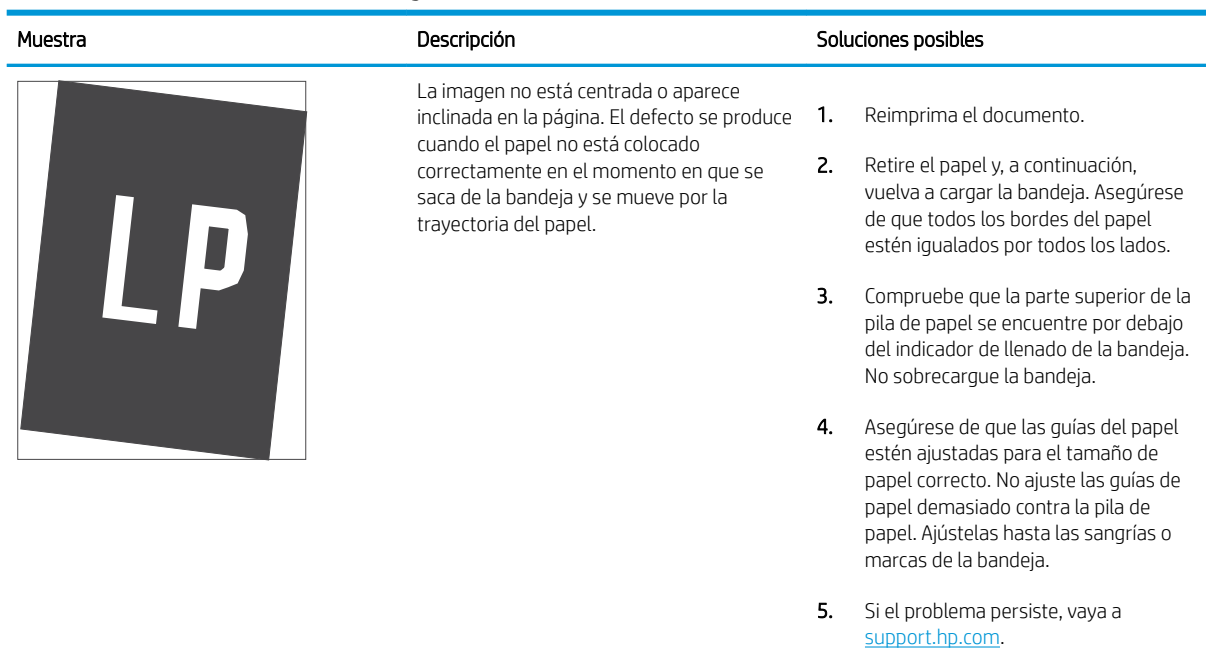

#### <span id="page-128-0"></span>Tabla 6-11 Impresión clara

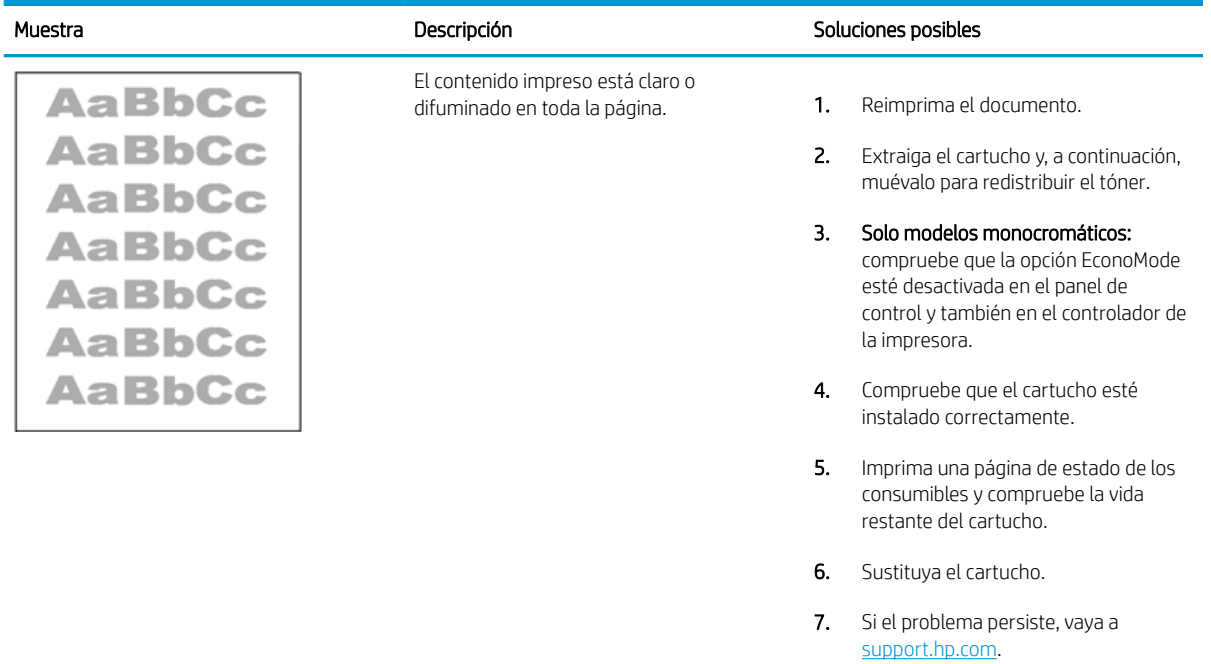

#### <span id="page-129-0"></span>Tabla 6-12 Defectos de salida

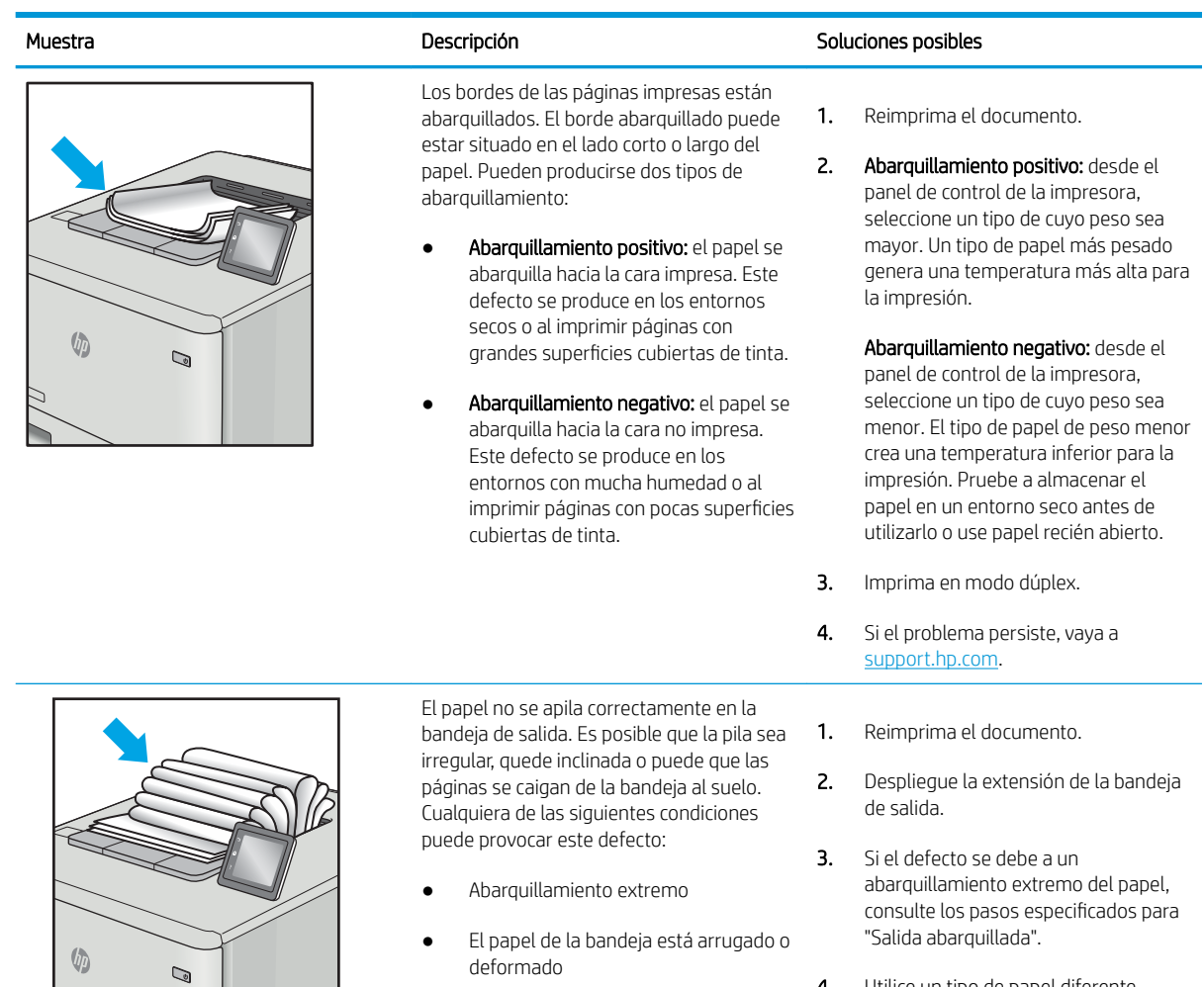

● El papel no es de un tipo de papel estándar, como sobres

● La bandeja de salida está demasiado

llena

- 4. Utilice un tipo de papel diferente.
- **5.** Utilice papel abierto recientemente.
- 6. Retire el papel de la bandeja de salida antes de que la bandeja esté demasiado llena.
- 7. Si el problema persiste, vaya a [support.hp.com](http://support.hp.com).

#### <span id="page-130-0"></span>Tabla 6-13 Defectos de formación de rayas

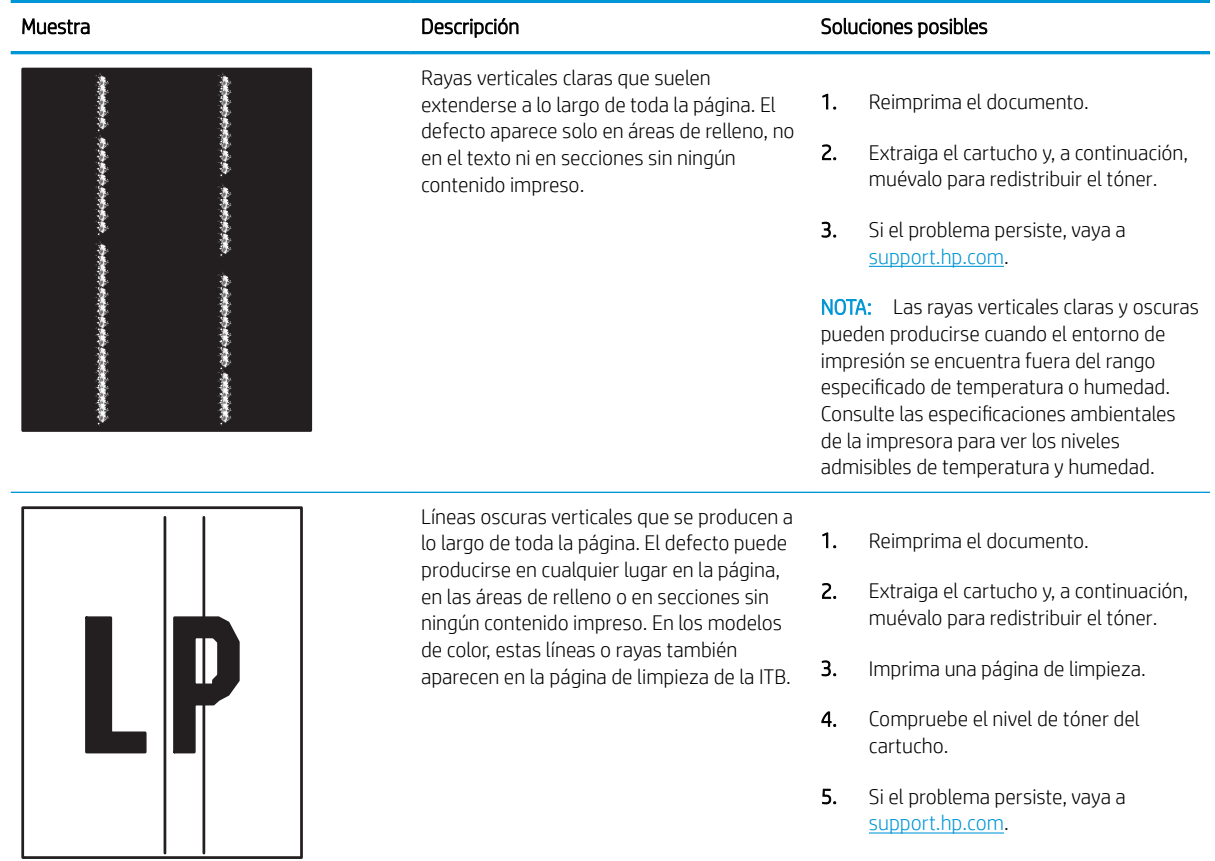

# <span id="page-131-0"></span>Solución de problemas de red cableada

Compruebe la siguiente información para resolver problemas relacionados con la red cableada.

- **Introducción**
- Conexión física deficiente
- El equipo no puede comunicarse con la impresora
- La impresora utiliza un enlace y una configuración de impresión dúplex incorrectos para la red
- [Puede que haya programas de software nuevos que causen problemas de compatibilidad](#page-132-0)
- Puede que el equipo o la estación de trabajo estén configurados incorrectamente
- La impresora está desactivada o la configuración de red es incorrecta

# Introducción

Algunos tipos de problemas pueden indicar que existe un problema de comunicación en la red. Estos problemas pueden incluir lo siguiente:

# Conexión física deficiente

Compruebe las conexiones de los cables.

- 1. Compruebe que la impresora esté conectada al puerto de red correcto mediante un cable de la longitud apropiada.
- 2. Compruebe que las conexiones de cable son seguras.
- 3. Mire la conexión del puerto de red situada en la parte posterior de la impresora y compruebe que la luz ámbar de actividad parpadee (hay tráfico de red) y que la luz verde de estado de transferencia esté iluminada (hay un enlace de red).
- 4. Si el problema persiste, pruebe un cable o puerto diferente en el concentrador.

# El equipo no puede comunicarse con la impresora

Verifique que la impresora se comunica con la red y con el ordenador.

- 1. Compruebe las comunicaciones de red haciendo ping a la red.
	- a. Abra una ventana del símbolo del sistema en el equipo.
		- En Windows, haga clic en Inicio, Ejecutar, escriba cmd y, a continuación, pulse Intro.
		- En macOS, vaya a Aplicaciones, Utilidades y abra Terminal.
	- b. Escriba ping seguido de la dirección IP de su impresora.
	- c. Si en la ventana se muestran tiempos de recorrido de ida y vuelta, la red está funcionando.
- 2. En caso de que falle el comando ping, asegúrese de que los centros de red están encendidos y de que la configuración de la red, la impresora y el equipo estén configurados para la misma red (también conocida como subred).
- <span id="page-132-0"></span>3. Abra las propiedades de la impresora y haga clic en la pestaña **Puertos**. Compruebe que se ha seleccionado la dirección IP actual de la impresora. La dirección IP de la impresora figura en la página de configuración de esta.
- 4. Si ha instalado la impresora utilizando el puerto TCP/IP estándar de HP, seleccione el cuadro con la etiqueta Imprimir siempre con esta impresora, incluso si cambia la dirección IP.
- 5. Si ha instalado la impresora utilizando un puerto TCP/IP estándar de Microsoft, use el nombre de host en lugar de la dirección IP.
- 6. Si la dirección IP es correcta, elimine la impresora y, a continuación, vuelva a agregarla.
- 7. Vuelva a instalar el software y el controlador de la impresora.

# La impresora utiliza un enlace y una configuración de impresión dúplex incorrectos para la red

HP recomienda mantener estas configuraciones en modo automático (configuración predeterminada). Si cambia estos valores, también los debe cambiar para la red.

# Puede que haya programas de software nuevos que causen problemas de compatibilidad

Si se ha instalado un programa de software nuevo, compruebe que se ha instalado correctamente y que utiliza el controlador de impresión correcto.

# Puede que el equipo o la estación de trabajo estén configurados incorrectamente

La configuración incorrecta del ordenador puede provocar problemas en la impresión.

- 1. Compruebe la configuración de los controladores de red y de impresión, y la redirección de red.
- 2. Compruebe que el sistema operativo esté configurado correctamente.

# La impresora está desactivada o la configuración de red es incorrecta

Compruebe los ajustes de la red.

- 1. Revise las páginas de configuración/redes de la impresora para comprobar el estado de configuración de la red y los protocolos.
- 2. Vuelva a configurar los valores de red si necesario.

# Índice

# A

accesorios pedidos [30](#page-39-0) accesorios de almacenamiento USB imprimir desde [51](#page-60-0) administración de la red [67](#page-76-0) alimentador de documentos problemas de alimentación del papel [81](#page-90-0) almacenamiento incluido [10](#page-19-0) almacenamiento, trabajo configuración de Mac [47](#page-56-0) almacenamiento de trabajos de impresión [47](#page-56-0) almacenar trabajos con Windows [47](#page-56-0) ambas caras, impresión configuración (Windows) [40](#page-49-0) asistencia al cliente en línea [77](#page-86-0) asistencia en línea [77](#page-86-0) asistencia técnica en línea [77](#page-86-0) atascos bandeja 1 [89](#page-98-0) bandeja 2 [91](#page-100-0) bandeja de salida [102](#page-111-0) bandejas para 550 hojas [94](#page-103-0) causas de [89](#page-98-0) fusor [97](#page-106-0) navegación automática [89](#page-98-0) puerta derecha [97](#page-106-0) puerta inferior derecha [94](#page-103-0) ubicaciones [88](#page-97-0) atascos de papel bandeja 1 [89](#page-98-0) bandeja 2 [91](#page-100-0) bandeja de salida [102](#page-111-0)

bandejas para 550 hojas [94](#page-103-0) fusor [97](#page-106-0) puerta derecha [97](#page-106-0) puerta inferior derecha [94](#page-103-0) ubicaciones [88](#page-97-0) ayuda, panel de control [78](#page-87-0) ayuda en línea, panel de control [78](#page-87-0)

## B

bandeja, de salida ubicación [4](#page-13-0) bandeja 1 atascos [89](#page-98-0) carga de sobres [26](#page-35-0) cargar papel [18](#page-27-0) orientación del papel [19](#page-28-0) bandeja 2 atascos [91](#page-100-0) bandeja 2 y bandejas para 550 hojas carga [22](#page-31-0) orientación del papel [24](#page-33-0) bandeja de salida eliminar atascos [102](#page-111-0) ubicación [4](#page-13-0) bandeja multifunción. *Consulte*  Bandeja 1 bandejas capacidad [10](#page-19-0) incluido [10](#page-19-0) ubicación [4](#page-13-0) uso del modo con membrete alternativo [21,](#page-30-0) [25](#page-34-0) bandejas para 550 hojas atascos [94](#page-103-0) bloquear formateador [71](#page-80-0), [73](#page-82-0) botón Ayuda ubicación [7](#page-16-0)

botón de encendido/apagado ubicación [4](#page-13-0) botón Detener ubicación [7](#page-16-0) Botón Inicio ubicación [7](#page-16-0)

# C

calibrar colores [112](#page-121-0) calidad de la imagen comprobación del estado del cartucho de tóner [105](#page-114-0), [108](#page-117-0) carga papel en la bandeja 1 [18](#page-27-0) papel en la bandeja 2 y las bandejas para 550 hojas [22](#page-31-0) cartucho sustituir [32](#page-41-0) cartucho de tóner configuración de umbral bajo [80](#page-89-0) uso con nivel bajo [80](#page-89-0) cartuchos componentes [31](#page-40-0) cartuchos de tóner componentes [31](#page-40-0) sustituir [32](#page-41-0) colores calibrar [112](#page-121-0) conexión de alimentación eléctrica ubicación [5](#page-14-0) configuración restablecimiento de la configuración (predeterminada) de fábrica [79](#page-88-0) configuración de impresión Servidor Web incorporado de HP [61](#page-70-0)

configuración de impresión dúplex de red, modificación [67](#page-76-0) configuración de la velocidad de transferencia de red, modificación [67](#page-76-0) configuración de los consumibles Servidor Web incorporado de HP [62](#page-71-0) configuración de red Servidor Web incorporado de HP [64](#page-73-0) configuración de seguridad servidor Web incorporado de HP [63](#page-72-0) configuraciones del controlador de Mac Almacenamiento de trabajos [47](#page-56-0) configuración general Servidor Web incorporado de HP [61](#page-70-0) consumibles configuración de umbral bajo [80](#page-89-0) pedidos [30](#page-39-0) sustitución de la unidad de recogida de tóner [35](#page-44-0) sustitución de los cartuchos de tóner [32](#page-41-0) uso con nivel bajo [80](#page-89-0) controladores de impresión Linux [11](#page-20-0) macOS [11](#page-20-0) UNIX [11](#page-20-0) Windows [11](#page-20-0)

#### D

dimensiones, impresora [13](#page-22-0) dirección IPv4 [67](#page-76-0) dirección IPv6 [67](#page-76-0) discos duros cifrado [71](#page-80-0), [73](#page-82-0) doble cara manual Mac [44](#page-53-0) Windows [40](#page-49-0) dos caras, impresión Mac [44](#page-53-0) Windows [40](#page-49-0)

## E

eléctricas, especificaciones [16](#page-25-0)

eliminar trabajos almacenados [47](#page-56-0), [50](#page-59-0) energía consumo de [16](#page-25-0) especificaciones eléctricas y acústicas [16](#page-25-0) especificaciones acústicas [16](#page-25-0) estado del producto [7](#page-16-0) Ethernet (RJ-45) ubicación [5](#page-14-0) etiquetas impresión (Windows) [40](#page-49-0) imprimir [27](#page-36-0) Explorer, versiones admitidas Servidor Web incorporado de HP [58](#page-67-0)

# F

formateador ubicación [5](#page-14-0) fusor atascos [97](#page-106-0)

## H

herramientas de solución de problemas Servidor Web incorporado de HP [62](#page-71-0) HP Web JetAdmin [75](#page-84-0) HP Web Service activar [63](#page-72-0)

# I

impresión a doble cara Mac [44](#page-53-0) manual (Mac) [44](#page-53-0) manual (Windows) [40](#page-49-0) impresión de USB de fácil acceso [51](#page-60-0) impresión directa Wi-Fi Direct [13](#page-22-0) impresión dúplex (a doble cara) configuración (Windows) [40](#page-49-0) Windows [40](#page-49-0) impresión en ambas caras configuración (Windows) [40](#page-49-0) impresión en privado [47](#page-56-0) impresión móvil, software compatible [13](#page-22-0) imprimir desde accesorios de almacenamiento USB [51](#page-60-0) trabajos almacenados [47](#page-56-0)

imprimir en ambas caras Mac [44](#page-53-0) manual, Windows [40](#page-49-0) Windows [40](#page-49-0) Internet Explorer, versiones admitidas Servidor Web incorporado de HP [58](#page-67-0) interruptor de alimentación ubicación [4](#page-13-0) IPsec [71,](#page-80-0) [73](#page-82-0)

# J

JetAdmin, HP Web [75](#page-84-0)

# L

limpieza ruta del papel [105](#page-114-0) lista de otros enlaces Servidor Web incorporado de HP [65](#page-74-0)

# M

máscara de subred [67](#page-76-0) material de impresión carga de la bandeja 1 [18](#page-27-0) memoria incluido [10](#page-19-0) modo con membrete alternativo [21,](#page-30-0) [25](#page-34-0)

# N

Netscape Navigator, versiones admitidas Servidor Web incorporado de HP [58](#page-67-0) número de producto ubicación [5](#page-14-0) número de serie ubicación [5](#page-14-0)

# P

páginas de información Servidor Web incorporado de HP [60](#page-69-0) páginas por hoja selección (Mac) [44](#page-53-0) selección (Windows) [40](#page-49-0) páginas por minuto [10](#page-19-0) panel de control ayuda [78](#page-87-0)

funciones de ubicación [7](#page-16-0) ubicación [4](#page-13-0) papel atascos [89](#page-98-0) bandeja 1orientación [19](#page-28-0) carga bandeja 1 [18](#page-27-0) carga de la bandeja 2 y las bandejas para 550 hojas [22](#page-31-0) orientación en la bandeja 2 y las bandejas para 550 hojas [24](#page-33-0) seleccionar [105,](#page-114-0) [110](#page-119-0) papel, pedido [30](#page-39-0) papel especial impresión (Windows) [40](#page-49-0) pasarela, configurar valor predeterminado [67](#page-76-0) pasarela predeterminada, configuración [67](#page-76-0) pedidos consumibles y accesorios [30](#page-39-0) peligro de descarga potencial [2](#page-11-0) peso, impresora [13](#page-22-0) problemas de recogida del papel solución [81,](#page-90-0) [84](#page-93-0) puerta derecha atascos [97](#page-106-0) puerta inferior derecha atascos [94](#page-103-0) puerto de impresión USB 2.0 de alta velocidad ubicación [5](#page-14-0) puerto LAN ubicación [5](#page-14-0) puerto RJ-45 ubicación [5](#page-14-0) puertos ubicación [5](#page-14-0) puertos de la interfaz ubicación [5](#page-14-0) puerto USB activar [51](#page-60-0), [52](#page-61-0), [54](#page-63-0) ubicación [5](#page-14-0)

#### R red

cambiar configuración [67](#page-76-0) configuración, visualización [67](#page-76-0) nombre de la impresora, modificación [67](#page-76-0)

red de área local (LAN) ubicación [5](#page-14-0) redes dirección IPv4 [67](#page-76-0) dirección IPv6 [67](#page-76-0) HP Web JetAdmin [75](#page-84-0) máscara de subred [67](#page-76-0) pasarela predeterminada [67](#page-76-0) requisitos del navegador Servidor Web incorporado de HP [58](#page-67-0) requisitos del navegador web Servidor Web incorporado de HP [58](#page-67-0) requisitos del sistema Servidor Web incorporado de HP [58](#page-67-0) requisitos mínimos del sistema macOS [11](#page-20-0) Windows [11](#page-20-0) restablecimiento de la configuración predeterminada de fábrica [79](#page-88-0) retraso de reposo configuración [74](#page-83-0)

## S

seguridad disco duro cifrado [71,](#page-80-0) [73](#page-82-0) incluido [10](#page-19-0) pestaña Seguridad del servidor web incorporado de HP [63](#page-72-0) seguridad IP [71](#page-80-0), [73](#page-82-0) servicio de atención al cliente de HP [77](#page-86-0) servidor Web incorporado abrir [67](#page-76-0) modificación de la configuración de red [67](#page-76-0) modificación del nombre de la impresora [67](#page-76-0) servidor Web incorporado (EWS) asignación de contraseñas [71](#page-80-0) Servidor Web incorporado (EWS) asignación de contraseñas [72](#page-81-0) características [58](#page-67-0) Servidor Web incorporado (EWS) de HP características [58](#page-67-0) servidor Web incorporado de HP abrir [67](#page-76-0) configuración de seguridad [63](#page-72-0)

modificación de la configuración de red [67](#page-76-0) modificación del nombre de la impresora [67](#page-76-0) Servidor Web incorporado de HP configuración de impresión [61](#page-70-0) configuración de los consumibles [62](#page-71-0) configuración de red [64](#page-73-0) configuración general [61](#page-70-0) herramientas de solución de problemas [62](#page-71-0) HP Web Service [63](#page-72-0) lista de otros enlaces [65](#page-74-0) páginas de información [60](#page-69-0) sistemas operativos, compatibles [11](#page-20-0) sistemas operativos compatibles [11](#page-20-0) sitios web asistencia al cliente [77](#page-86-0) HP Web JetAdmin, descarga [75](#page-84-0) sobres, carga [26](#page-35-0) solución de problemas atascos [89](#page-98-0) comprobación del estado del cartucho de tóner [105](#page-114-0), [108](#page-117-0) problemas de alimentación del papel [81](#page-90-0) problemas de red [122](#page-131-0) red con cable [122](#page-131-0) soluciones de impresión móvil [10](#page-19-0) sustituir cartuchos de tóner [32](#page-41-0) unidad de recogida de tóner [35](#page-44-0)

# T

TCP/IP configuración manual de los parámetros IPv4 [67](#page-76-0) configuración manual de los parámetros IPv6 [67](#page-76-0) teclado numérico ubicación [4](#page-13-0) técnica, asistencia en línea [77](#page-86-0) tipo de papel selección (Windows) [40](#page-49-0) tipos de papel selección (Mac) [44](#page-53-0) trabajos, almacenados configuración de Mac [47](#page-56-0)

crear (Windows) [47](#page-56-0) eliminar [47](#page-56-0), [50](#page-59-0) imprimir [47](#page-56-0) trabajos almacenados crear (Mac) [47](#page-56-0) crear (Windows) [47](#page-56-0) eliminar [47](#page-56-0), [50](#page-59-0) imprimir [47](#page-56-0) transparencias impresión (Windows) [40](#page-49-0)

## U

unidad de recogida de tóner información [35](#page-44-0) sustituir [35](#page-44-0) ubicación [5](#page-14-0) uso de la energía 1 vatio o menos [74](#page-83-0) uso de la energía, optimización [74](#page-83-0)

## V

varias páginas por hoja impresión (Mac) [44](#page-53-0) impresión (Windows) [40](#page-49-0) velocidad, optimización [74](#page-83-0)